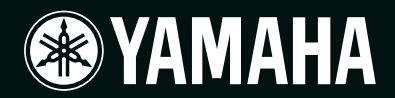

# **POWER AMPLIFIER** TX6n/TX5n/TX4n

**Referenzhandbuch**

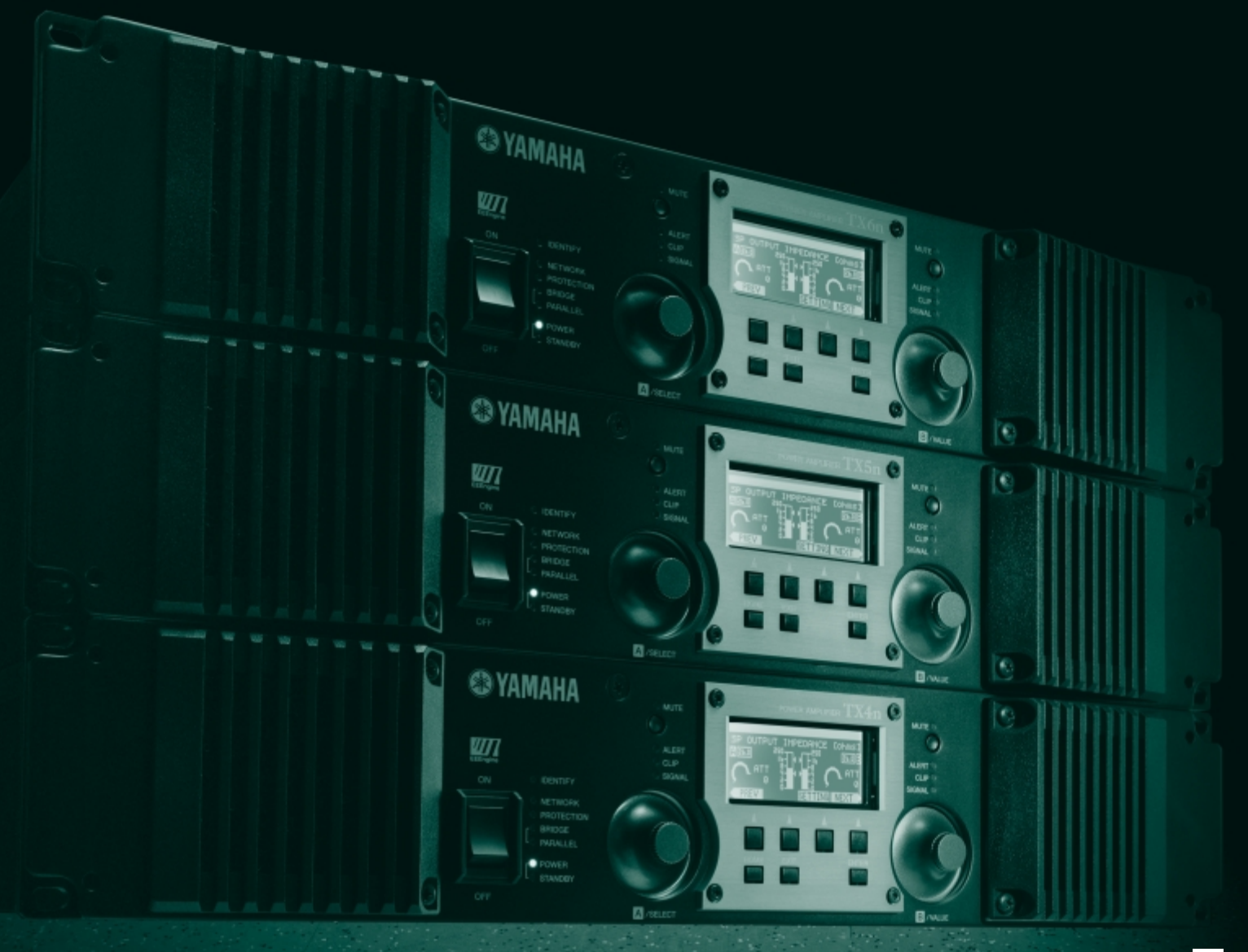

## **Inhalt**

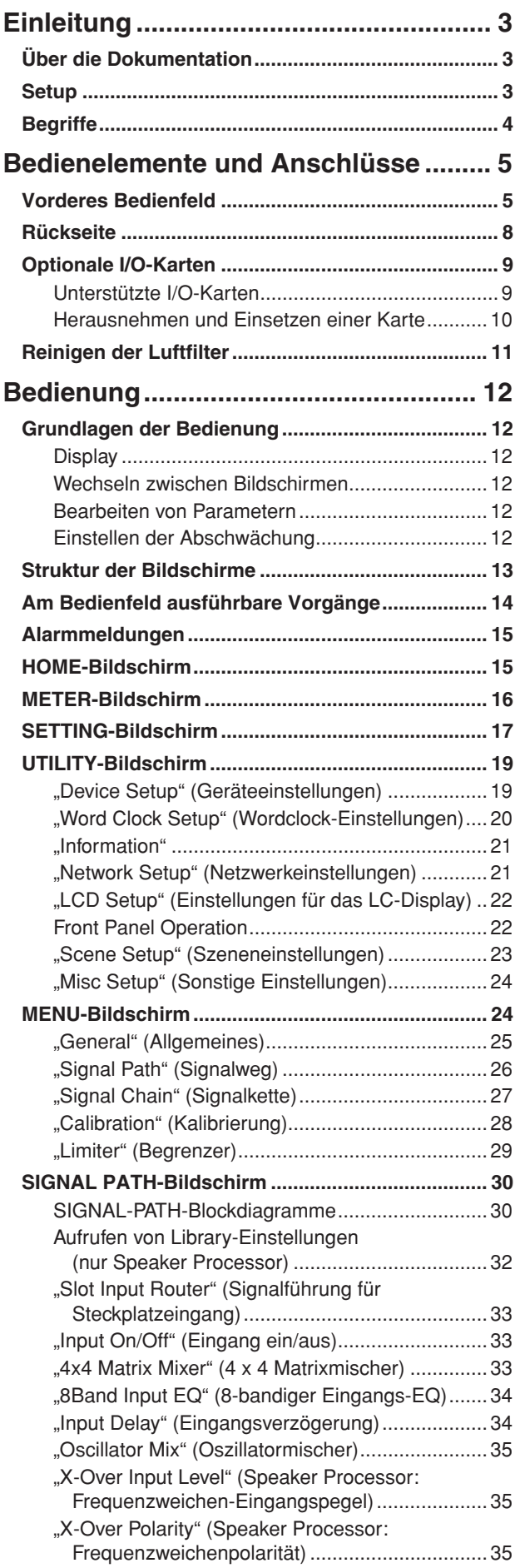

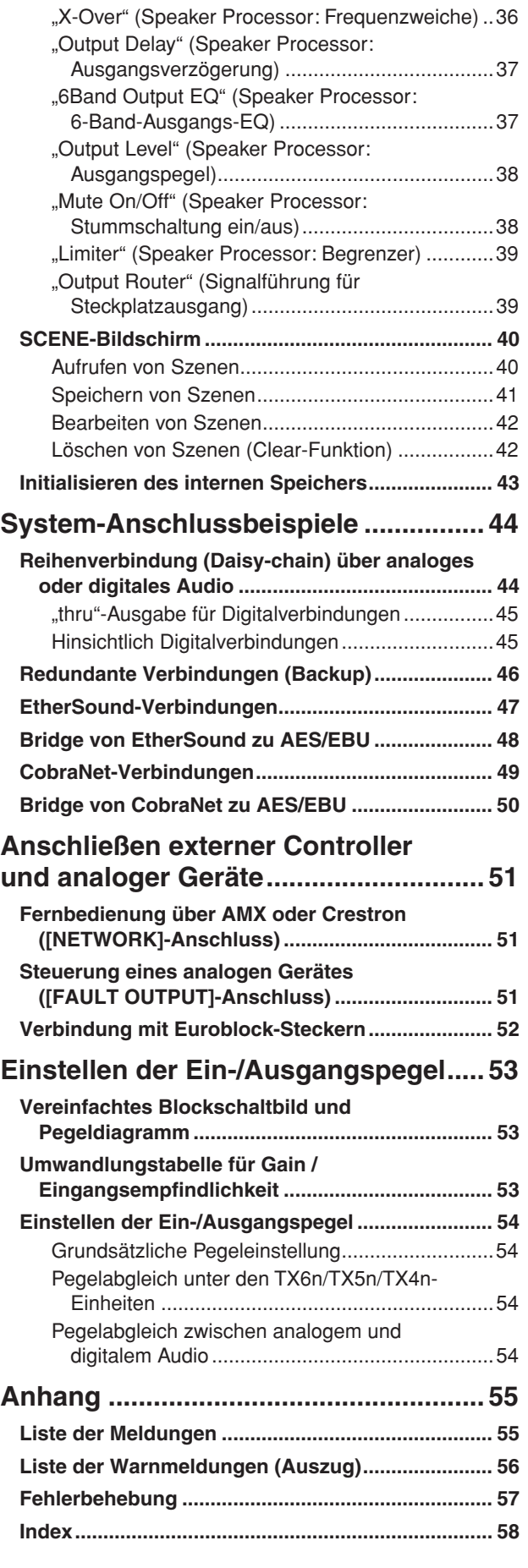

## <span id="page-2-4"></span><span id="page-2-1"></span><span id="page-2-0"></span>**Über die Dokumentation**

**Diese Anleitung beschreibt hautpsächlich den Betrieb und die Technischen Daten der Leistungsverstärkermodelle TX6n, TX5n und TX4n (im Folgenden bezeichnet als TXn). Wenn Sie den TXn benutzen, müssen Sie neben diesem Dokument zusätzlich weitere Anleitungen beachten.**

#### ● **Zusätzliche Anleitungen zu diesem Dokument**

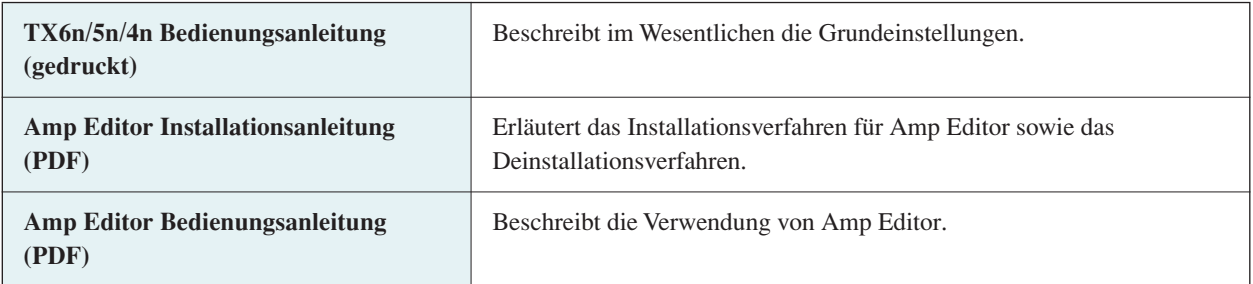

Die PDF-Anleitungen sowie die Software Amp Editor können unter folgendem URL heruntergeladen werden. <http://www.yamahaproaudio.com/>

• Um die heruntergeladenen Handbücher anzeigen zu können, muss auf Ihrem Computer Adobe Reader installiert HINWEISsein. Wenn Sie Adobe Reader noch nicht besitzen, können Sie das Programm von der Website der Adobe Corporation unter folgendem URL kostenlos herunterladen:

#### <http://www.adobe.com/>

### <span id="page-2-3"></span><span id="page-2-2"></span>**Setup**

**Einzelheiten zur Einrichtung von TXn und Amp Editor finden Sie in der Bedienungsanleitung zu TX6n/5n/4n und der Bedienungsanleitung zu Amp Editor.**

## <span id="page-3-2"></span><span id="page-3-0"></span>**Begriffe**

#### **In diesem Abschnitt wird die Terminologie des TXn erläutert.**

#### <span id="page-3-1"></span>■ Amp Editor

Dies ist eine Anwendungssoftware für einen Computer. Mit dieser Software können Sie die TXn-Verstärker von Ihrem Computer aus überwachen und einstellen.

#### <span id="page-3-6"></span>■ **Scene (Szene)**

Einstellungen wie Ein/Standby oder Stummschaltung für die einzelnen Verstärker werden als "Szene" (englisch: "Scene") bezeichnet. Durch Aufrufen einer Szene können die gespeicherten Einstellungen sofort auf die Verstärker angewendet werden. Jede TXn-Einheit besitzt 50 Szenen.

#### <span id="page-3-7"></span>■ **Signal Path (Signalweg)**

Dies ist die Funktionalität der Audiosignalverarbeitung, die vom internen DSP bereitgestellt wird. Komponenten, die je nach deren Funktion in Module eingeteilt sind, werden in den Signalweg eingesetzt.

#### <span id="page-3-3"></span>■ **Component (Komponente)**

Dies sind die Module im Signalweg, welche die Audio-Processing-Komponenten nach deren jeweiliger Funktion organisieren.

#### <span id="page-3-5"></span>■ Library (Bibliothek)

Die Einstellungen aller Speaker-Processor-Komponenten (Lautsprecherprozessoren) lassen sich gemeinsam in einer Library (Bibliothek) speichern. Eine Library kann nur von Amp Editor gespeichert werden, lässt sich jedoch am vorderen Bedienfeld der jeweiligen Einheit abrufen.

#### <span id="page-3-4"></span>■ **Device ID (Geräte-ID)**

Dies ist eine Kennung, die ein TXn-Gerät innerhalb eines Netzwerks eindeutig identifiziert. Um eine Überwachung/ Steuerung durch Amp Editor zu ermöglichen, dürfen innerhalb eines Workspace nur sich nicht überschneidende IDs zugewiesen werden.

### <span id="page-4-1"></span><span id="page-4-0"></span>**Vorderes Bedienfeld**

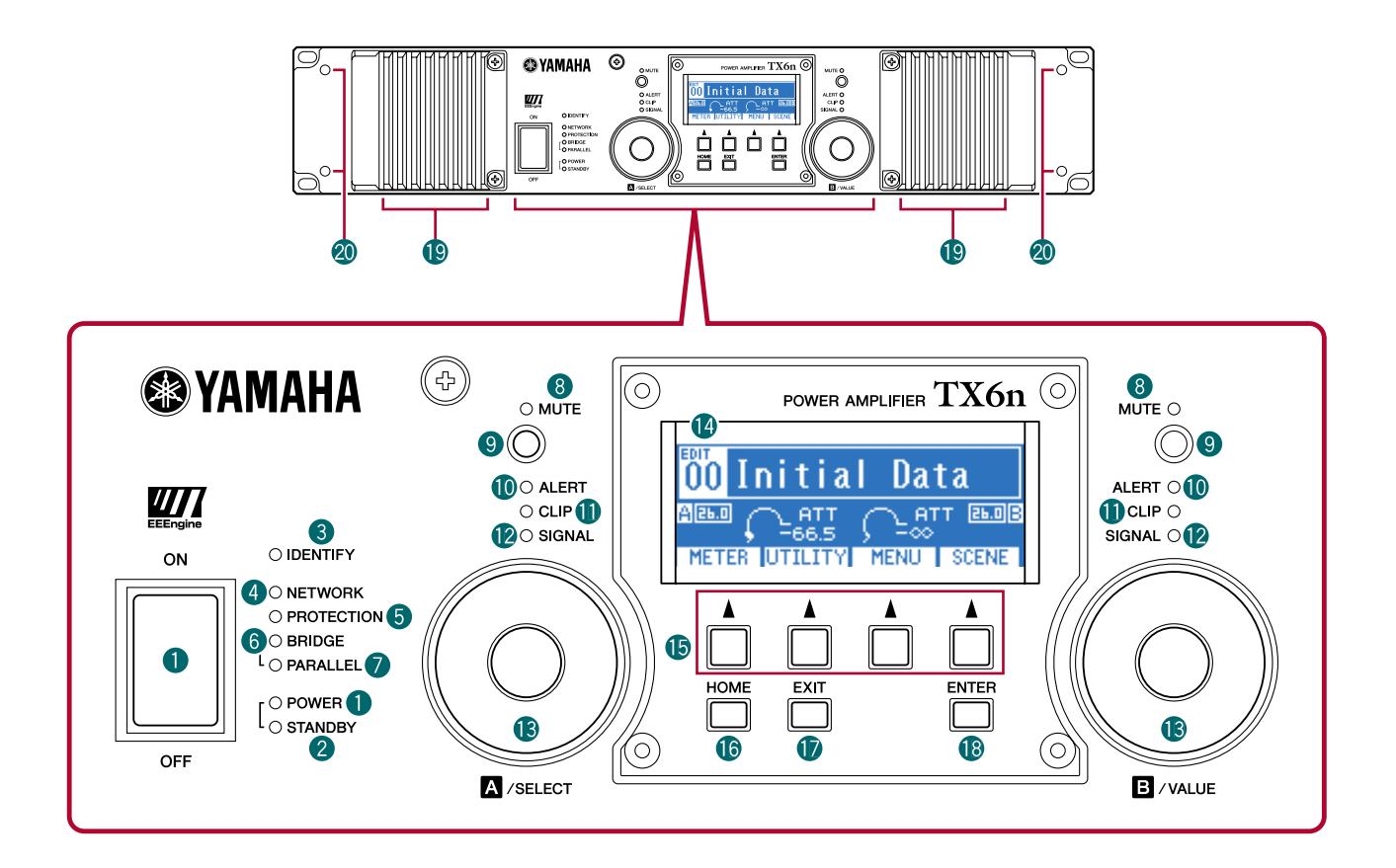

#### <span id="page-4-4"></span>q **[POWER]-Schalter und -Anzeige**

Dieser Schalter schaltet den Verstärker ein und aus. Wenn der Schalter eingeschaltet ist, leuchtet die [POWER]-Anzeige weiß. Auch im Standby (Bereitschaft) leuchtet sie weiß.

#### <span id="page-4-5"></span>w **[STANDBY]-Anzeige**

Diese Anzeige leuchtet orange, wenn der Verstärker auf Standby steht. Um zwischen den Zuständen Standby/Ein umzuschalten, halten Sie die [HOME]-Taste des TXn drei Sekunden oder länger fest, oder schalten Sie den Modus im MENU-Bildschirm ➝ General ➝ Sensitivity/Amp Gain oder im Detail-View-Fenster (Detailansicht) von Amp Editor um.

• Standby (Bereitschaft) ist ein Status, in dem die Lautsprecherausgabe des Leistungsverstärkers ausgeschaltet ist HINWEIS(alle anderen Funktionen außer der Lautsprecherausgabe sind weiterhin aktiv).

#### <span id="page-4-2"></span>e **[IDENTIFY]-Anzeige**

Wenn Sie im Tree-View-Fenster von Amp Editor auf die [Identify]-Schaltfläche (Identifizieren) klicken, blinkt die [IDENTIFY]-Anzeige des zugehörigen Verstärkers blau.

#### <span id="page-4-3"></span>**4** [NETWORK]-Anzeige

Diese Anzeige blinkt grün, wenn der Verstärker über den Anschluss [NETWORK] an einem Computer angeschlossen ist und Daten gesendet oder empfangen werden.

#### <span id="page-5-6"></span>**6** [PROTECTION]-Anzeige

Wenn das Schutzsystem aktiv ist, leuchtet diese Anzeige rot. Die Schutzschaltung wird in folgenden Situationen aktiv.

#### **• Wenn sich der Verstärker überhitzt und der Ausgangsbegrenzer wirkt**

Die Lautsprecherausgabe wird im Pegel verringert, wenn die Kühlkörpertemperatur des Verstärkers 80°C (80%) überschreitet, und sie wird stummgeschaltet, wenn die Kühlkörpertemperatur 90°C (90%) überschreitet. Die [PROTECTION]-Anzeige leuchtet bei 80°C (80%) oder mehr.

#### **• Wenn sich das Netzteil überhitzt und abschaltet**

Der Lüfter dreht sich mit hoher Geschwindigkeit, wenn das Netzteil wärmer als 90°C (90%) wird, und die analogen Schaltkreise werden abgeschaltet, wenn die Netzteiltemperatur 100°C (100%) überschreitet. Die [PROTECTION]- Anzeige leuchtet nur im Fall einer Abschaltung.

HINWEIS • Die THERMAL-Anzeige im METER-Bildschirm und in Amp Editor zeigt die Kühlkörpertemperatur des Verstärkers an. Die Temperatur des Netzteils wird nicht angezeigt.

#### **• Wenn die Last unter 0,5 Ohm fällt**

Wenn ein Kurzschluss auftritt, der zur Folge hat, dass die Last unter 0,5 Ohm fällt, wird die Lautsprecherausgabe stummgeschaltet; diese Stummschaltung wird etwa 1 Sekunde später wieder aufgehoben.

- **Wenn am Ausgang Gleichspannung (DC) erkannt wird** Die Lautsprecherausgabe wird stummgeschaltet, und das Netzteil wird abgeschaltet.
- **Wenn im Netzteil eine Fehlfunktion auftritt** Die Lautsprecherausgabe wird stummgeschaltet.
- **Wenn sehr hohe Frequenzen, Überstrom, übermäßiger Gesamtstrom oder Maximalstrom erkannt werden** Die Lautsprecherausgabe wird komprimiert.

#### <span id="page-5-1"></span>**6** [BRIDGE]-Anzeige

Diese Anzeige leuchtet grün, wenn der Verstärkermodus auf Bridge (Brückenschaltung) steht.

#### <span id="page-5-5"></span>u **[PARALLEL]-Anzeige**

<span id="page-5-3"></span>Diese Anzeige leuchtet orange, wenn der Verstärkermodus auf Parallel (Parallelschaltung) steht.

#### **8** [MUTE]-Anzeige

Diese Anzeige leuchtet rot, wenn mittels der Taste [MUTE] oder über Amp Editor die Stummschaltung aktiviert wurde. Wenn das Gerät eingeschaltet ist, wird das Ausgangssignal ebenfalls stummgeschaltet, und die Anzeige blinkt so lange rot, bis wieder Audio ausgegeben wird.

HINWEIS • Auch dann, wenn die Stummschaltung nicht aktiv ist, blinkt diese Anzeige, wenn über Amp Editor Solo eingeschaltet wurde, oder wenn die Ausgabe durch die Schutzschaltung stummgeschaltet wurde.

#### <span id="page-5-4"></span>o **[MUTE]-Taste**

Indem Sie die [MUTE]-Taste mindestens eine Sekunde lang gedrückt halten, können Sie die Stummschaltung für den jeweiligen Kanal ein- oder ausschalten. Wenn die Stummschaltung aktiv ist, leuchtet die [MUTE]-Anzeige. Wenn Sie die [MUTE]-Taste bei eingeschalteter Solo-Funktion (in Amp Editor) gedrückt halten, wird der Solo-Betrieb aufgehoben.

#### <span id="page-5-0"></span>!0**[ALERT]-Anzeige**

Diese leuchtet, um eine Warnung anzuzeigen, die das Audiosignal des Verstärkers betrifft. Wenn eine Warnung für einen spezifischen Kanal abgegeben wurde, leuchtet die Anzeige des betreffenden Kanals; bei anderen Warnungen leuchten die Anzeigen beider Kanäle. Gleichzeitig erscheint die Warnmeldung im oberen Teil des Displays.

#### <span id="page-5-2"></span>!1**[CLIP]-Anzeige**

Wenn das an die Lautsprecher auszugebende Signal des Leistungsverstärkers den Clipping-Pegel (die Übersteuerungsgrenze) überschreitet, leuchtet diese Anzeige auf, und das Ausgangssignal wird komprimiert.

#### <span id="page-5-7"></span>!2**[SIGNAL]-Anzeige**

Diese leuchtet grün, wenn der Pegel des Signals, das an die Buchsen [SPEAKERS] ausgegeben wird, 1 Vrms (entsprechend 0,2 W an 8 Ohm, 0,4 W an 4 Ohm oder 0,8 W an 2 Ohm Last) überschreitet.

#### <span id="page-6-2"></span>**B** Encoder A, B

Wenn im Display die Attenuation-Messanzeige (Absenkung) erscheint, stellen diese Encoder die Absenkung der Kanäle A und B ein. Wenn ein anderer Bildschirm angezeigt wird, bewegt Encoder A den Cursor und Encoder B ändert den Parameterwert.

• Nur Encoder A lässt sich bedienen, wenn Sie im Attenuation-Display sind und der Verstärker im Bridge-Modus ist. HINWEIS

#### <span id="page-6-1"></span>!4**Display**

Dieses zeigt die Verstärkereinstellungen an oder stellt eine Pegelanzeige dar. Näheres siehe "Struktur der Bildschirme" [\(Seite 13\)](#page-12-1).

HINWEIS • Wenn das Netzteil auf Standby steht oder im LCD Setup die Backlight-Einstellung auf "Auto OFF" gesetzt ist, erlischt das Hintergrundlicht, wenn zehn Sekunden lang keine Bedienvorgänge ausgeführt werden. Der Hintergrund wird wieder beleuchtet, wenn ein Bedienvorgang ausgeführt wird.

#### <span id="page-6-5"></span>!5**Funktionstasten**

Diese Tasten wählen jeweils den Bildschirm aus, der oberhalb dieser Tasten im Display aufgeführt ist. Wenn eine Kanalbezeichnung (z. B. CH A, CH B) angezeigt wird, bedeutet dies, dass ein Parameter für diesen Kanal angezeigt wird; drücken Sie die zugehörige Funktionstaste, um den angezeigten Kanal umzuschalten. Diese Tasten können je nach angezeigtem Display auch abweichende Funktionen haben.

#### <span id="page-6-6"></span><span id="page-6-0"></span>!6**[HOME]-Taste**

Diese Taste ruft den HOME-Bildschirm [\(Seite 15\)](#page-14-2) im Display auf.

Indem Sie diese Taste für mindestens drei Sekunden festhalten, können Sie zwischen den Betriebszuständen Standby (Bereitschaft) und Ein umschalten. Wenn die Bestätigungsaufforderung erscheint, drücken Sie die Taste [ENTER], um die Einstellung umzuschalten.

#### <span id="page-6-4"></span>!7**[EXIT]-Taste**

Wenn Sie diese Taste drücken, während im Display ein anderer als der HOME-Bildschirm angezeigt wird, können Sie auf den Bildschirm der nächst höheren Ebene umschalten.

- HINWEIS Um die Bedienfeldsperre vorübergehend aufzuheben, halten Sie die Tasten [HOME] und [EXIT] gleichzeitig mindestens drei Sekunden lang gedrückt.
	- Wenn Sie diese Taste im HOME-Bildschirm länger als drei Sekunden gedrückt halten, wird der FAULT-OUTPUT-Ausgang zurückgesetzt (NC und C sind verbunden).

#### <span id="page-6-3"></span>!8**[ENTER]-Taste**

Verwenden Sie diese Taste, um einen Parameter auszuwählen oder eine Parameteränderung zu bestätigen. Je nach angezeigtem Display-Inhalt kann diese Taste auch auf andere Weise verwendet werden. Wenn der Parameterwert blinkt, müssen Sie die Werteingabe mit dieser Taste abschließen.

HINWEIS • Wenn Sie diese Taste im HOME-Bildschirm eine Sekunde oder länger gedrückt halten, erscheint die Device-Setup-Seite [\(Seite 19\)](#page-18-2) des UTILITY-Bildschirms.

#### <span id="page-6-7"></span>!9**Lufteinlass**

Der Verstärker verwendet ein Zwangslüftungssystem. Der Lüfter mit variabler Geschwindigkeit zieht Luft von vorn in das Gerät und bläst sie rückseitig hinaus. Die Lüftergeschwindigkeit variiert mit der Temperatur des Kühlkörpers: Er läuft mit geringer Geschwindigkeit bei unter 40 °C (40%), erhöht die Drehgeschwindigkeit mit zunehmender Temperatur, und läuft mit höchster Geschwindigkeit, wenn die Temperatur 60 °C (60%) überschreitet. Wenn das Netzteil wärmer als 90°C ist, läuft der geregelte Lüfter immer mit höchster Geschwindigkeit, unabhängig von der Kühlkörpertemperatur. Bitte sorgen Sie dafür, nicht den Laufteinlass oder -auslass zu versperren. Reinigen Sie außerdem regelmäßig die Filterelemente. Wenn der Lufteinlass durch Staub oder Schmutz verstopft ist, überhitzt sich der Verstärker, was zum Abschalten des Verstärkers führen kann.

#### <span id="page-6-8"></span>@0**Schraubenlöcher für die Griffe**

Diese vier Schraubenlöcher (vier Orte) dienen der Montage der beiliegenden Griffe. Befestigen Sie die Griffe mithilfe der beiliegenden Schrauben am Verstärker.

### <span id="page-7-0"></span>**Rückseite**

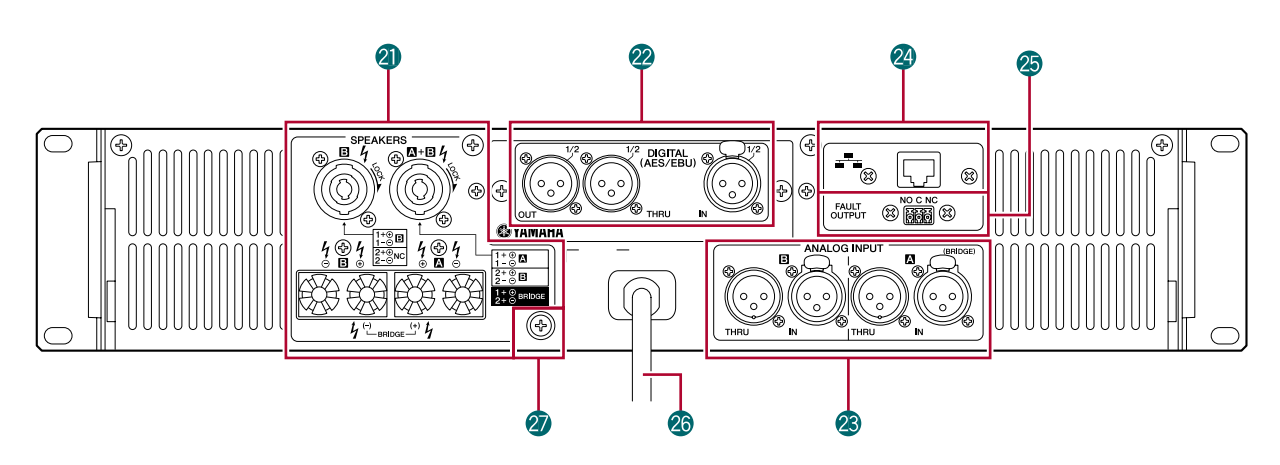

#### <span id="page-7-3"></span>@1**[SPEAKERS]-Buchsen**

Dies sind die Lautsprecher-Ausgangsbuchsen.

- **Speakon-Anschlüsse:** Hier können Kabel mit Speakon-Steckern (Neutrik NL4) angeschlossen werden.
- **5-Way-Schraubklemmenanschlüsse:** Hier können Aderlitzen (blanker Draht) oder Bananenstecker angeschlossen werden.
	- Die 5-Way-Schraubklemmenanschlüsse und Speakon-Anschlüsse sind intern parallel geschaltet. Wenn Sie beide HINWEIS simultan verwenden, stellen Sie sicher, dass die Lautsprecherimpedanz jedes Anschlusses zwischen 4–16 Ohm (bzw. 8–32 Ohm im Bridge-Modus) beträgt.

#### <span id="page-7-2"></span>@2**Anschlüsse für Digital-Ein-/Ausgabe (I/O-Kartensteckplatz)**

Standardmäßig ist eine AES-IO-Karte installiert, mit der digitale Audiosignale nach AES/EBU-Standard ein- und ausgegeben werden können.

- **[IN]-Anschluss :** Dies ist eine XLR-Eingangsbuchse des Typs 3-31 für die Eingabe digitaler Audiosignale auf zwei Kanälen.
- **[OUT]-Anschluss :** Dies ist eine XLR-Ausgangsbuchse des Typs 3-32 für die Ausgabe digitaler Audiosignale, die durch den internen DSP bearbeitet wurden, auf zwei Kanälen.
- **[THRU]-Anschluss:** Dies ist eine XLR-Ausgangsbuchse des Typs 3-32 für die Weitergabe des unbearbeiteten digitalen Audiosignals, das an der [IN]-Buchse empfangen wird. Auch bei ausgeschaltetem Verstärker gibt diese Buchse das Eingangssignal ohne jegliche Veränderung aus [\(Seite 44\)](#page-43-2). Die internen Einstellungen werden jedoch umgeschaltet, wenn der Verstärker ein-/ausgeschaltet wird, wodurch das Ausgabesignal einen Moment lang stummgeschaltet wird.
	- Nach Wunsch können Sie die AES-IO-Karte ausbauen und eine gesondert erhältliche MY-Karte installieren. Näheres HINWEIS zu den verschiedenen einsetzbaren Typen von MY-Karten und zu deren Installation erfahren Sie unter ["Optionale I/O-](#page-8-0)[Karten" \(Seite 9\)](#page-8-0).
		- Die herausgenommene AES-IO-Karte kann nicht in anderen Geräten installiert und verwendet werden.
		- Sie müssen ein 110-Ohm-Digitalkabel verwenden, um AES/EBU-Verbindungen herzustellen.

#### <span id="page-7-1"></span>@3**Analoge Ein-/Ausgangsanschlüsse**

An diesen Anschlüssen werden analoge Audiosignale empfangen und ausgegeben.

- **[IN]-Anschluss:** Dies sind XLR-Eingangsbuchsen des Typs 3-31 für die
	- Eingabe analoger Audiosignale. Die Pin-Belegung ist rechts gezeigt (IEC 60268).
		- In den Modi Parallel und Bridge wird standardmäßig HINWEISnur das Signal des Kanals A an den Lautsprecherausgängen ausgegeben. Das Signal von Kanal B wird nicht an den Lautsprecherausgängen ausgegeben, jedoch kann das vom internen DSP bearbeitete Audiosignal an der digitalen Ausgangsbuchse ausgegeben werden.
- **[THRU]-Anschluss:** Dies ist eine symmetrische XLR-Ausgangsbuchse des Typs 3-32 für die Weitergabe des unbearbeiteten analogen Audiosignals, das an der [IN]-Buchse empfangen wird.

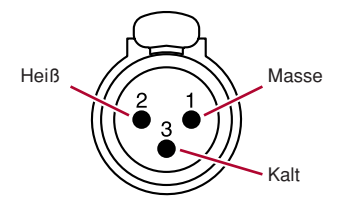

#### <span id="page-8-5"></span>@4**[NETWORK]-Anschluss**

Dies ist ein 100BASE-TX/10BASE-T-Ethernet-Anschluss. Hier können Sie einen Computer anschließen, so dass der Verstärker über Amp Editor überwacht und gesteuert werden kann. Es kann auch ein externer Controller wie AMX oder Crestron angeschlossen werden.

• Schließen Sie zum Schutz vor elektromagnetischen Störungen ein STP-Kabel (Shielded Twisted Pair) am [NETWORK]- HINWEISAnschluss an.

#### <span id="page-8-3"></span>@5**[FAULT OUTPUT]-Anschlüsse**

Dies ist ein 3P-Euroblock-Anschluss für die Steuerung eines externen Analoggerätes, falls in der CPU eine Fehlfunktion vorliegt oder ein in Amp Editor angegebenes Fehlerereignis (Fault Event) auftritt. NC und C sind verbunden, wenn der Verstärker normal funktioniert; NO und C sind verbunden, wenn ein Problem auftritt [\(Seite 51\).](#page-50-3) Sie können diesen Ausgang auch in Amp Editor zurücksetzen.

In dem Bildschirm erscheint eine Meldung, falls ein Problem auftritt. Um den Ausgang zurückzusetzen, halten Sie die [EXIT]-Taste im HOME-Bildschirm drei Sekunden oder länger gedrückt.

#### <span id="page-8-6"></span>@6**Netzkabel**

Schließen Sie das Netzkabel an eine Steckdose der richtigen Spannung an.

#### @7**Erdungsschraube**

<span id="page-8-4"></span>Das Netzkabel ist ein dreiadriges Kabel. Falls die verwendete Netzsteckdose geerdet ist, wird dieses Gerät ebenfalls ordnungsgemäß geerdet. Außerdem lassen sich durch die Erdung der Schraube unter Umständen Brummen und Störgeräusche reduzieren.

## <span id="page-8-0"></span>**Optionale I/O-Karten**

#### <span id="page-8-2"></span><span id="page-8-1"></span>■ **Unterstützte I/O-Karten**

Sie können die AES-IO-Karte an der Rückseite des TXn ausbauen und eine gesondert erhältliche MY-Karte (mini-YGDAI) installieren. Mit Stand von September 2009 werden die folgenden MY-Karten unterstützt. Die neuesten Informationen finden Sie auf der Pro-Audio-Website von Yamaha.

http://www.yamahaproaudio.com/

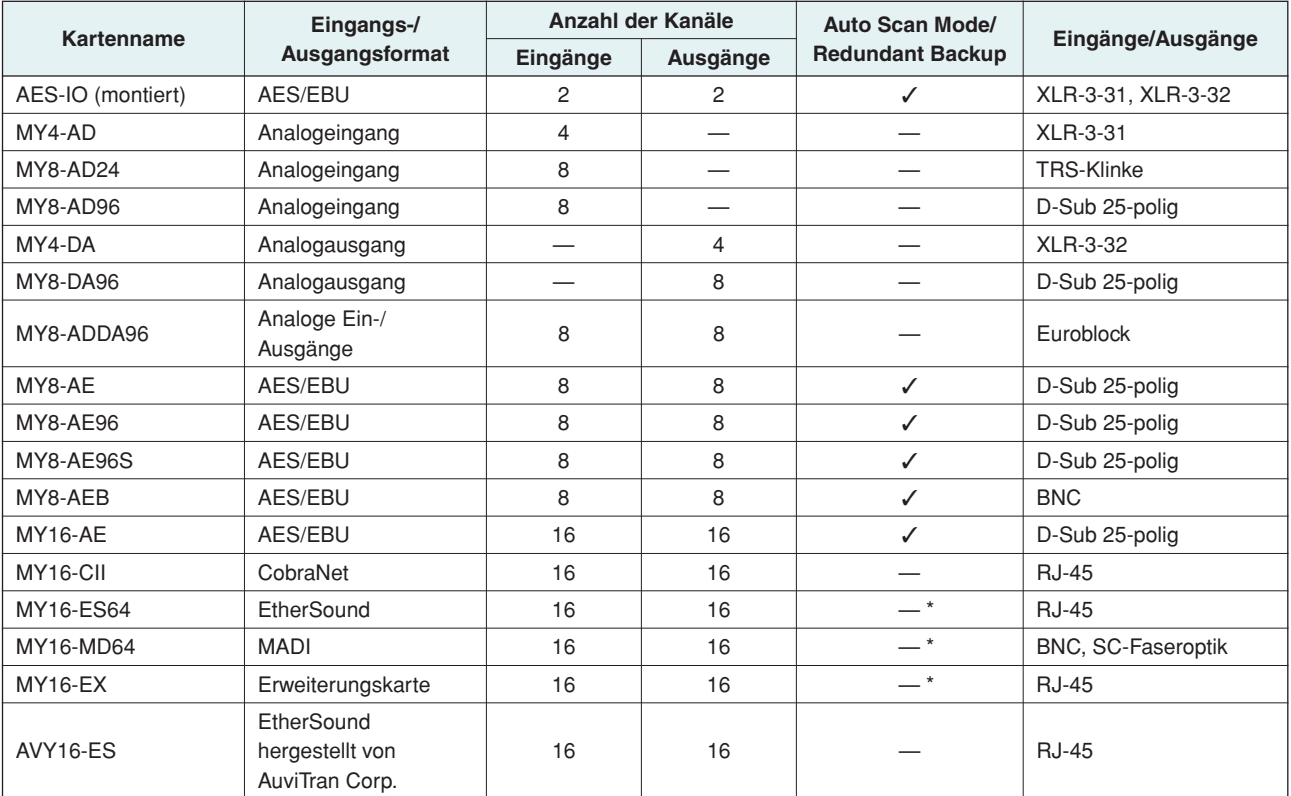

\* Wenn eine Karte, die den Emulationsmodus unterstützt, im Modus ON betrieben wird, entspricht die Kompatibilität einer emulierten Karte.

#### <span id="page-9-0"></span>■ Herausnehmen und Einsetzen einer Karte

Um eine Karte herauszunehmen oder einzusetzen, gehen Sie folgendermaßen vor.

- *1.* **Stellen Sie sicher, dass der TXn ausgeschaltet ist.**
- *2.* **Lösen Sie die Schrauben, mit denen die Steckplatzabdeckung befestigt ist, und entfernen Sie die installierte Karte.**

Bewahren Sie die entfernte Karte an sicherer Stelle auf.

*3.* **Richten Sie die beiden Kanten der zu installierenden Karte mit den Führungsschienen im Steckplatz aus, und setzen Sie die Karte in den Steckplatz ein.**

Drücken Sie die Karte ganz in den Steckplatz hinein, so dass die Kontakte am Ende der Karte sicher im Anschluss innerhalb des Steckplatzes stecken.

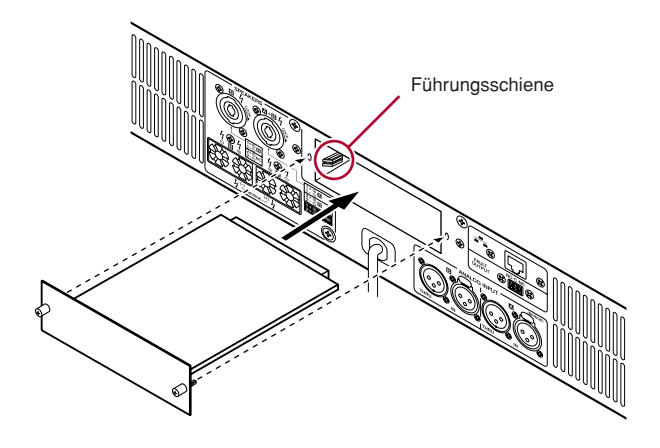

*4.* **Befestigen Sie die Karte mit den an der Karte befindlichen Schrauben.**

Beachten Sie bitte: Falls die Karte nicht richtig befestigt wird, können Schäden oder Fehlfunktionen auftreten.

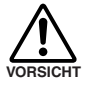

**• Sie müssen den Verstärker ausschalten, bevor Sie eine Karte entfernen oder installieren. Anderenfalls kann es zu einem elektrischen Schlag kommen.**

### <span id="page-10-1"></span><span id="page-10-0"></span>**Reinigen der Luftfilter**

**Um die für die Kühlung optimale Luftzufuhr zu gewährleisten, müssen die Filterelemente gereinigt werden, falls sie mit Staub usw. zugesetzt sind. Beachten Sie die folgende Beschreibung zur Reinigung jedes Filterelements.**

- *1.* **Achten Sie darauf, dass der Verstärker ausgeschaltet ist.**
- *2.* **Ziehen Sie das Netzkabel aus der Steckdose heraus.**
- *3.* **Entfernen Sie die beiden Schrauben, mit denen die Filterabdeckung befestigt ist, und entfernen Sie die Abdeckung.**
- *4.* **Nehmen Sie das Filterelement heraus und waschen Sie es in klarem Wasser. Wenn das Filterelement außergewöhnlich stark verschmutzt ist, kann eine milde Seifenlösung verwendet werden.**
- *5.* **Lassen Sie das Filterelement vollständig trocknen.**

**• Setzen Sie das Filterelement niemals ein, wenn es nicht vollständig trocken ist. VORSICHT**

*6.* **Setzen Sie das Filterelement am Lufteinlass ein, haken Sie die vordere Filterabdeckung am Verstärker ein, und befestigen Sie sie mit den Schrauben. (Die Ersatzteilnummer des Filterelements ist WN311200.)**

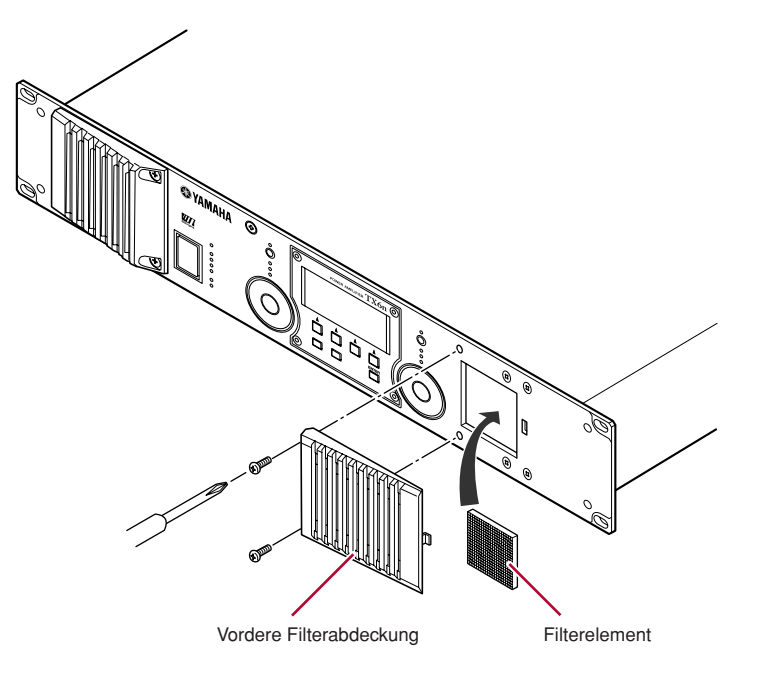

### <span id="page-11-8"></span><span id="page-11-7"></span><span id="page-11-1"></span><span id="page-11-0"></span>**Grundlagen der Bedienung**

### <span id="page-11-2"></span>■ **Display**

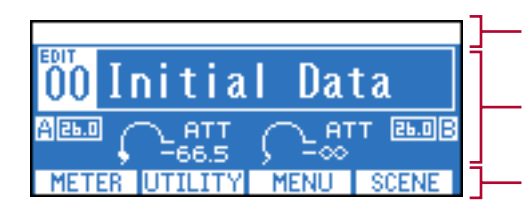

Zeigt eine Alarmmeldung an, wenn ein Alarmereignis wie eine Anomalie im Verstärker eintritt.

Zeigt den Inhalt des ausgewählten Bildschirms an.

Zeigt die Namen der Bildschirme an, die den Funktionstasten zugewiesen sind.

### <span id="page-11-3"></span>■ Wechseln zwischen Bildschirmen

Durch Drücken einer Funktionstaste wechseln Sie zu dem Bildschirm, der oberhalb der Taste angegeben ist. Durch Drücken der [HOME]-Taste kehren Sie zum HOME-Bildschirm zurück. Durch Drücken der [EXIT]-Taste kehren Sie zum Bildschirm der nächsthöheren Ebene zurück.

#### <span id="page-11-4"></span>■ **Bearbeiten von Parametern**

Markieren Sie mit den Encodern A und B den zu bearbeitenden Parameter, und bearbeiten Sie den Wert mit Encoder B.

HINWEIS • Wenn Sie einen Parameter im UTILITY-Bildschirm bearbeiten, drücken Sie nach der Bearbeitung die [ENTER]-Taste. Wenn Sie zu einem anderen Bildschirm wechseln, ohne die [ENTER]-Taste zu drücken, wird die Änderung nicht gespeichert.

### <span id="page-11-6"></span><span id="page-11-5"></span>■ **Einstellen der Abschwächung**

Wenn im Display der Attenuator zu sehen ist (z. B. im im HOME- oder METER-Bildschirm), können Sie mit den Encodern A und B die Abschwächung des jeweiligen Kanals einstellen.

HINWEIS • In anderen Display-Bildschirmen als HOME und METER dienen die Encoder A und B zum Einstellen von Parametern.

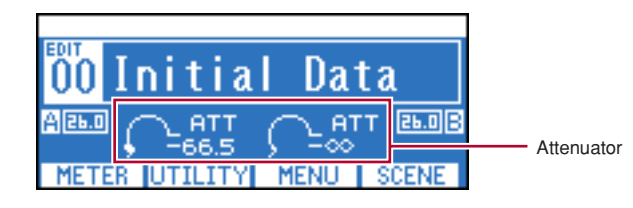

### <span id="page-12-2"></span><span id="page-12-1"></span><span id="page-12-0"></span>**Struktur der Bildschirme**

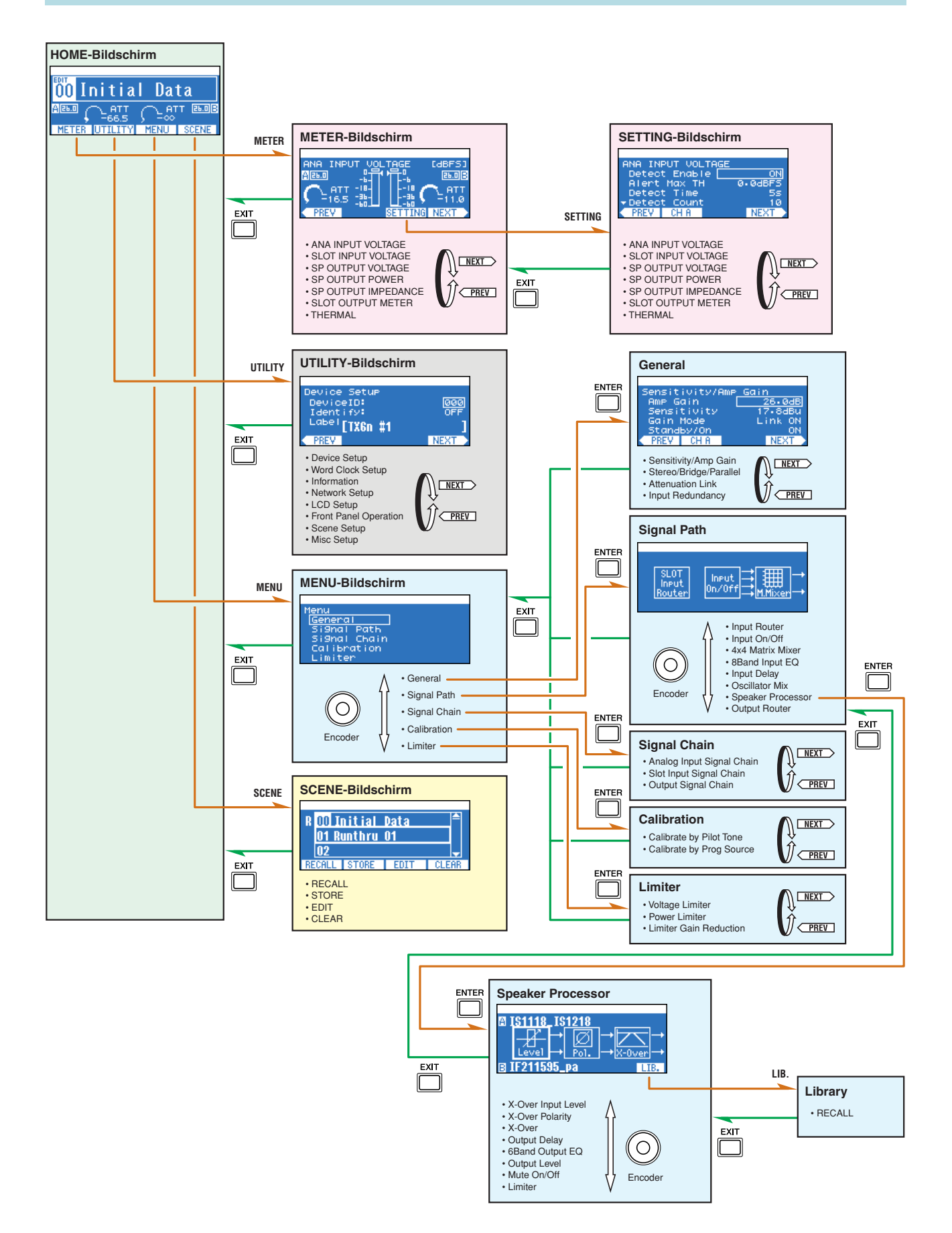

## <span id="page-13-1"></span><span id="page-13-0"></span>**Am Bedienfeld ausführbare Vorgänge**

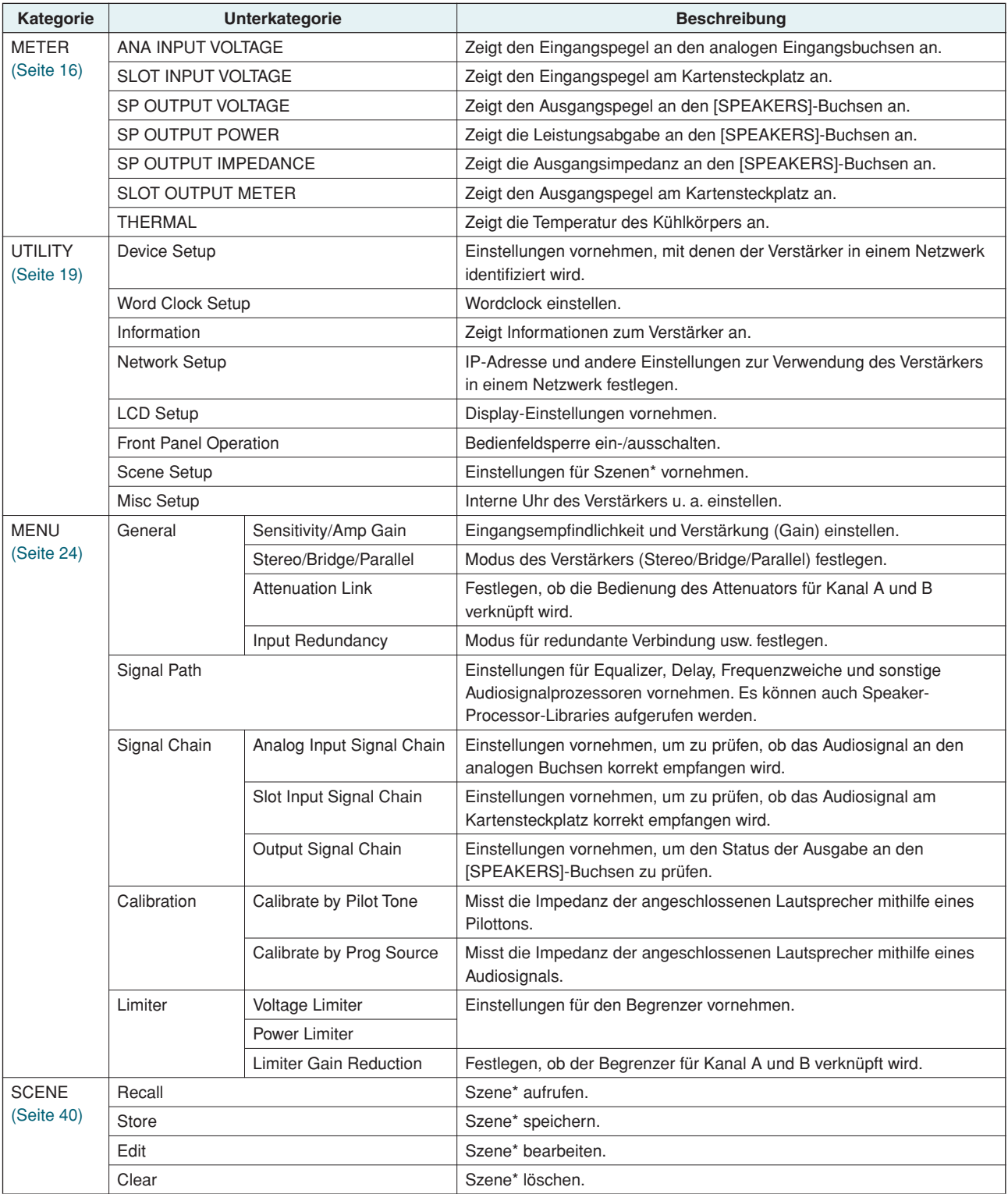

\*Szene..........Die oben aufgeführten Einstellungen wie Standby/Ein-Zustand oder "Mute" (mit Ausnahme von UTILITY) werden als "Szene" bezeichnet. Durch Aufrufen einer Szene können die gespeicherten Einstellungen sofort auf die Verstärker angewendet werden.

### <span id="page-14-3"></span><span id="page-14-0"></span>**Alarmmeldungen**

**Wenn ein Alarmereignis bezüglich der Audioverarbeitung durch den Verstärker eintritt (zum Beispiel ein anomales Verhalten des Verstärkers), wird im oberen Teil des Displays eine Alarmmeldung eingeblendet. Gleichzeitig leuchtet auch die [ALERT]-LED auf.**

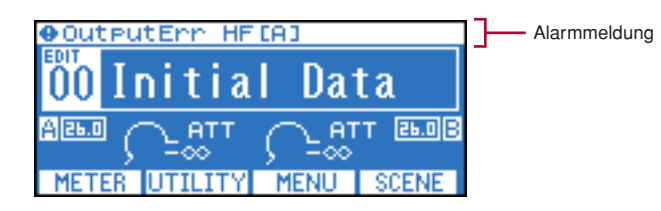

Wenn Amp Editor online verwendet wird, wird die Alarmmeldung auch in Amp Editor angezeigt. Falls ein Alarmereignis eintritt, wird es im Ereignisprotokoll des Verstärkers aufgezeichnet. Das aufgezeichnete Ereignisprotokoll kann im Dialogfeld "Event Log" (Ereignisprotokoll) von Amp Editor angezeigt werden. Im Dialogfeld "Alert Setup" (Alarm einrichten) von Amp Editor können Sie die Alarmereignisse aktivieren/deaktivieren und ihre Arten auswählen. Wenn eine Alarmart auf "Information" gesetzt ist, wird die Alarmmeldung nicht im Display eingeblendet. Einzelheiten zum Inhalt der einzelnen Alarmmeldungen und zu geeigneten Korrekturmaßnahmen finden Sie in der Bedienungsanleitung zu Amp Editor.

Einzelheiten zu den Alarmmeldungen, die angezeigt werden, wenn das Eintreten bestimmter Störungen vermutet wird, finden Sie unter "[Liste der Warnmeldungen \(Auszug\)](#page-55-1)" [\(Seite 56\)](#page-55-1).

## <span id="page-14-4"></span><span id="page-14-2"></span><span id="page-14-1"></span>**HOME-Bildschirm**

**Dieser Bildschirm zeigt Informationen wie den Namen der derzeit ausgewählten Szene und die Abschwächung an. Er wird unmittelbar nach dem Einschalten des Verstärkers angezeigt. Sie können ihn auch aufrufen, indem Sie die [HOME]-Taste oder (gegebenenfalls mehrmals hintereinander) die [EXIT]-Taste drücken. Von diesem Bildschirm aus können Sie mehrere andere Bildschirme aufrufen.**

HINWEIS • Als Shortcut vom HOME-Bildschirm können Sie eine der folgenden Tasten drei (oder eine) Sekunde(n) oder länger gedrückt halten, um die betreffende Funktion auszuführen [\(Seite 7\).](#page-6-0)

[HOME]-Taste : Umschalten des Geräts zwischen Standby/Ein : Den FAULT-OUTPUT-Anschluss zurücksetzen [ENTER]-Taste : Das Device Setup des UTILITY-Bildschirms aufrufen Tasten [HOME] + [EXIT] : Die Bedienfeldsperre vorübergehend aufheben

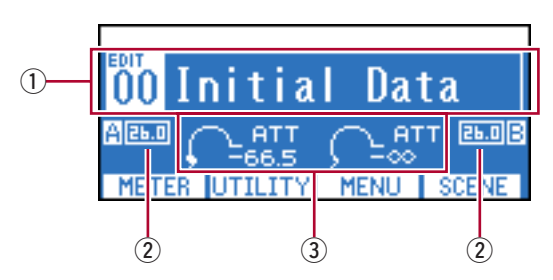

#### q **Informationen zur Szene**

Zeigt die Nummer und den Namen der derzeit aufgerufenen Szene an. Der Name der Szene kann im SCENE-Bildschirm [\(Seite 42\)](#page-41-0) oder in Amp Editor angegeben werden. Anstelle des Szenennamens können Sie den Library-Namen für die Speaker-Processor-Komponente anzeigen lassen [\(Seite 24\)](#page-23-1).

Wenn Sie nach dem Aufrufen oder Speichern einer Szene einen Parameter bearbeiten, wird über der Szenennummer ein EDIT-Symbol (Bearbeitungssymbol) eingeblendet.

#### (2) **Gain**

Zeigt die aktuell eingestellte Verstärkung für den jeweiligen Kanal an. Die Verstärkung (Gain) kann im MENU-Bildschirm bearbeitet werden [\(Seite 24\)](#page-23-1).

#### e **Abschwächung**

Zeigt die aktuelle Abschwächung für den jeweiligen Kanal an. Mit Encoder A/B können Sie die Abschwächung des jeweiligen Kanals einstellen.

### <span id="page-15-2"></span><span id="page-15-0"></span>**METER-Bildschirm**

**In diesem Bildschirm werden der Eingangs-/Ausgangspegel des Audiosignals sowie der Status der Stromversorgung angezeigt. Wie im HOME-Bildschirm können Sie mit Encoder A/B die Abschwächung des jeweiligen Kanals einstellen.**

**Um den METER-Bildschirm aufzurufen, wechseln Sie zum HOME-Bildschirm und drücken die Funktionstaste ganz links (METER). Über die Funktionstaste ganz links (PREV) und die Funktionstaste ganz rechts (NEXT) können Sie den Typ der Pegelanzeige ändern.**

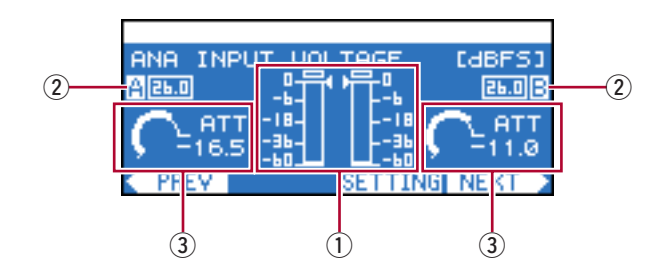

#### <span id="page-15-3"></span>q **Pegelanzeige**

Zeigt den Namen des derzeit ausgewählten Typs der Pegelanzeige sowie die Pegelanzeige für den jeweiligen Kanal an. Die Zeichen " $\blacktriangle$ " " $\blacktriangleright$ " neben der Pegelanzeige geben Grenzwerte an.

• Wenn der Eingangspegel von einer analogen Eingangsbuchse oder einem Kartensteckplatz den maximalen Wert HINWEISdes digitalen Signals übersteigt, leuchtet das obere Segment der Pegelanzeige auf.

#### w **Gain**

Zeigt die aktuell eingestellte Verstärkung für den jeweiligen Kanal an. Die Verstärkung (Gain) kann im MENU-Bildschirm bearbeitet werden [\(Seite 24\)](#page-23-1).

#### e **Abschwächung**

Zeigt die aktuelle Abschwächung für den jeweiligen Kanal an. Mit Encoder A/B können Sie die Abschwächung des jeweiligen Kanals einstellen.

#### ● **Typen von Pegelanzeigen, die angezeigt werden können**

Die Einheiten des Displays können im SETTING-Bildschirm angegeben werden [\(Seite 17\).](#page-16-0)

<span id="page-15-9"></span><span id="page-15-8"></span><span id="page-15-7"></span><span id="page-15-6"></span><span id="page-15-5"></span><span id="page-15-4"></span><span id="page-15-1"></span>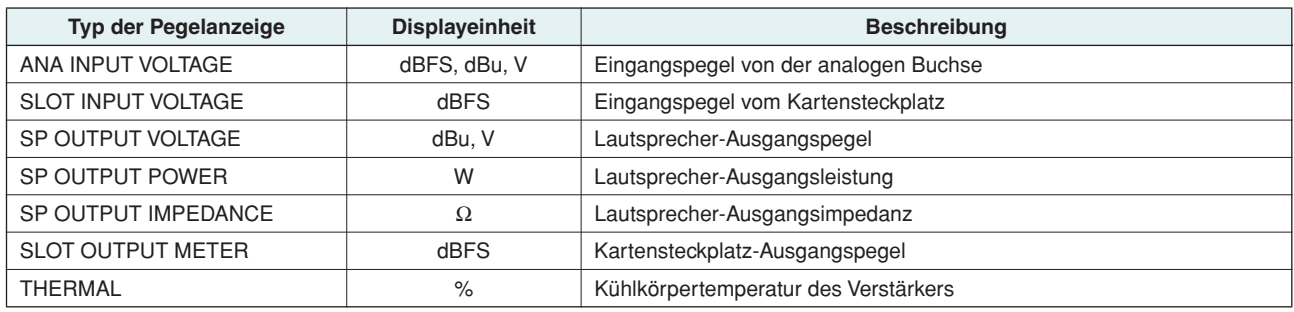

### <span id="page-16-0"></span>**SETTING-Bildschirm**

**In diesem Bildschirm können Sie für jeden Typ der Pegelanzeige verschiedene Parameter bezüglich Alarmerkennung, Spitzenpegel und Displayeinheiten festlegen.**

<span id="page-16-1"></span>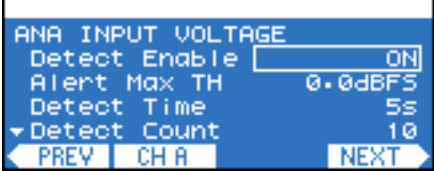

#### ● **Einstellen der Parameter**

- *1.* **Um den METER-Bildschirm aufzurufen, drücken Sie im HOME-Bildschirm die Funktionstaste ganz links (METER).**
- *2.* **Über die Funktionstasten (PREV/NEXT) rufen Sie den Bildschirm für die Pegelanzeige auf, deren Einstellungen Sie bearbeiten möchten.**

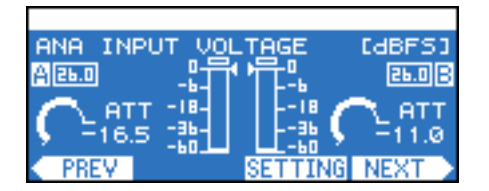

- *3.* **Um den SETTING-Bildschirm für diese Pegelanzeige aufzurufen, drücken Sie die zweite Funktionstaste von rechts (SETTING).**
- *4.* **Um die Einstellungen für den zu bearbeitenden Kanal aufzurufen, drücken Sie die zweite Funktionstaste von links (CH A/B oder CH 1/2).**

| ANA INPUT VOLTAGE     |             |
|-----------------------|-------------|
| Detect Engble         |             |
| Alert Max TH          | 0.0dBFS     |
| Detect Time           | 63          |
| Detect Count          |             |
| <b>PREV</b> I<br>CH.A | <b>NEXT</b> |
|                       |             |
|                       |             |

Kanal, dessen Einstellungen bearbeitet werden

*5.* **Setzen Sie den Cursor mit Encoder A auf den zu bearbeitenden Parameter, und bearbeiten Sie den Parameterwert mit Encoder B.**

Der bearbeitete Parameterwert wird vom Verstärker in Echtzeit übernommen.

#### ● **Parameter, die bearbeitet werden können**

Die einstellbaren Parameter hängen vom jeweiligen Typ der Pegelanzeige ab.

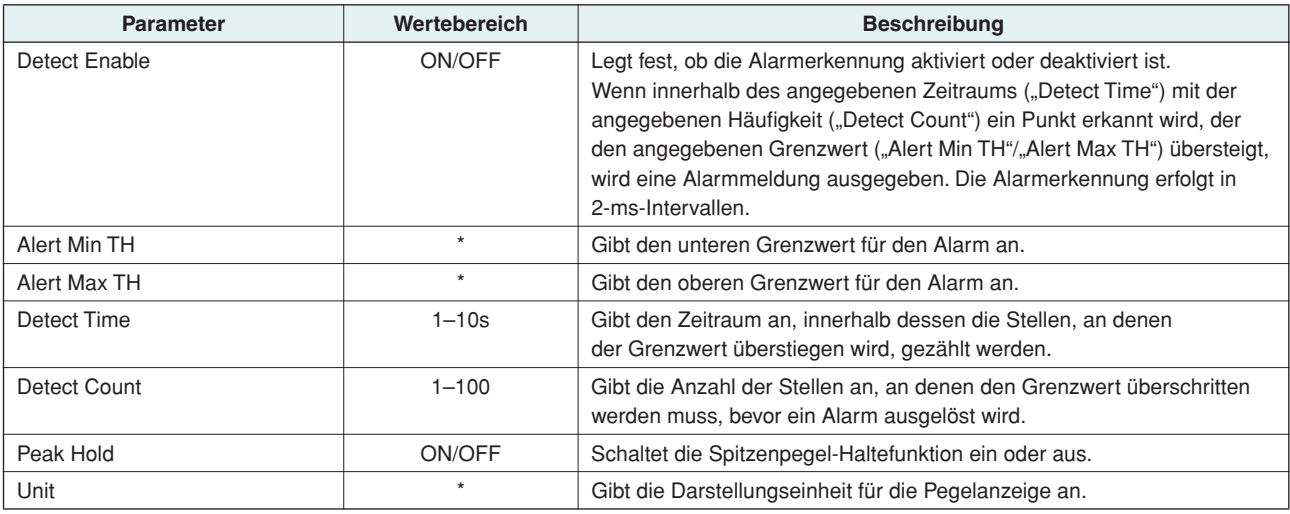

<span id="page-17-1"></span><span id="page-17-0"></span>\* Der Bereich der einstellbaren Werte hängt vom Typ der Pegelanzeige ab.

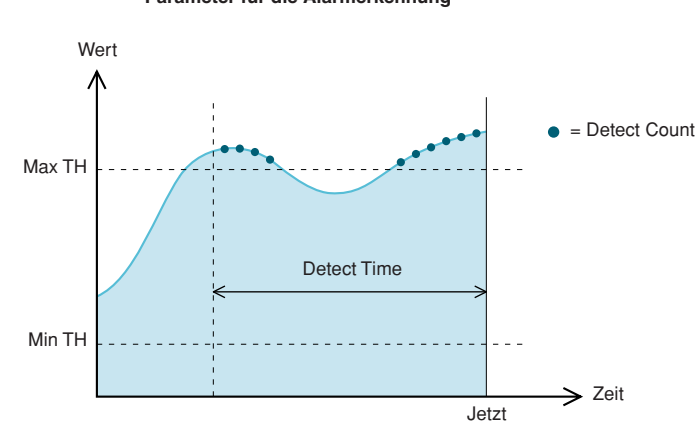

**Parameter für die Alarmerkennung**

### <span id="page-18-0"></span>**UTILITY-Bildschirm**

**In diesem Bildschirm können Sie Einstellungen zum Verstärker und zum Netzwerk vornehmen.**

<span id="page-18-6"></span>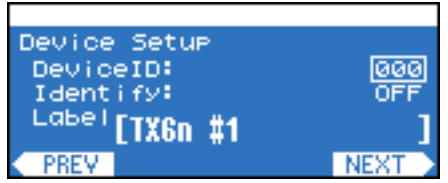

#### ● **Einstellen der Parameter**

- *1.* **Um den UTILITY-Bildschirm aufzurufen, drücken Sie im HOME-Bildschirm die zweite Funktionstaste von links (UTILITY).**
- *2.* **Über die Funktionstasten (PREV/NEXT) rufen Sie den Bildschirm für die Unterkategorie auf, deren Einstellungen Sie bearbeiten möchten.**

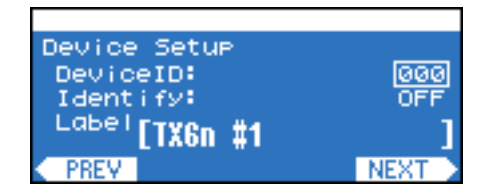

- *3.* **Setzen Sie den Cursor mit Encoder A auf den zu bearbeitenden Parameter, und bearbeiten Sie den Parameterwert mit Encoder B.**
- *4.* **Wenn der Parameterwert blinkt, drücken Sie die [ENTER]-Taste, um den Wert zu bestätigen.**

Nicht blinkende Parameterwerte werden vom Verstärker in Echtzeit übernommen.

### <span id="page-18-2"></span><span id="page-18-1"></span>■ "Device Setup" (Geräteeinstellungen)

In diesem Bildschirm können Sie Kennungen zur Unterscheidung von Verstärkern im Netzwerk eingeben.

• Diesen Bildschirm erreichen Sie auch vom HOME-Bildschirm aus, indem Sie die [ENTER]-Taste drei Sekunden oder HINWEISlänger gedrückt halten.

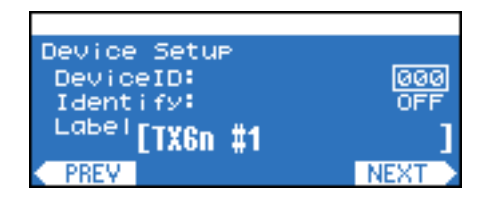

<span id="page-18-5"></span><span id="page-18-4"></span><span id="page-18-3"></span>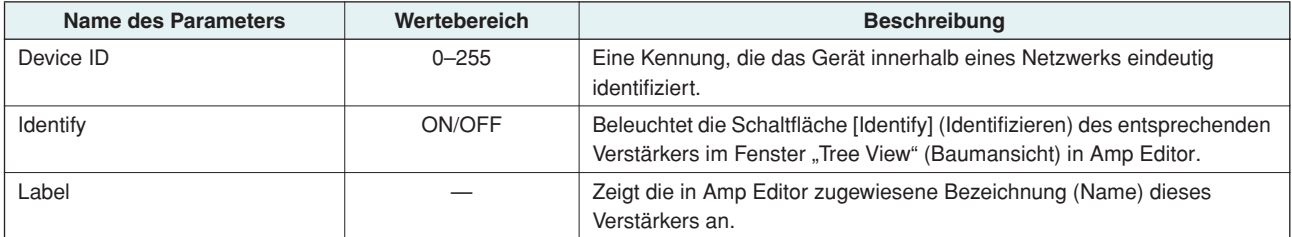

### <span id="page-19-1"></span><span id="page-19-0"></span>■ "Word Clock Setup" (Wordclock-Einstellungen)

In diesem Bildschirm können Sie die Master-Wordclock auswählen, mit der die Verarbeitung digitaler Audiosignale synchronisiert wird.

<span id="page-19-3"></span>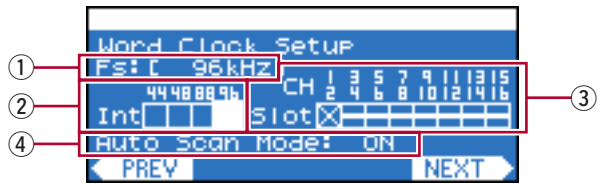

#### q **Fs**

Gibt die aktuelle Wordclock-Frequenz an.

#### w **Int**

Status der internen Wordclock. Es gibt vier mögliche Statuswerte: 44,1 kHz / 48 kHz / 88,2 kHz / 96 kHz. Die Standardeinstellung lautet "96 Hz".

#### e **Slot**

Wordclock-Status der in den Steckplatz eingesteckten Karte. Normalerweise sendet ein Gerät das Referenz-Wordclock-Signal, das von den anderen Geräte empfangen wird, die mit diesem Signal synchronisiert werden.

HINWEIS • Wenn eine Karte mit eingebautem SRC (Sampling Rate Converter) eingesetzt ist, wählen Sie als Master-Wordclock einen Kanal, für den SRC nicht aktiviert ist.

#### <span id="page-19-2"></span>**(4) Auto Scan Mode**

Gibt an, ob die Master-Clock automatisch umgeschaltet wird, wenn am als Master-Clock zugewiesenen Port keine gültige Wordclock mehr empfangen wird oder wenn an einem Port des Kartensteckplatzes eine gültige Wordclock empfangen wird, während die interne Wordclock ausgewählt ist.

Wenn dieser Parameter auf ON gestellt ist, wird die Master-Clock automatisch entsprechend der folgenden Prioritätsreihenfolge umgeschaltet:

- 1. Ausgewählter Port am Kartensteckplatz
- 2. Interne Wordclock

```
HINWEIS • Bei einigen Typen von eingebauten I/O-Karten (z. B. bei AD-Karten) funktioniert "Auto Scan Mode" nicht, auch wenn die
Funktion aktiviert ist. Informationen dazu, welche I/O-Karten die Funktion "Auto Scan Mode" unterstützen, finden Sie
 "Unterstützte I/O-Karten" (Seite 9).
```
• Wenn zwei TXn-Verstärker bidirektional über eine digitale I/O-Karte (z. B. separat erhältliche, über die 25-poligen D-Sub-Anschlüsse angeschlossene AES/EBU-Karten) angeschlossen sind und wenn Auto Scan Mode für beide Geräte eingeschaltet ist (ON), bildet die Wordclock eine Schleife und lockt nicht mehr ein. Schalten Sie in diesem Fall Auto Scan Mode für einen der TXn-Verstärker aus (OFF).

#### ● **Einstellen des Parameters**

 $1.$  Setzen Sie den Cursor mit Encoder A auf den Port ("Int" oder "Slot"), den Sie als Master-Clock zuweisen **möchten.**

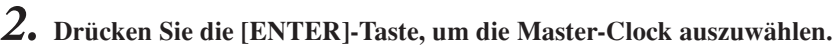

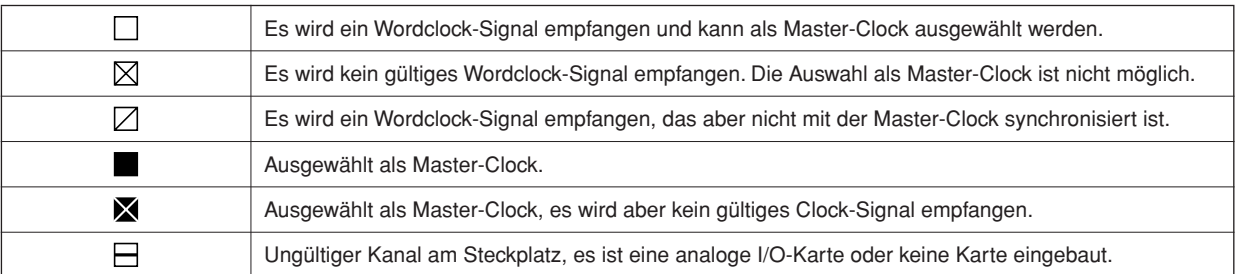

### <span id="page-20-4"></span><span id="page-20-0"></span>■ "Information"

Dieser Bildschirm zeigt Informationen zum Verstärker an. Er dient lediglich der Anzeige und enthält keine bearbeiteten Parameter.

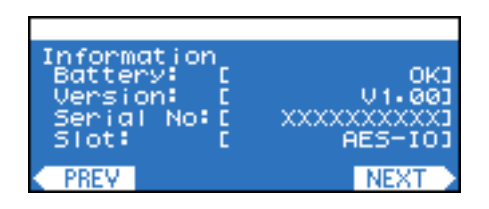

<span id="page-20-10"></span><span id="page-20-9"></span><span id="page-20-3"></span>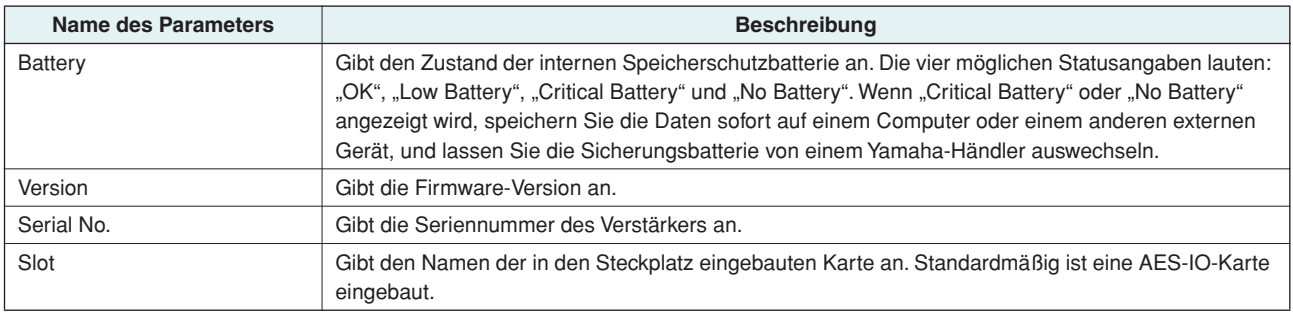

## <span id="page-20-2"></span><span id="page-20-1"></span>■ "Network Setup" (Netzwerkeinstellungen)

In diesem Bildschirm können Sie die IP-Adresse und andere Einstellungen zur Verwendung des Verstärkers in einem Netzwerk festlegen.

<span id="page-20-8"></span>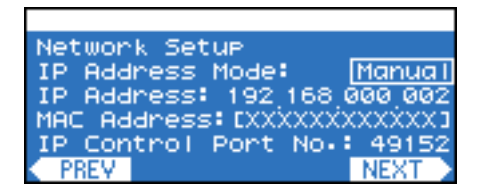

<span id="page-20-7"></span><span id="page-20-6"></span><span id="page-20-5"></span>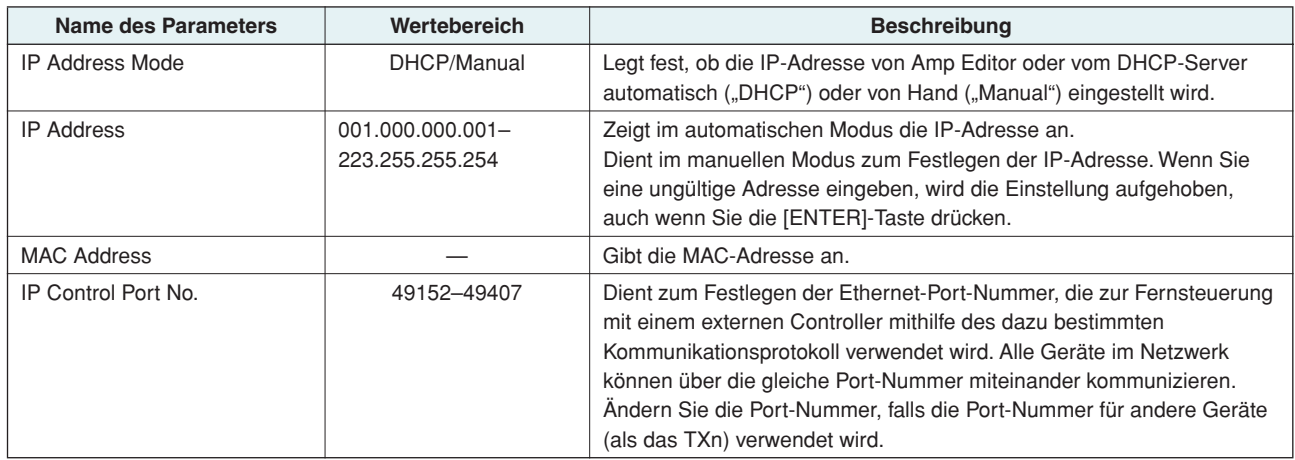

### <span id="page-21-4"></span><span id="page-21-0"></span>■ "LCD Setup" (Einstellungen für das LC-Display)

In diesem Bildschirm können Sie Einstellungen zu Kontrast und Hintergrundbeleuchtung für das Display vornehmen.

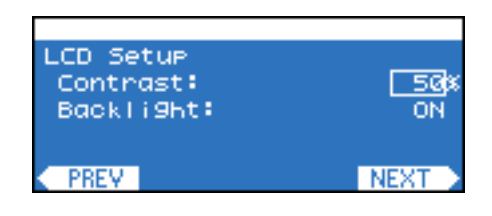

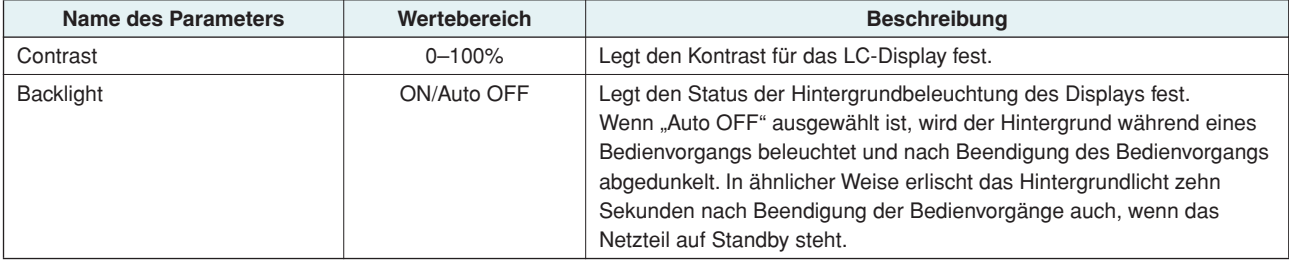

#### <span id="page-21-3"></span><span id="page-21-1"></span>■ **Front Panel Operation**

In diesem Bildschirm können Sie die Bedienfeldsperre ein- und ausschalten. Durch Aktivierung der Bedienfeldsperre können Sie unabsichtliche Bedienvorgänge vermeiden.

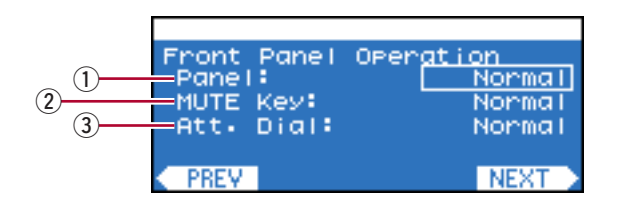

HINWEIS • Diese Einstellung schränkt nur Vorgänge am Bedienfeld des Verstärkers selbst ein. Auf die Steuerung über externe Geräte wie Amp Editor wirkt sie sich nicht aus.

#### <span id="page-21-6"></span>q **Panel**

Gibt die Einstellung für die Bedienfeldsperre an (sperrt sämtliche Bedienvorgänge einschließlich Betätigung der [MUTE]- Taste und des Att.-Reglers).

- **Normal :** Die Bedienfeldsperre (die sämtliche Bedienfeldvorgänge sperrt) ist ausgeschaltet.
- **View Only :** Über das Bedienfeld sind keine Parameteränderungen möglich. Es können lediglich Vorgänge durchgeführt werden, die das Display betreffen.
- Full Lock : Das Bedienfeld ("Panel") kann nicht bedient werden.

#### <span id="page-21-5"></span>**(2) MUTE Key**

Hiermit werden Stummschaltungsvorgänge mit der [MUTE]-Taste gesperrt. Kann nur eingestellt werden, wenn die Panel-Einstellung "Normal" lautet.

#### <span id="page-21-2"></span>e **Att. Dial**

Hiermit wird die Bearbeitung der Abschwächung ("Attenuation") mit den Encodern A/B gesperrt. Kann nur eingestellt werden, wenn die Panel-Einstellung "Normal" lautet.

#### ● **Vornehmen von Einstellungen für Sperren**

*1.* **Setzen Sie den Cursor mit Encoder A auf die Sperre, für die Sie eine Einstellung vornehmen möchten, und ändern Sie die Einstellung mit Encoder B.**

Der ausgewählte Parameter blinkt.

*2.* **Drücken Sie die [ENTER]-Taste. Die Sperre wird angewendet.**

#### <span id="page-22-2"></span>● **Vorübergehendes Aufheben der Bedienfeldsperre**

Um die Bedienfeldsperre vorübergehend aufzuheben, gehen Sie wie folgt vor. Wenn die Sperre vorübergehend aufgehoben wird, wird sie beim nächsten Einschalten des Geräts wieder aktiviert.

• Um die Bedienfeldsperre dauerhaft zu deaktivieren, heben Sie sie zunächst wie nachstehend beschrieben HINWEISvorübergehend auf, und stellen Sie dann "Panel" auf "Normal".

#### *1.* **Halten Sie die [HOME]-Taste und die [EXIT]-Taste mindestens drei Sekunden lang gedrückt.**

Die Meldung "Unlock panel" (Bedienfeldsperre aufheben) wird eingeblendet.

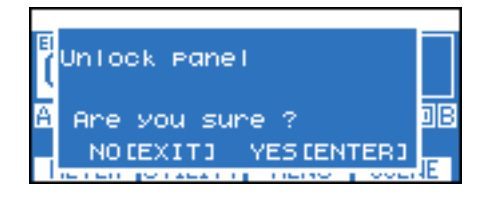

## *2.* **Drücken Sie die [ENTER]-Taste.**

Die Bedienfeldsperre wird dann (bis zum nächsten Einschalten) vorübergehend aufgehoben.

### <span id="page-22-6"></span><span id="page-22-0"></span>■ "Scene Setup" (Szeneneinstellungen)

In diesem Bildschirm können Sie Einstellungen bezüglich des Aufrufs von Szenen vornehmen.

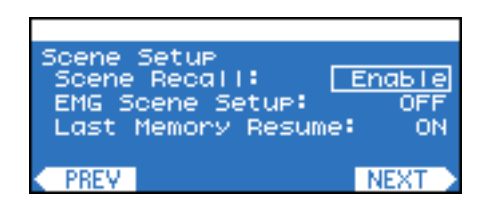

<span id="page-22-5"></span><span id="page-22-4"></span><span id="page-22-3"></span><span id="page-22-1"></span>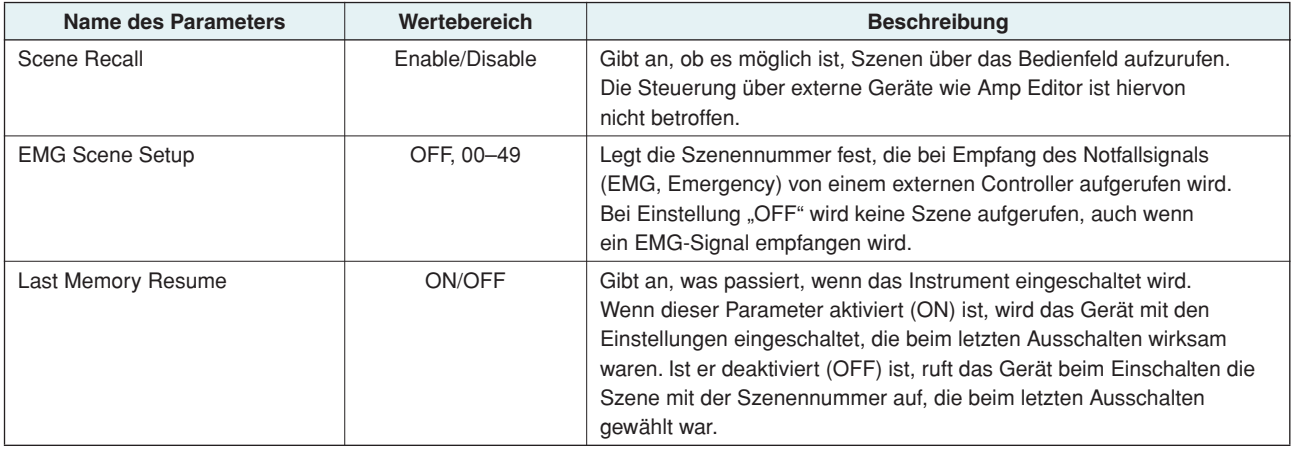

### <span id="page-23-4"></span><span id="page-23-0"></span>■ "Misc Setup" (Sonstige Einstellungen)

Hier können Sie die interne Uhr des Verstärkers usw. einstellen.

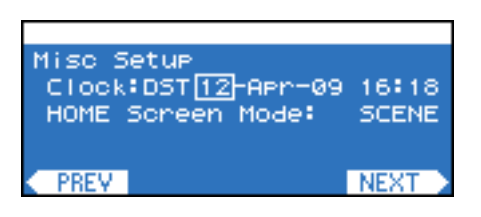

<span id="page-23-2"></span>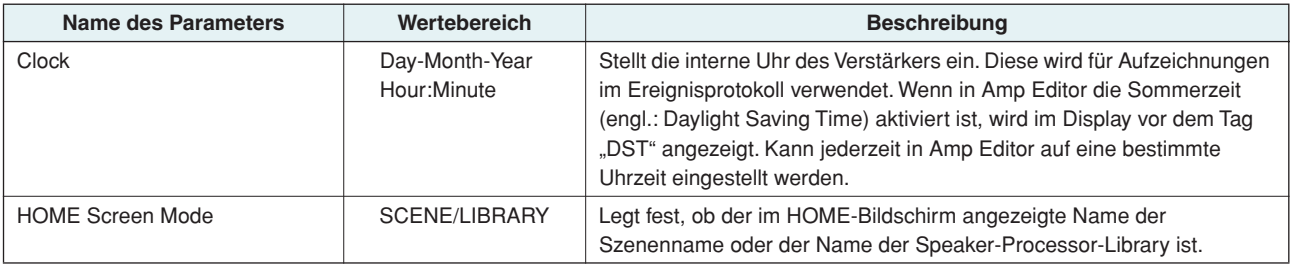

### <span id="page-23-1"></span>**MENU-Bildschirm**

**In diesem Bildschirm können Sie in verschiedenen Kategorien allgemeine Einstellungen für den Verstärker vornehmen. So können Sie auf unterbrochene Verbindungen prüfen, die Lautsprecherimpedanz messen und Schutzbedingungen einstellen.**

<span id="page-23-3"></span>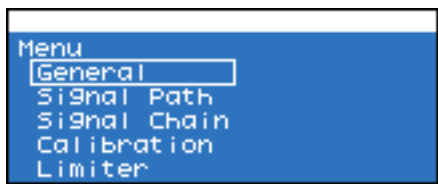

#### ● **Einstellen der Parameter**

- *1.* **Um den MENU-Bildschirm aufzurufen, drücken Sie im HOME-Bildschirm die zweite Funktionstaste von rechts (MENU).**
- *2.* **Wählen Sie mit Encoder A oder B die zu bearbeitende Unterkategorie, und drücken Sie die [ENTER]-Taste, um den Bildschirm für die gewählte Unterkategorie aufzurufen.**

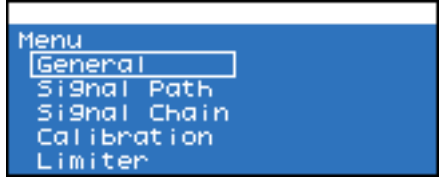

*3.* **Setzen Sie den Cursor mit Encoder A auf den zu bearbeitenden Parameter, und bearbeiten Sie den Parameterwert mit Encoder B.**

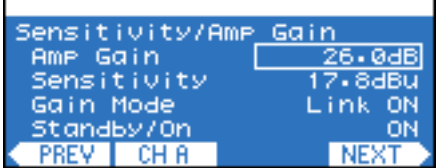

*4.* **Wenn der Parameterwert blinkt, drücken Sie die [ENTER]-Taste, um den Wert zu bestätigen.**

Nicht blinkende Parameterwerte werden vom Verstärker in Echtzeit übernommen.

## <span id="page-24-0"></span>■ "General" (Allgemeines)

Hier können Sie allgemeine Einstellungen für den Verstärker wie Gain, Eingangsempfindlichkeit und Verstärkermodus vornehmen.

<span id="page-24-7"></span><span id="page-24-5"></span>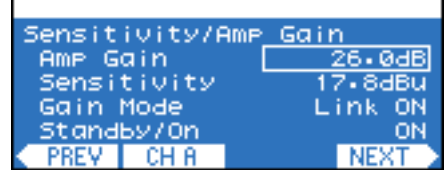

#### <span id="page-24-10"></span>● **"Sensitivity/Amp Gain" (Empfindlichkeit/Verstärkung)**

<span id="page-24-9"></span><span id="page-24-1"></span>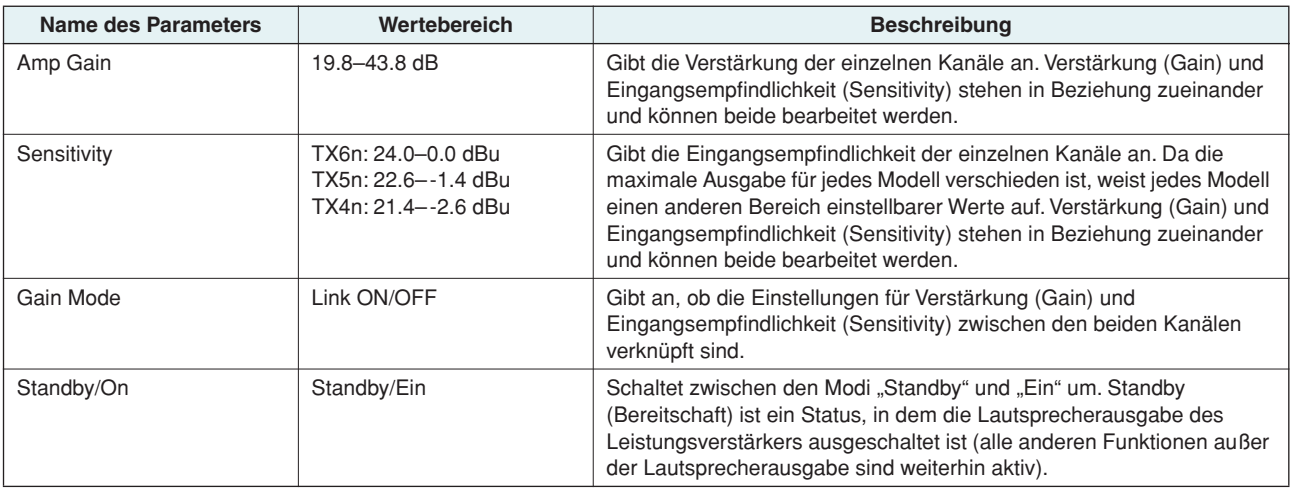

#### <span id="page-24-13"></span><span id="page-24-11"></span><span id="page-24-6"></span>● "Stereo/Bridge/Parallel" (Verstärkermodus)

<span id="page-24-12"></span><span id="page-24-4"></span><span id="page-24-2"></span>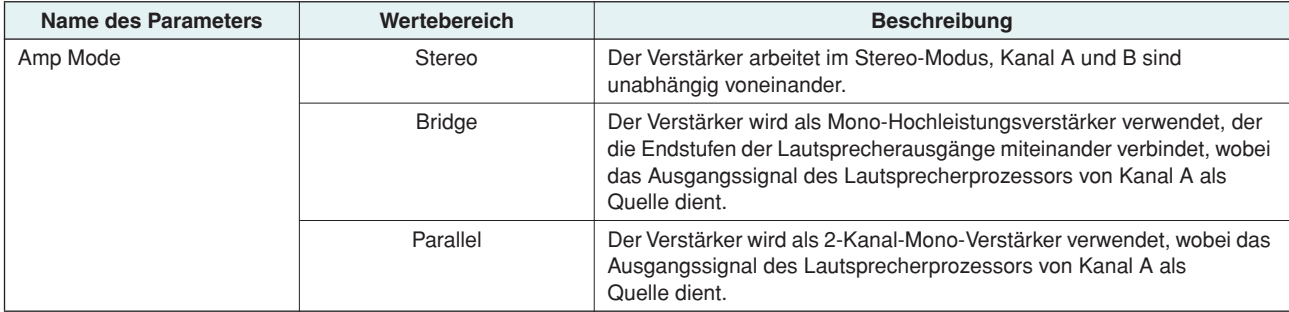

### <span id="page-24-8"></span><span id="page-24-3"></span>● "Attenuation Link" (Verknüpfung der Abschwächung)

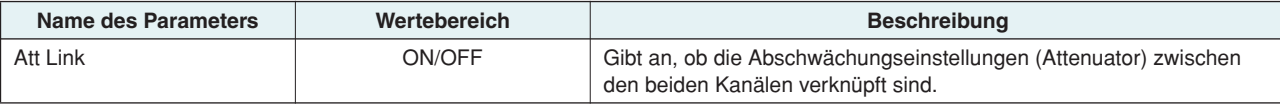

### <span id="page-25-4"></span><span id="page-25-1"></span>● **"Input Redundancy" (Eingangsredundanz)**

Hier können Sie Einstellungen für eine redundante Verbindung (doppelte Audioverbindungen) vornehmen, die sowohl das analoge Eingangssignal als auch das digitale Eingangssignal (über Kartensteckplatz) nutzt. Wenn die digitale Eingangsverbindung durch einen Verbindungsfehler oder ein anderes Problem unterbrochen wird, kann der Verstärker automatisch auf den analogen Eingang umschalten ("Backup"). Oder der Verstärker kann automatisch zum analogen Eingang umschalten, sobald ein analoges Audioeingangssignal erkannt wird ("Override").

<span id="page-25-5"></span><span id="page-25-3"></span><span id="page-25-2"></span>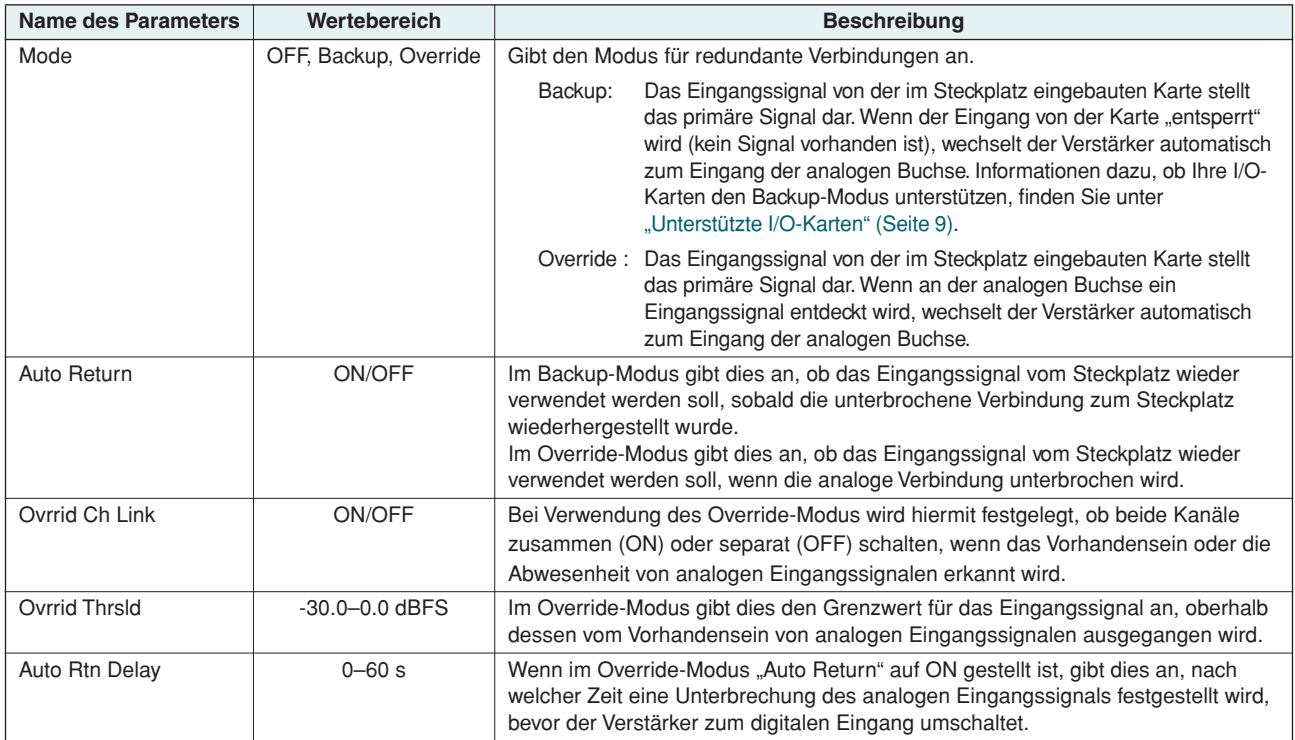

● **Eingangsredundanz OFF**

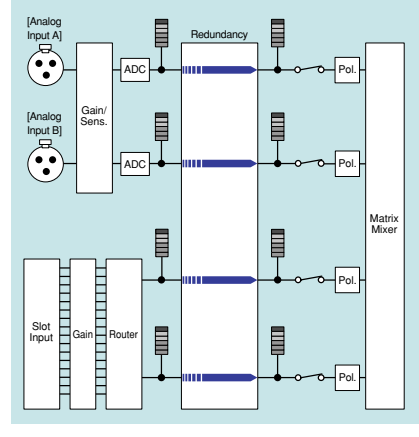

Es werden sowohl analoge als auch digitale Signale in den 4x4-Matrix-Mixer eingespeist. Matrix-Mixer eingespeist.

- **Backup-Modus (normaler Zustand)**
- **Override-Modus (normaler Zustand)**

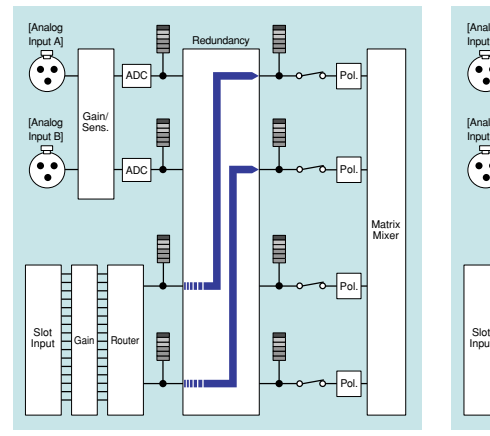

Nur das digitale Signal wird in den 4x4-

- **Wenn das digitale Eingangssignal**  im Backup-Modus "entsperrt" wird
- **Wenn im Override-Modus das analoge Eingangssignal entdeckt wird**

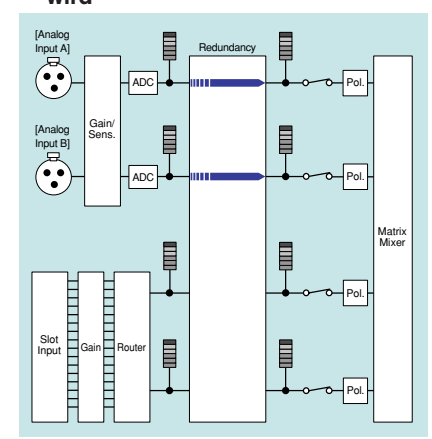

Nur das analoge Signal wird in den 4x4- Matrix-Mixer eingespeist.

### <span id="page-25-0"></span>■ "Signal Path" (Signalweg)

Informationen hierzu finden Sie im Abschnitt "SIGNAL-PATH-Bildschirm" [\(Seite 30\)](#page-29-0).

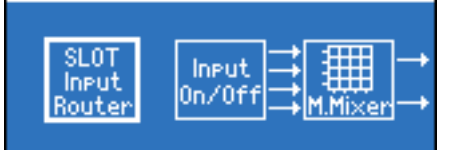

### <span id="page-26-4"></span><span id="page-26-1"></span><span id="page-26-0"></span>■ "Signal Chain" (Signalkette)

In diesem Bildschirm nehmen Sie Einstellungen zu dem Vorgang vor, mit dem geprüft wird, ob der Eingang oder Ausgang durch einen Verbindungsfehler usw. unterbrochen wurde.

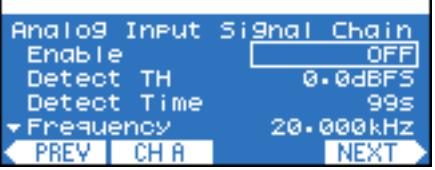

#### <span id="page-26-2"></span>● "Analog Input Signal Chain"/"Slot Input Signal Chain" (Signalkette für analogen **Eingang bzw. Kartensteckplatz)**

In diesem Bildschirm können Sie Einstellungen bezüglich eines Pilottons von einem externen Gerät vornehmen, mit dem geprüft wird, ob das Eingangs- oder Ausgangssignal durch einen Verbindungsfehler usw. unterbrochen wurde. Die Einstellungen werden für den analogen Eingang und den Kartenplatzeingang getrennt vorgenommen, die einstellbaren Elemente sind aber identisch.

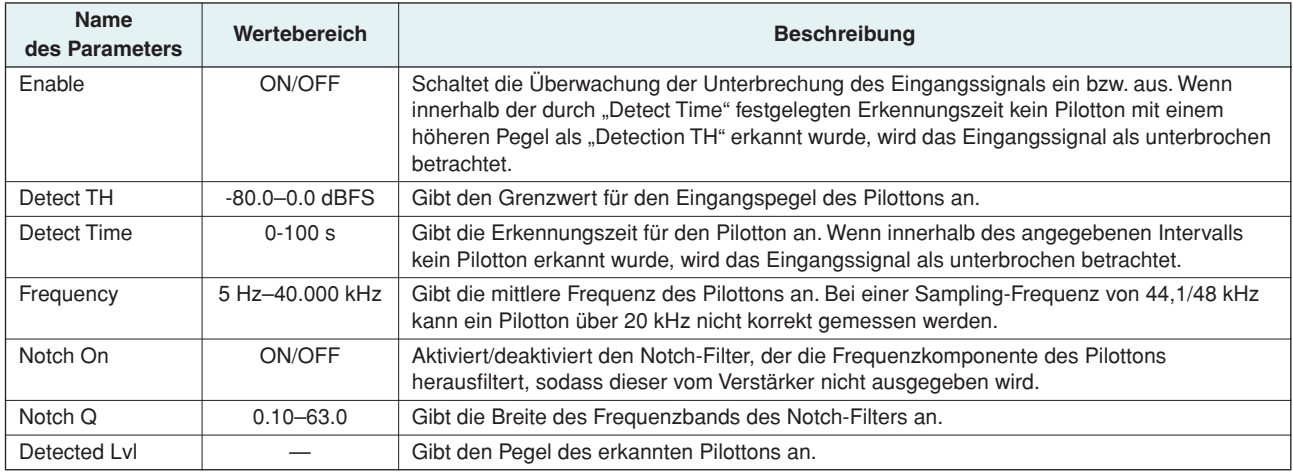

#### ● **"Output Signal Chain" (Signalkette für Ausgang)**

In diesem Bildschirm können Sie festlegen, wird die Lautsprecher-Ausgangsimpedanz geprüft wird, um zu ermitteln, ob der Ausgang durch einen Verbindungsfehler oder einen ausgefallenen Lautsprecher unterbrochen wurde. Durch die Ausgabe eines Pilottons lässt sich die Impedanz exakt feststellen, ohne dass Sie auf das ausgegebene Audiosignal angewiesen sind.

<span id="page-26-3"></span>HINWEIS • Impedanz und Ausgabepegel können nicht gemessen werden, wenn der Ausgabepegel durch den Attenuator gedämpft wird.

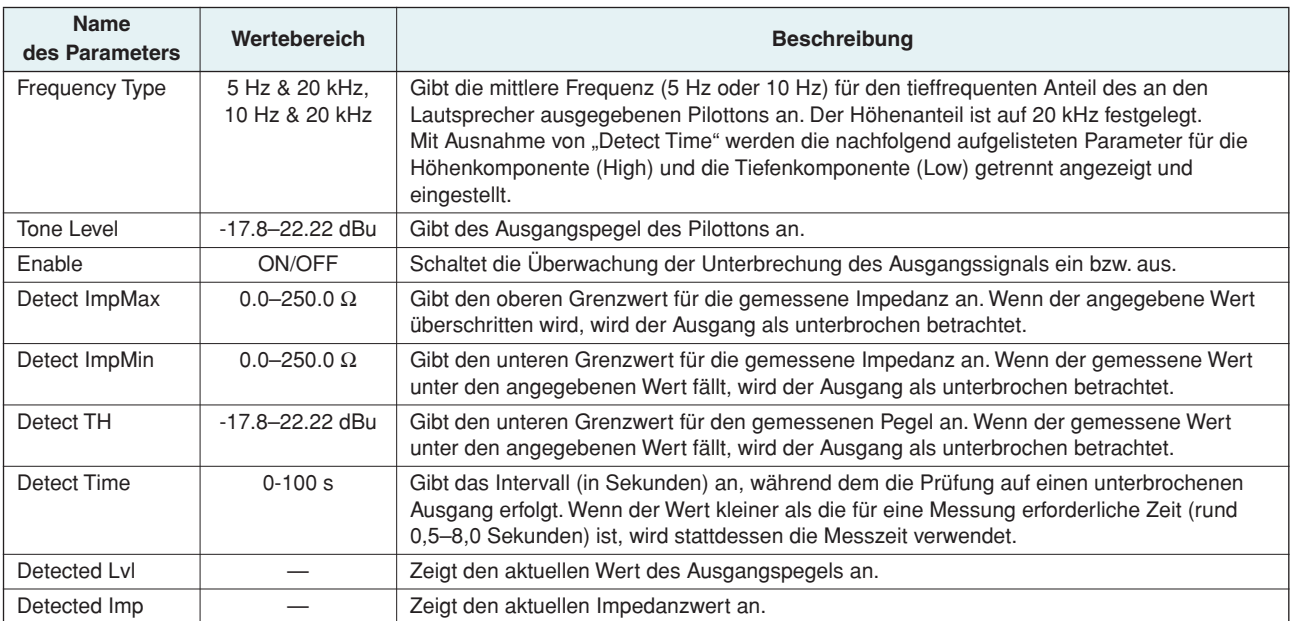

### <span id="page-27-3"></span><span id="page-27-0"></span>■ "Calibration" (Kalibrierung)

Mit dieser Funktion können Sie den Impedanzwert der an die einzelnen Kanäle angeschlossenen Lautsprecher ermitteln und das Ergebnis auf die Alarmeinstellungen (Grenzwerte für "Signal Chain") anwenden.

HINWEIS • Impedanz und Ausgabepegel können nicht gemessen werden, wenn der Ausgabepegel durch den Attenuator gedämpft wird.

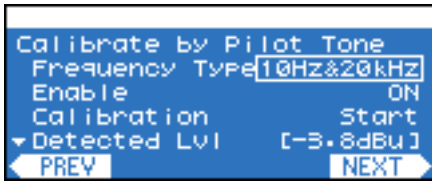

#### <span id="page-27-1"></span>● "Calibrate by Pilot Tone" (Kalibration mit Pilotton)

Hier führen Sie die Messungen mit einem vom Verstärker erzeugten Pilotton durch.

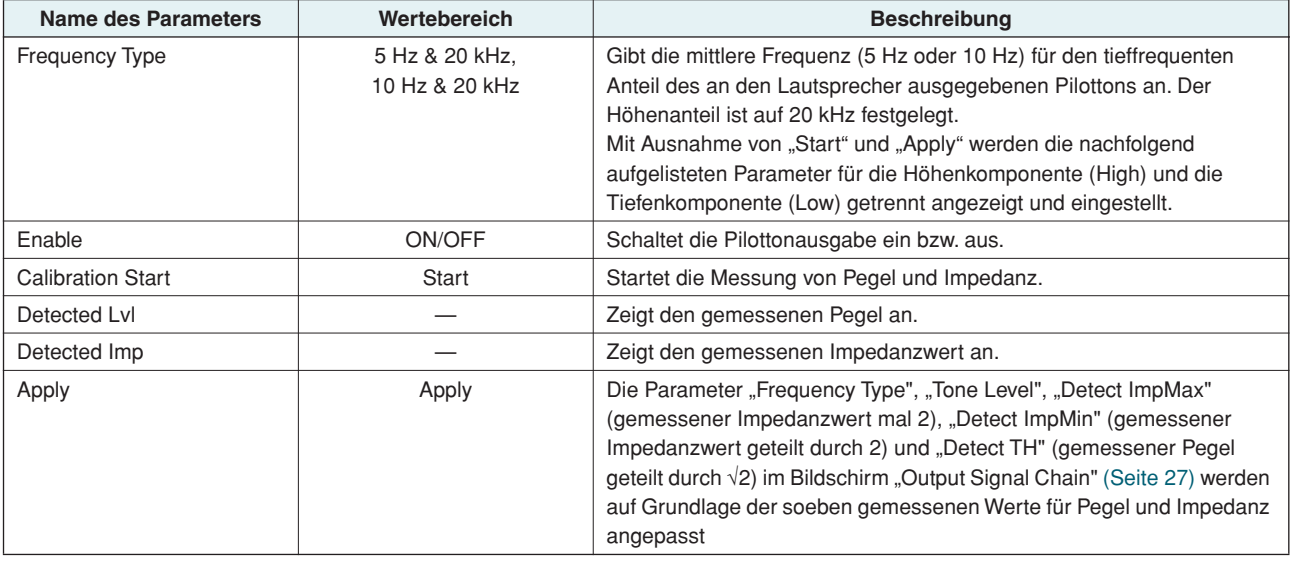

#### <span id="page-27-2"></span>● "Calibrate by Prog Source" (Kalibration mit Programmquelle)

In diesem Bildschirm führen Sie Messungen mit einer anderen Audioquelle (Programmquelle) als dem Pilotton durch.

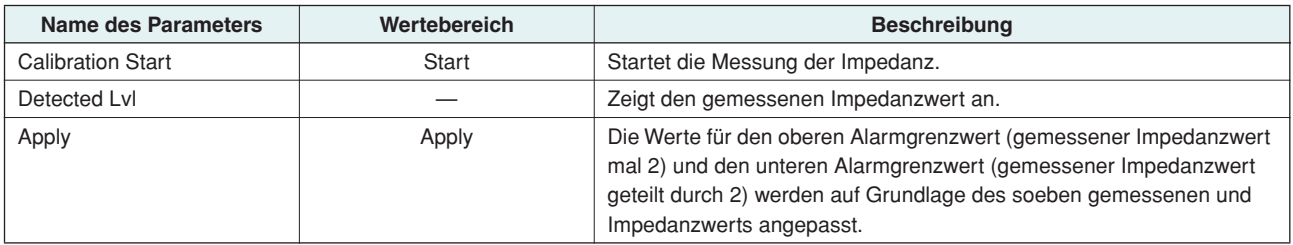

### <span id="page-28-1"></span><span id="page-28-0"></span>■ "Limiter" (Begrenzer)

In diesem Bildschirm können Sie die Grenzbedingungen für den Verstärker festlegen.

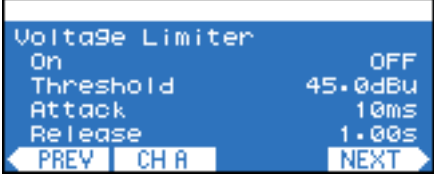

### <span id="page-28-4"></span>● **"Voltage Limiter" (Spannungsbegrenzer)**

Diese Einstellungen geben an, wie der Begrenzer durch die Ausgangsspannung gesteuert wird.

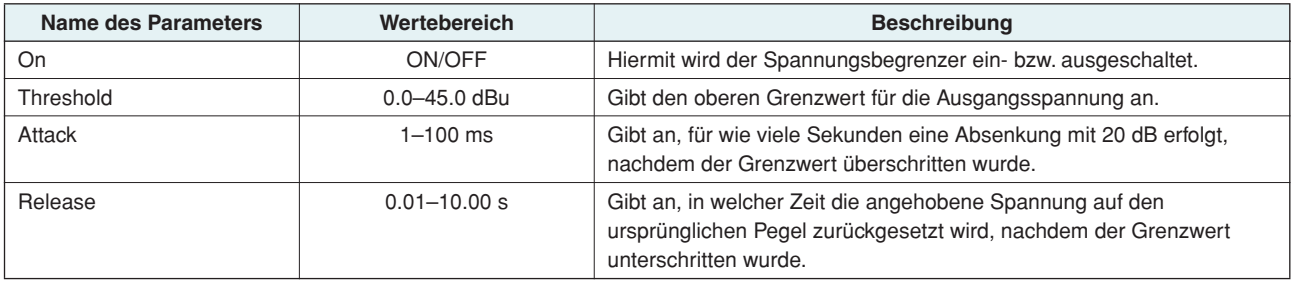

### <span id="page-28-3"></span>● **"Power Limiter" (Leistungsbegrenzer)**

Diese Einstellungen geben an, wie der Begrenzer durch die Ausgangsleistung gesteuert wird.

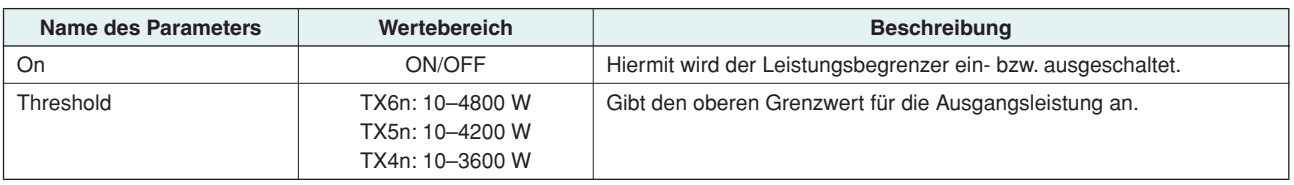

#### <span id="page-28-2"></span>● **"Limiter Gain Reduction" (Pegelabsenkung des Begrenzers)**

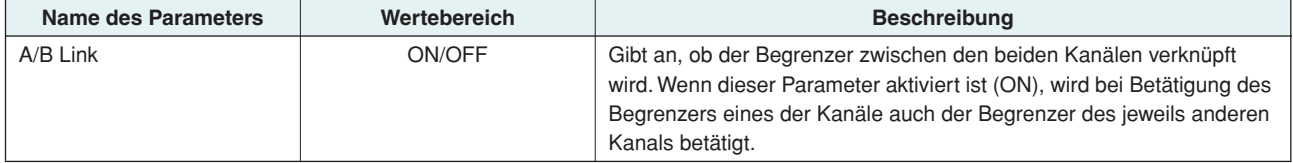

### <span id="page-29-0"></span>**SIGNAL PATH-Bildschirm**

**In diesem Bildschirm können Sie die Komponenten (Equalizer, Delay, Crossover usw.) bearbeiten, die den internen DSP zur Verarbeitung des Audiosignals verwenden. Der Bildschirm wird über die Unterkategorie im MENU-Bildschirm aufgerufen.**

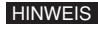

HINWEIS • Zum Uberprüfen der Einstellungen des SIGNAL-PATH-Bildschirms empfehlen wir die Verwendung des Signal-Path-Fensters von Amp Editor. Im Signal-Path-Fenster von Amp Editor können Sie die Signalführung und die Funktionen in einer grafischen Darstellung betrachten und bearbeiten.

<span id="page-29-2"></span>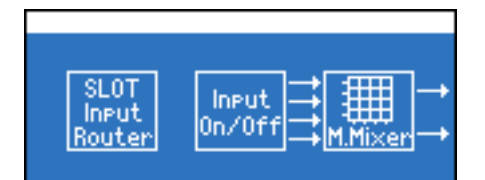

#### <span id="page-29-1"></span>■ **SIGNAL-PATH-Blockdiagramme**

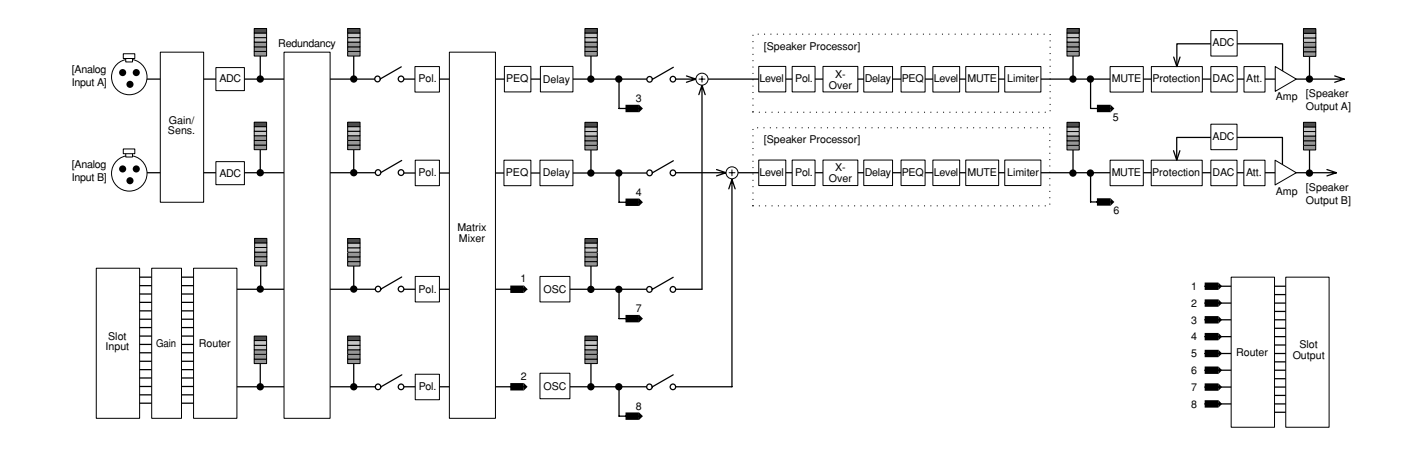

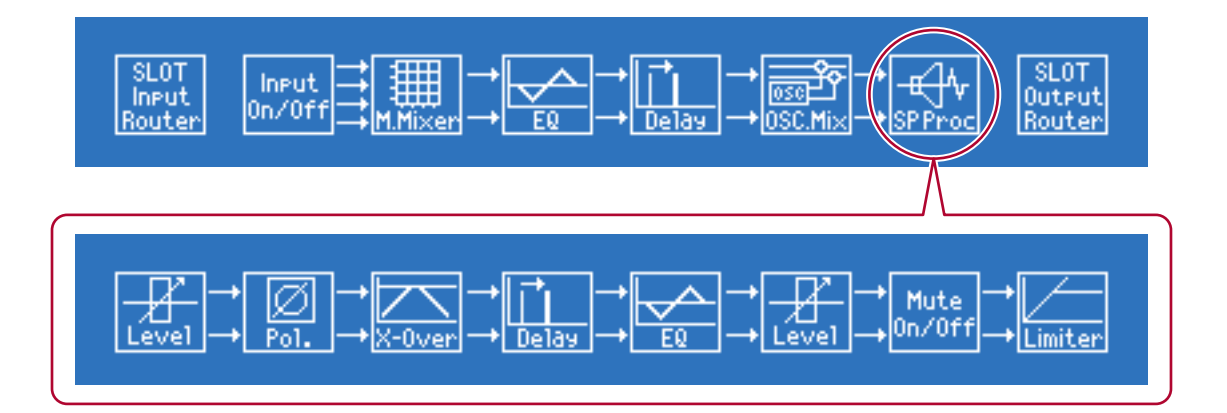

#### ● **Einstellen der Parameter**

- *1.* **Um den MENU-Bildschirm aufzurufen, drücken Sie im HOME-Bildschirm die zweite Funktionstaste von rechts (MENU).**
- 2. Setzen Sie den Cursor mit Encoder A oder B auf "Signal Path", und drücken Sie die [ENTER]-Taste, **um den SIGNAL-PATH-Bildschirm aufzurufen.**

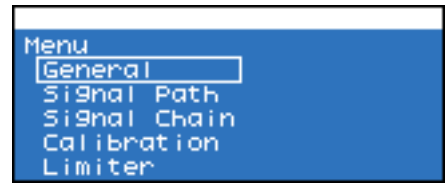

*3.* **Wählen Sie mit Encoder A oder B die zu bearbeitende Komponente, und drücken Sie die [ENTER]-Taste, um den Bildschirm für die gewählte Komponente aufzurufen.**

Wenn Sie "SP Proc" (Speaker Processor, Lautsprecherprozessor) gewählt haben, wählen Sie mit Encoder A oder B die zu bearbeitende Komponente, und drücken Sie die [ENTER]-Taste, um den Bildschirm für die gewählte Komponente aufzurufen.

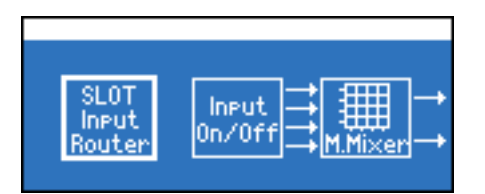

*4.* **Um die Einstellungen für den zu bearbeitenden Parameter (wie CH A/B oder SL CH 1/2) aufzurufen, drücken Sie die zweite oder dritte Funktionstaste von links.**

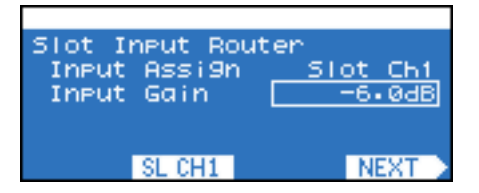

- *5.* **Setzen Sie den Cursor mit Encoder A auf den zu bearbeitenden Parameter, und bearbeiten Sie den Parameterwert mit Encoder B.**
- *6.* **Wenn der Parameterwert blinkt, drücken Sie die [ENTER]-Taste, um den Wert zu bestätigen.**

Nicht blinkende Parameterwerte werden vom Verstärker in Echtzeit übernommen.

#### <span id="page-31-1"></span><span id="page-31-0"></span>■ Aufrufen von Library-Einstellungen (nur Speaker Processor)

Die Einstellungen der Speaker-Processor-Komponente (Lautsprecherprozessor) können Sie in Amp Editor als Library-Daten speichern und anschließend vom Bedienfeld des Verstärkers aus aufrufen. Die Library speichert sämtliche Parameter der Speaker-Processor-Komponenten.

- Standardmäßig enthält die Library Voreinstellungen für die Lautsprecher der Installation-Serie von Yamaha. HINWEIS
	- Mithilfe von Amp Editor können Sie für die DME-Serie oder den SP2060 erstellte Library-Dateien konvertieren und verwenden.
- 1. Setzen Sie den Cursor im SIGNAL-PATH-Bildschirm mit Encoder A oder B auf "SP Proc" (Speaker **Processor), und drücken Sie die [ENTER]-Taste, um den Speaker-Processor-Bildschirm aufzurufen.**

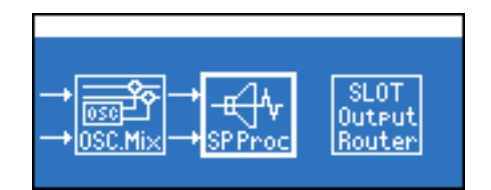

*2.* **Um den Library-Bildschirm aufzurufen, drücken Sie die Funktionstaste ganz rechts (LIB.).**

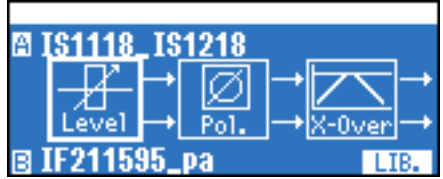

*3.* **Wählen Sie mit Encoder A oder B die Einstellungen aus, die Sie aufrufen möchten.**

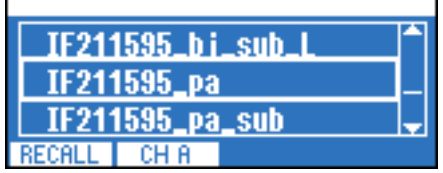

*4.* **Um den Zielkanal des Aufrufvorgangs zu wechseln, drücken Sie die zweite Funktionstaste von links (CH A/B).**

## *5.* **Drücken Sie die Funktionstaste ganz links (RECALL).**

Daraufhin wird der Bildschirm zum Bestätigen des Aufrufvorgangs angezeigt.

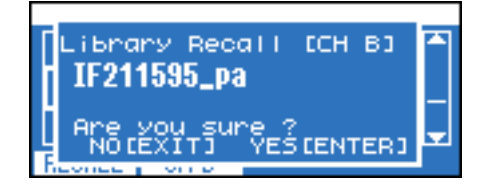

*6.* **Drücken Sie die Taste [ENTER], um den Aufrufvorgang auszuführen.** Um den Vorgang abzubrechen, drücken Sie die [EXIT]-Taste.

### <span id="page-32-5"></span><span id="page-32-0"></span>■ "Slot Input Router" (Signalführung für Steckplatzeingang)

Hier können Sie die Signalführung und den Gain vom Kartensteckplatzeingang zu den einzelnen Eingangskanälen festlegen.

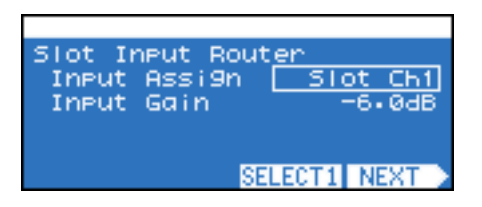

**HINWEIS** 

• Um die Signalführung zum Eingangskanal anzugeben, drücken Sie zur Auswahl des Eingangskanals die zweite Funktionstaste von rechts (SELECT 1/SELECT 2).

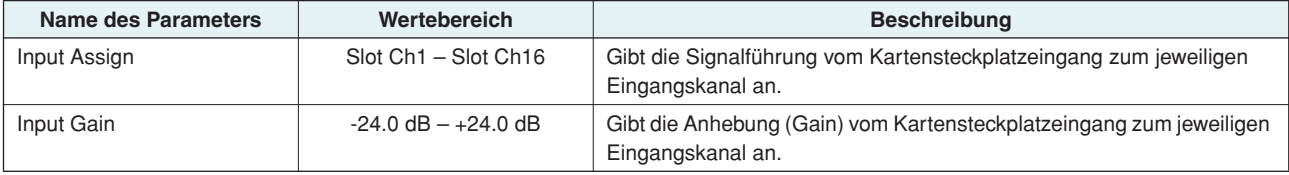

### <span id="page-32-4"></span><span id="page-32-1"></span>■ "Input On/Off" (Eingang Ein/Aus)

In diesem Bildschirm können Sie den Eingang zum 4x4-Matrix-Mixer für jeden Kanal ein- bzw. ausschalten.

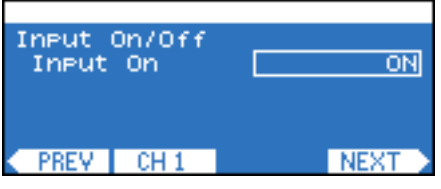

### <span id="page-32-3"></span><span id="page-32-2"></span>■ "4x4 Matrix Mixer" (4 x 4 Matrixmischer)

Dies ist ein Mixer mit 4 Eingängen und 4 Ausgängen, bei dem die Eingangs- und Ausgangskanäle in einer Matrix angeordnet sind. Die Balance können Sie für jeden Eingang und Ausgang unabhängig einstellen.

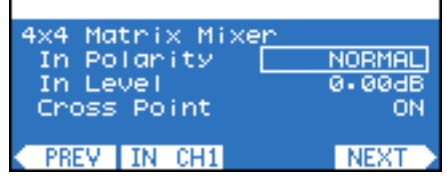

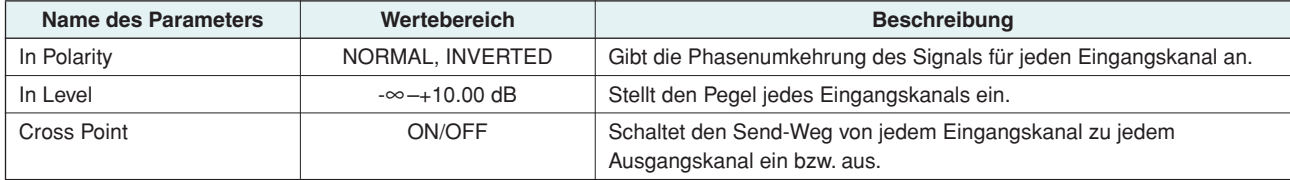

### <span id="page-33-2"></span><span id="page-33-0"></span>■ "8Band Input EQ" (8-bandiger Eingangs-EQ)

Dies ist ein parametrischer 8-Band-Equalizer, der das Signal der angegebenen Frequenzen anhebt oder absenkt. Für jeden Kanal können Sie Einstellungen für die einzelnen Frequenzbänder (BAND A–H) vornehmen.

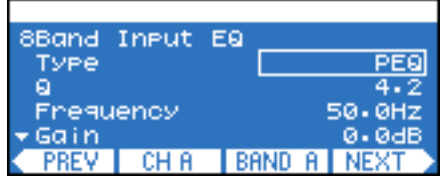

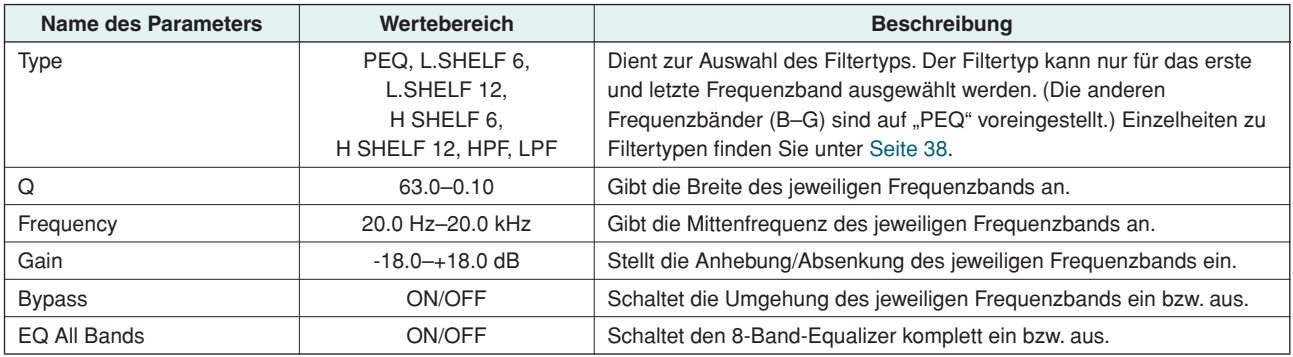

### <span id="page-33-3"></span><span id="page-33-1"></span>■ **"Input Delay" (Eingangsverzögerung)**

In diesem Bildschirm können Sie eine Verzögerung für das Signal angeben.

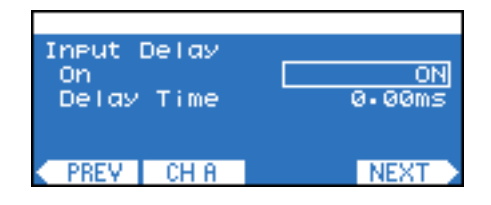

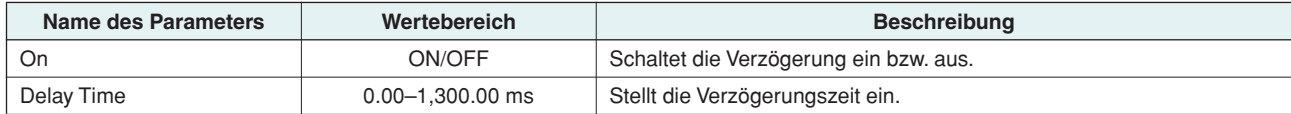

### <span id="page-34-3"></span><span id="page-34-0"></span>■ "Oscillator Mix" (Oszillatormischer)

Dies ist ein Oszillator für Mono-Kanäle. Er generiert eine Sinuswelle, rosa Rauschen oder ein Impulsgeräusch. Außerdem kann das Audio-Eingangssignal mit dem Oszillatorsignal gemischt werden.

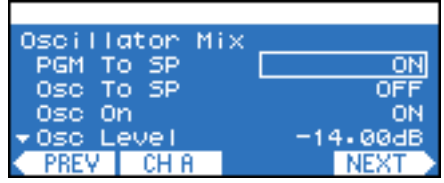

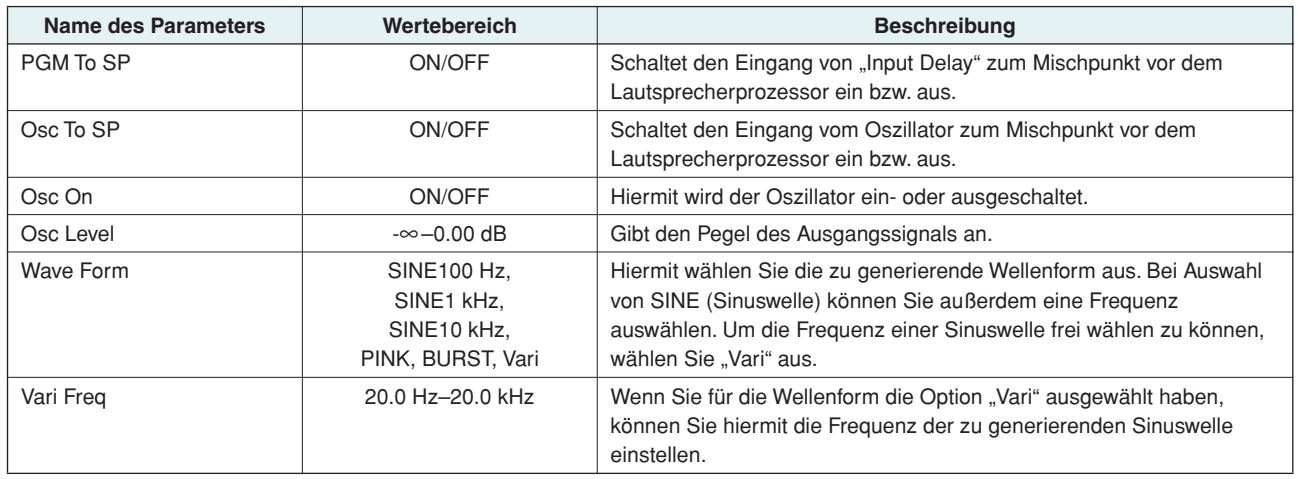

### <span id="page-34-4"></span><span id="page-34-1"></span>■ "X-Over Input Level" (Speaker Processor: Frequenzweichen-**Eingangspegel)**

Hiermit stellen Sie den Eingangspegel zur Frequenzweiche in einem Bereich von –∞ bis +10 dB ein.

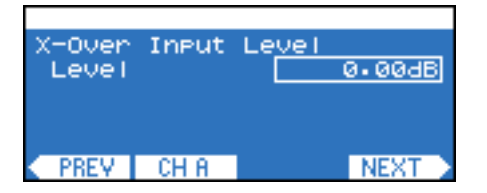

#### <span id="page-34-5"></span><span id="page-34-2"></span>■ "X-Over Polarity" (Speaker Processor: Frequenzweichenpolarität)

Hiermit geben Sie die Phasenumkehrung des Eingangssignals zur Frequenzweiche an.

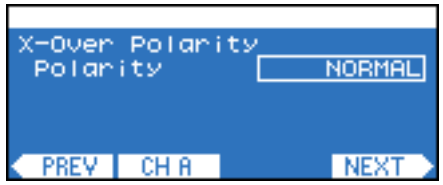

### <span id="page-35-1"></span><span id="page-35-0"></span>■ "X-Over" (Speaker Processor: Frequenzweiche)

In diesem Bildschirm können Sie auf das Signal ein Hochpassfilter und ein Tiefpassfilter anwenden, sodass nur ein bestimmter Frequenzbereich durchgelassen wird.

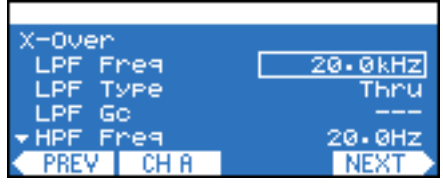

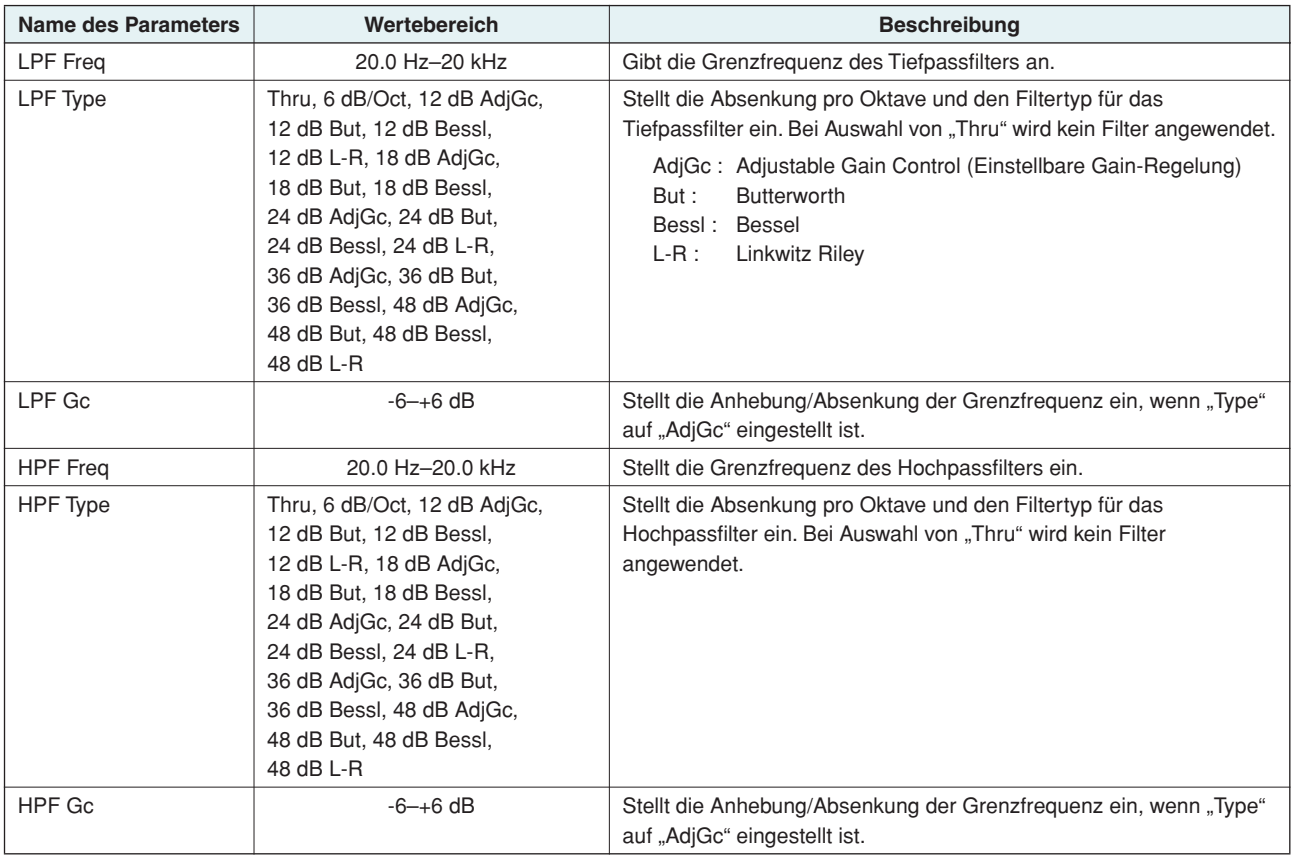

### <span id="page-36-3"></span><span id="page-36-0"></span>■ "Output Delay" (Speaker Processor: Ausgangsverzögerung)

In diesem Bildschirm können Sie eine Verzögerung für das Signal angeben.

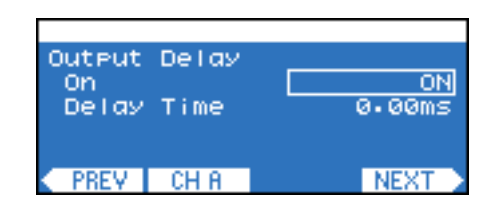

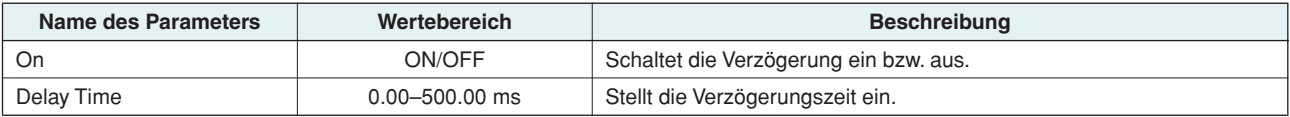

### <span id="page-36-2"></span><span id="page-36-1"></span>■ "6Band Output EQ" (Speaker Processor: 6-Band-Ausgangs-EQ)

Dies ist ein parametrischer 6-Band-Equalizer, der das Signal der angegebenen Frequenzen anhebt oder absenkt. Für jeden Kanal können Sie Einstellungen für die einzelnen Frequenzbänder (BAND A–F) vornehmen.

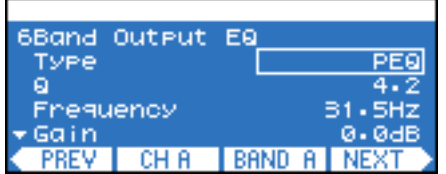

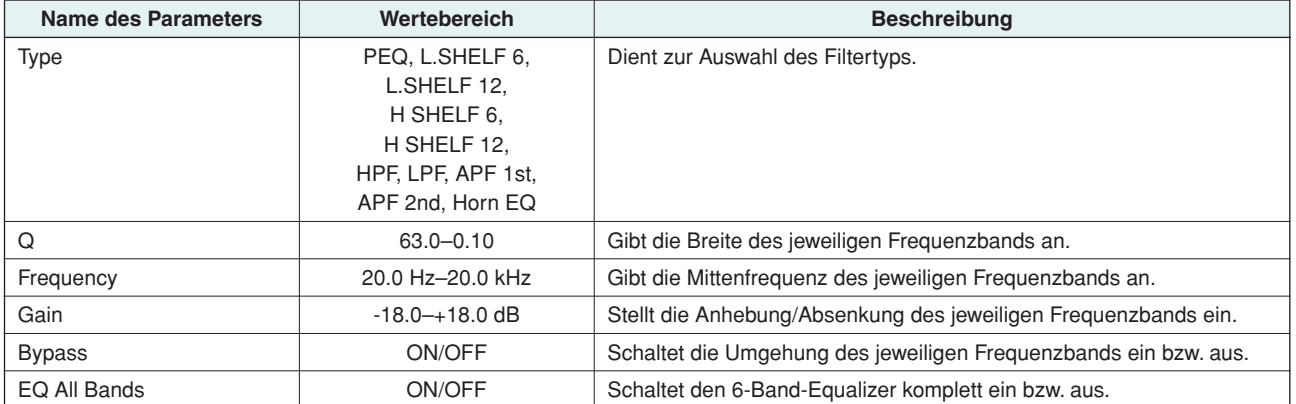

#### <span id="page-37-2"></span>● **Filtertypen**

#### <span id="page-37-12"></span><span id="page-37-4"></span>**• PEQ**

Ein herkömmlicher parametrischer Equalizer.

#### <span id="page-37-8"></span>**• L.SHELF (Bass-Kuhschwanz)**

Ohne die Bässe abzusenken, wendet dieses Filter auf den Bereich oberhalb der Grenzfrequenz einen bestimmten Grad der Absenkung an. 6 und 12 (dB/Oct) geben die Stärke der Absenkung pro Oktave an.

#### <span id="page-37-5"></span>**• H.SHELF (Höhen-Kuhschwanz)**

Ohne die Höhen abzusenken, wendet dieses Filter auf den Bereich unterhalb der Grenzfrequenz einen bestimmten Grad der Absenkung an. 6 und 12 (dB/Oct) geben die Stärke der Absenkung pro Oktave an.

#### <span id="page-37-7"></span>**• HPF (Hochpassfilter)**

Auf die Bassfrequenzen wird eine sanft abfallende Kurve (12 dB/Okt) angewendet.

#### <span id="page-37-9"></span>**• LPF (Low Pass Filter, Tiefpassfilter)**

Auf die Höhen wird eine sanft abfallende Kurve (12 dB/Okt) angewendet.

#### <span id="page-37-3"></span>**• APF (All Pass Filter)**

Dieses Filter lässt alle Frequenzbereiche passieren und verschiebt lediglich die Phase. Es dient dazu, die Phase im Übergangsbereich zu korrigieren. "APF 1st" verschiebt die Phase von 0° auf 180° und "APF 2nd" von 0° auf 360°. Für "APF 2nd" können Sie die Einstellung von "Q" bearbeiten.

#### <span id="page-37-6"></span>**• Horn EQ**

Der Frequenzgang von CD-Hornlautsprechern (Constant Directivity) weist einen typisch abfallenden Verlauf in Richtung der höchsten Frequenzen auf. Der "Horn EQ" ist ein Equalizer, der diese Eigenschaft kompensiert. Daher können Sie für "Gain" nur Werte größer oder gleich 0 dB und für "Frequency" nur Werte von 500 Hz oder höher einstellen.

#### <span id="page-37-11"></span><span id="page-37-0"></span>■ "Output Level" (Speaker Processor: Ausgangspegel)

In diesem Bildschirm stellen Sie den Ausgangspegel im Bereich –∞ bis +10 dB ein.

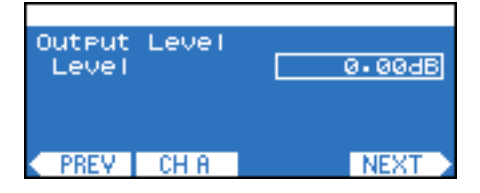

#### <span id="page-37-10"></span><span id="page-37-1"></span>■ "Mute On/Off" (Speaker Processor: Stummschaltung ein/aus)

In diesem Bildschirm schalten Sie die Stummschaltung des Ausgangs ein bzw. aus.

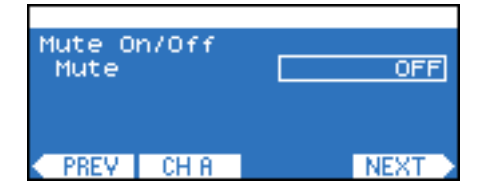

### <span id="page-38-2"></span><span id="page-38-0"></span>■ "Limiter" (Speaker Processor: Begrenzer)

Komprimiert Signale, die den Grenzwert bei ∞:1 überschreiten, und verhindert so die Ausgabe von Signalen mit einem höheren Pegel als dem Grenzwert.

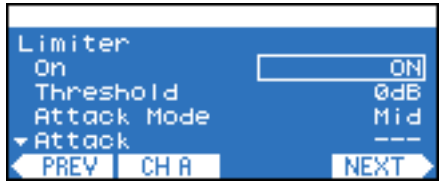

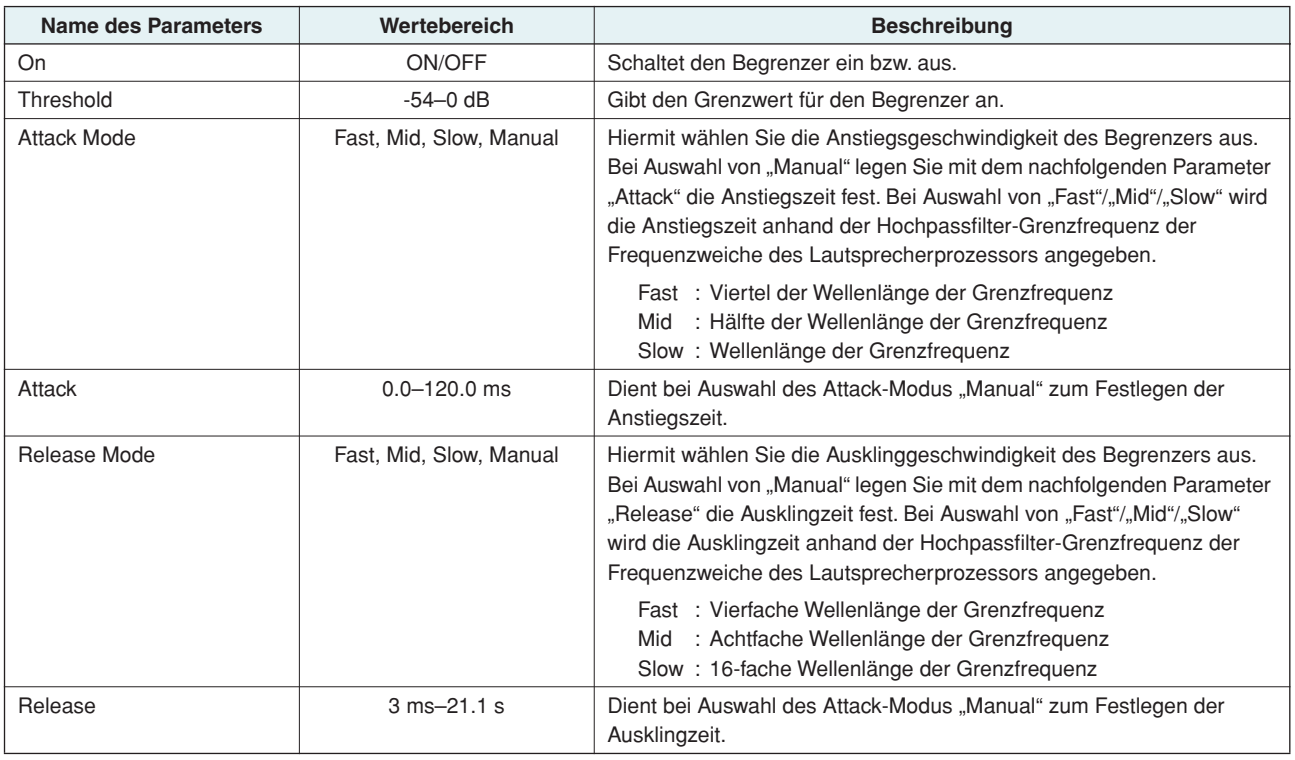

### <span id="page-38-3"></span><span id="page-38-1"></span>■ "Output Router" (Signalführung für Steckplatzausgang)

In diesem Bildschirm können Sie die Signalführung für den Steckplatzausgang festlegen. Für jeden Kanal des Steckplatzausgangs können Sie eine der folgenden vier Arten von Ausgangspunkten wählen. Einzelheiten zu Ausgabepunkten finden Sie unter ["SIGNAL-PATH-Blockdiagramme" \(Seite 30\)](#page-29-1).

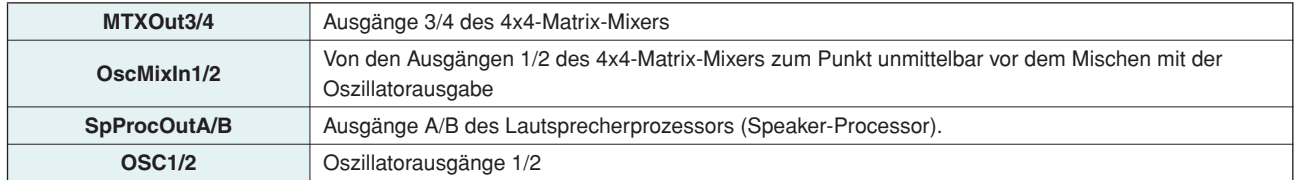

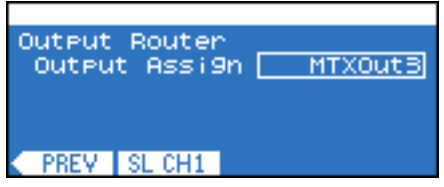

### <span id="page-39-0"></span>**SCENE-Bildschirm**

**In diesem Bildschirm können Sie Parametereinstellungen als Szene speichern und entweder über das Bedienfeld oder über Amp Editor aufrufen. Eine Szene umfasst verschiedene Verstärkereinstellungen wie den Standby/Ein-Status, Parameterwerte der Komponenten und Schwellenwerte für Alarme. "00" ist die (schreibgeschützte) Szene mit Standardeinstellungen.**

**Um den SCENE-Bildschirm aufzurufen, wechseln Sie zum HOME-Bildschirm und drücken die Funktionstaste ganz rechts (SCENE).**

<span id="page-39-2"></span>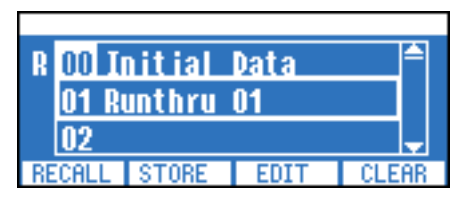

- Im Display des Verstärkers können Namen von Szenen nur in den folgenden Sprachen angezeigt werden: Englisch, HINWEIS Deutsch, Französisch, Spanisch und Japanisch. Über das Bedienfeld können jedoch nur englische alphanumerische Zeichen eingegeben werden. Um im Display einen deutschen, französischen, spanischen oder japanischen Namen anzuzeigen, geben Sie ihn in Amp Editor im Dialogfeld "Scene Manager" (Szenenmanager) ein.
	- Sie können auch eine Notfallszene EMG (Emergency) angeben, die bei Empfang des EMG-Signals von einem externen Controller aufgerufen wird [\(Seite 23\)](#page-22-1).
	- Die Szenennummer der aktuellen Szene wird hervorgehoben.

#### <span id="page-39-1"></span>■ Aufrufen von Szenen

Um aus der Szenenliste die gewünschte Szene 00–49 aufzurufen, gehen Sie wie folgt vor.

- *1.* **Um den SCENE-Bildschirm aufzurufen, drücken Sie im HOME-Bildschirm die Funktionstaste ganz rechts (SCENE).**
- *2.* **Wählen Sie mit Encoder A die Nummer der aufzurufenden Szene aus.**

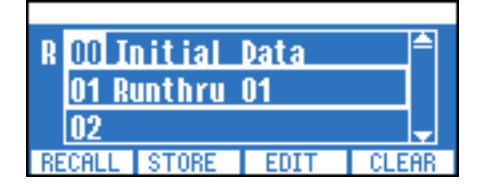

## *3.* **Drücken Sie die Funktionstaste ganz links (RECALL).**

Daraufhin wird der Bildschirm zum Bestätigen des Aufrufvorgangs angezeigt.

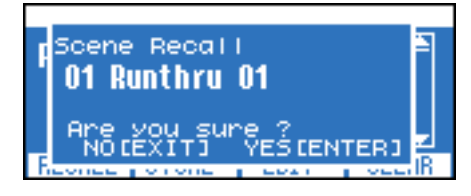

HINWEIS • Wenn in den Szeneneinstellungen ("Scene Setup") des UTILITY-Bildschirms der Parameter "Scene Recall" deaktiviert ist ("Disable"), sind keine Aufrufvorgänge über das Bedienfeld möglich. In diesem Fall wird über der entsprechenden Funktionstaste nicht "RECALL" angezeigt.

#### *4.* **Drücken Sie die Taste [ENTER], um den Aufrufvorgang auszuführen.**

Um den Vorgang abzubrechen, drücken Sie die [EXIT]-Taste.

Die Nummer der aufgerufenen Szene (der aktuellen Szene) wird im SCENE-Bildschirm hervorgehoben.

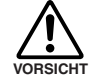

**• Wählend die Einstellungen auf den Verstärker angewendet werden, erscheint im Display die Meldung "Do not turn off!" (Nicht ausschalten!). Schalten Sie den Verstärker niemals aus, während diese Meldung angezeigt wird.**

#### <span id="page-40-0"></span>■ Speichern von Szenen

Um die Einstellungen des Verstärkers in einer der Szenen 01–49 zu sichern, gehen Sie wie folgt vor.

- *1.* **Um den SCENE-Bildschirm aufzurufen, drücken Sie im HOME-Bildschirm die Funktionstaste ganz rechts (SCENE).**
- *2.* **Wählen Sie mit Encoder A die Nummer der zu speichernden Szene aus.**

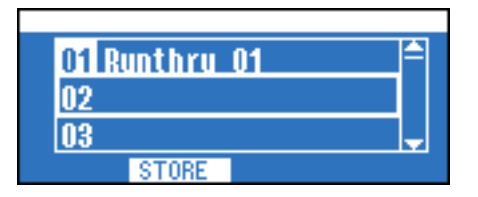

## *3.* **Drücken Sie die zweite Funktionstaste von links (STORE).**

Daraufhin wird der Bildschirm zum Bestätigen des Speichervorgangs angezeigt.

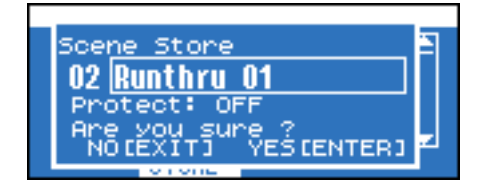

HINWEIS • Wenn die Szene geschützt ist, kann sie nicht gespeichert werden. Drücken Sie die zweite Funktionstaste von rechts (EDIT), um vor dem Speichern die Schutzfunktion zu deaktivieren.

- *4.* **Setzen Sie den Cursor mit Encoder A auf den Namen der Szene, und betätigen Sie Encoder B, um den Bildschirm aufzurufen, in dem Sie den Szenennamen angeben können.**
- *5.* **Geben Sie den Szenennamen an, indem Sie mit Encoder jeweils den Cursor verschieben und mit Encoder B jeweils das gewünschte Zeichen auswählen.**

Sie können auch die Funktionstasten verwenden: Mit "INS" fürgen Sie an der Cursor-Position ein Zeichen ein, und mit "DEL" löschen Sie ein Zeichen.

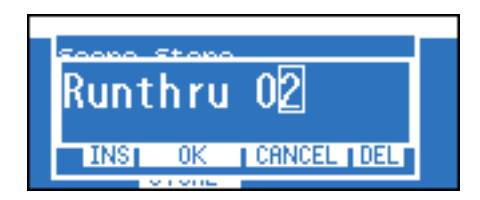

- *6.* **Um nach der Eingabe des Namens in den Bestätigungsbildschirm zurückzukehren, drücken Sie die zweite Funktionstaste von links (OK).**
- 7. Ändern Sie bei Bedarf die Schutzeinstellung, indem Sie mit Encoder A "Protect" auswählen und die **Einstellung mit Encoder B ein- oder ausschalten.**
- *8.* **Um den Speichervorgang auszuführen, drücken Sie die [ENTER]-Taste.**

Die Nummer der gespeicherten Szene (der aktuellen Szene) wird im SCENE-Bildschirm hervorgehoben.

#### <span id="page-41-0"></span>■ **Bearbeiten von Szenen**

Um den Namen oder die Schutzeinstellung einer der Szenen 01–49 zu bearbeiten, gehen Sie wie folgt vor.

- *1.* **Um den SCENE-Bildschirm aufzurufen, drücken Sie im HOME-Bildschirm die Funktionstaste ganz rechts (SCENE).**
- *2.* **Wählen Sie mit Encoder A die Nummer der zu bearbeitenden Szene aus.**

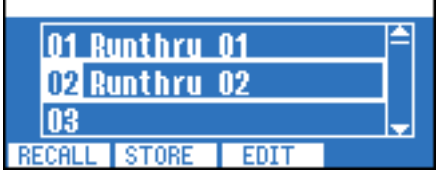

## *3.* **Drücken Sie die zweite Funktionstaste von rechts (EDIT).**

Daraufhin wird der gleiche Bestätigungsbildschirm wie beim Speichern von Szenen eingeblendet.

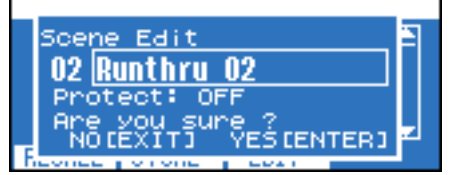

Bearbeiten Sie den Namen der Szene, oder ändern Sie die Schutzeinstellung. Gehen Sie dazu genauso vor wie beim Speichern von Szenen. Wenn Sie fertig sind, drücken Sie die [ENTER]-Taste, um Ihre Bearbeitungen zu übernehmen [\(Seite 41\)](#page-40-0).

#### <span id="page-41-1"></span>■ Löschen von Szenen (Clear-Funktion)

Um eine der Szenen 01–49 zu löschen, gehen Sie wie folgt vor. Die aktuell ausgewählte Szene kann jedoch nicht gelöscht werden.

- *1.* **Um den SCENE-Bildschirm aufzurufen, drücken Sie im HOME-Bildschirm die Funktionstaste ganz rechts (SCENE).**
- *2.* **Wählen Sie mit Encoder A die Nummer der zu löschenden Szene aus.**
- *3.* **Drücken Sie die Funktionstaste ganz rechts (CLEAR).**

Daraufhin wird der Bestätigungsbildschirm "Scene Clear" (Szene löschen) angezeigt.

HINWEIS • Wenn die aktuelle Szene ausgewählt wurde, wird [CLEAR] nicht eingeblendet, da die aktuelle Szene nicht gelöscht werden kann.

*4.* **Um den Löschvorgang auszuführen, drücken Sie die [ENTER]-Taste.**

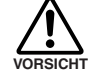

**• Wählend die Einstellungen auf den Verstärker angewendet werden, erscheint im Display die Meldung "Do not turn off!" (Nicht ausschalten!).** 

**Schalten Sie den Verstärker niemals aus, während diese Meldung angezeigt wird.**

### <span id="page-42-1"></span><span id="page-42-0"></span>**Initialisieren des internen Speichers**

**Um den internen Speicher zu initialisieren, gehen Sie wie folgt vor. Sie können zwei Arten von Daten initialisieren.**

- **User Data :** (Benutzerdaten) Es werden alle Benutzerdaten mit Ausnahme des Ereignisprotokolls und der Speaker-Processor-Library initialisiert.
- **Library :** Nur die Speaker-Processor-Library wird initialisiert.

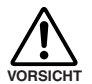

**• Wenn Sie den internen Speicher initialisieren, gehen die bis zu diesem Zeitpunkt darin gespeicherten Einstellungen verloren. Gehen Sie mit Vorsicht vor, wenn Sie die folgenden Schritte ausführen.**

- *1.* **Schalten Sie die TXn-Einheit aus.**
- *2.* **Halten Sie die [HOME]-Taste gedrückt, und schalten Sie das Gerät ein. Daraufhin wird der Bildschirm "Initialize" angezeigt.**

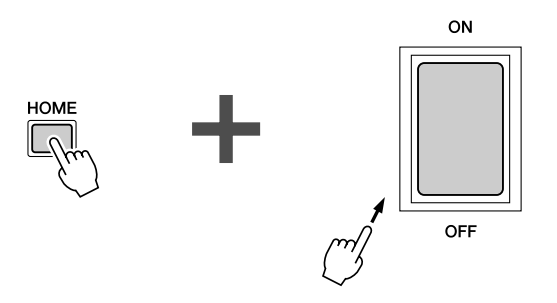

*3.* **Wählen Sie mit Encoder A die zu initialisierenden Daten aus, und drücken Sie die [ENTER]-Taste, um die Initialisierung auszuführen.**

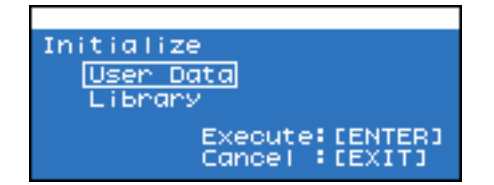

Nach der Initialisierung wird der Verstärker automatisch neu gestartet.

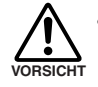

• Wählend der Initialisierung erscheint im Display die Meldung "Do not turn off!" (Nicht ausschalten!). **Schalten Sie den Verstärker niemals aus, während diese Meldung angezeigt wird.**

### <span id="page-43-4"></span><span id="page-43-3"></span><span id="page-43-1"></span><span id="page-43-0"></span>**Reihenverbindung (Daisy-chain) über analoges oder digitales Audio**

**Dies ist ein Beispiel, bei dem mehrere Verstärker in Reihe über analoge Audiosignale oder digitale Audiosignale (z. B. AES/EBU) miteinander verbunden sind.**

**Bei der analogen Verbindung erfolgt die Reihenverbindung über die Buchsen [THRU] und [IN].**

**Bei der digitalen Verbindung (über die Standard-AES-IO-Karte) erfolgt die Reihenverbindung über die Buchsen [THRU] und [IN] oder die Buchsen [OUT] und [IN]. Die [THRU]-Buchse gibt das Eingangssignal ohne Änderung weiter, und die [OUT]-Buchse gibt das durch Processing veränderte Signal weiter.**

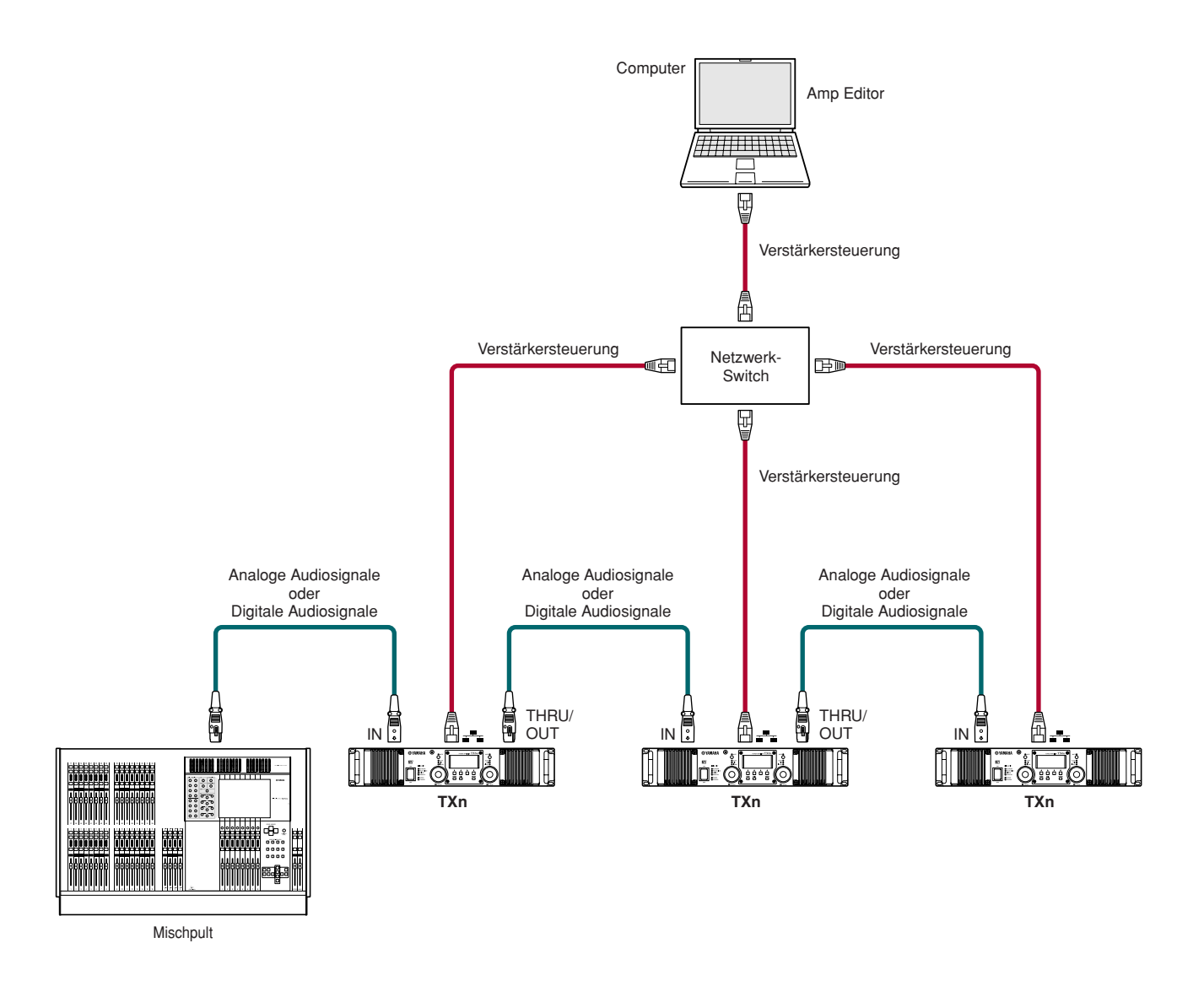

<span id="page-43-2"></span>Um die Verstärker über Amp Editor zu überwachen und zu steuern, verwenden Sie Ethernet-Kabel für den Anschluss zwischen Computer und den einzelnen Verstärkern. Dadurch können Sie alle Verstärker des Workspace über einen einzelnen Computer überwachen und steuern.

Bei digitalen Verbindungen müssen Sie Wordclock-Einstellungen vornehmen [\(Seite 20\).](#page-19-1) Geben Sie an, ob die Kanäle 1/2 der Steckplatzes als Master-Clock fungieren sollen, oder schalten Sie den Auto-Scan-Modus ein.

#### <span id="page-44-0"></span>■ "thru"-Ausgabe für Digitalverbindungen

Für Digitalverbindungen (die Standard-AES-I/O-Karte) ist die "thru"-Ausgabe von der [IN]-Buchse an die [THRU]-Buchse bei eingeschaltetem Gerät ein Signal, das den Pufferspeicher durchlaufen hat, bzw. bei ausgeschaltetem Gerät ein Signal, das den Pufferspeicher umgeht.

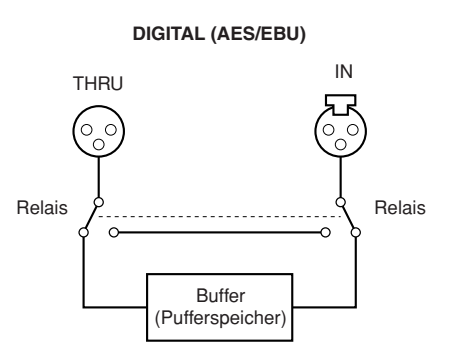

In eingeschaltetem Zustand wird das Signal im Pufferspeicher regeneriert, was theoretisch den Anschluss einer beliebigen Zahl von Geräten in Reihenschaltung ermöglicht. An diesem Punkt tritt eine leichte Latenz auf (40 nsek bei 96-kHz-Betrieb), aber selbst wenn zehn Geräte angeschlossen sind, beträgt sie nur 400 nsek (lediglich 0,14 mm, wenn man sie als Entfernungsdifferenz betrachtet).

Wenn das Gerät ausgeschaltet ist (oder wenn es sich aufgrund einer Fehlfunktion nicht einschaltet), umgeht ein Relaisschaltkreis den Pufferspeicher und schaltet das Eingangssignal direkt durch (hard wire-through), so dass der Signalfluss zu den durchverbundenen Verstärkern nicht unterbrochen wird. Im Moment des Umschaltens erfolgt jedoch durch den Schaltvorgang des Relais eine kurze Unterbrechung des Tonsignals. (Beim Ausschalten (Ein ➝ Aus) dauert dies etwa 200 ms, und beim Einschalten (Aus  $\rightarrow$  Ein) etwa 10 ms.)

### <span id="page-44-1"></span>■ **Hinsichtlich Digitalverbindungen**

Beachten Sie bei Verwendung einer Digitalverbindung (die Standard-AES-I/O-Karte) bitte die folgenden Punkte hinsichtlich der Verbindungskabel.

- Sie müssen ein 110-Ω-Digitalkabel verwenden, um Digitalverbindungen herzustellen. Verwenden Sie kein analoges Mikrofonkabel. Es wird der gleiche XLR-Anschluss verwendet wie bei Analogverbindungen – achten Sie daher darauf, nicht versehentlich ein digitales mit einem analogen Signal zu verbinden.
- Ein hochwertiges 110-Ω-Digitalkabel kann bei 96-kHz-Betrieb auf etwa 100 Meter verlängert werden (bei 40-kHz-Betrieb theoretisch auf etwa 200 Meter). Diese Länge kann jedoch aufgrund von Unterschieden bei der Kabelqualität und bei der Anzahl der Anschlusskontakte in einigen Fällen nicht garantiert werden. Bitte verwenden Sie Kabel von entsprechender Impedanz, die im Hochfrequenzbereich (12 MHz) eine minimale Abschwächung aufweisen.
- Wenn Sie ein Digitalkabel auf mehr als 100 Meter verlängern müssen, empfehlen wir Ihnen die Verwendung eines Impedanzkonversionsanschlusses, um vom 110-Ω-XLR-Anschluss auf einen 75-Ω-Koaxialanschluss (BNC) umzustellen, sowie eines 75-Ω-Koaxial-Videokabels zur Signalübertragung. Auch in diesem Fall wird das Signal von der Qualität des Kabels abhängen, aber es kann normalerweise auf bis zu 300 Meter verlängert werden.
- Verbinden Sie, soweit möglich, das Digitalkabel direkt mit dem TXn-Verstärker selbst, ohne es durch ein Steckfeld an Ihrem Verstärker-Rack usw. zu führen. Die Signalführung über ein Steckfeld erschwert die Impedanzabstimmung.
- Wenn Sie ein digitales Signal auf mehrere Verstärker verteilen möchten, empfehlen wir Ihnen, über den "thru"-Ausgang des TXn Reihenverbindungen herzustellen oder das Signal mit einem externen Gerät zu verteilen (beispielsweise einem Digitalmischpult mit installierter AES/EBU-Karte oder einem Pult der DME-Serie). Die Verwendung eines Parallelkabels zur Verteilung des Signals kann unter dem Gesichtspunkt der Impedanzabstimmung betrachtet nicht empfohlen werden.

### <span id="page-45-1"></span><span id="page-45-0"></span>**Redundante Verbindungen (Backup)**

**Durch Anschluss sowohl des analogen Audiosignalwegs als auch des digitalen Audiosignalwegs können Sie eine redundante Verbindung realisieren (doppelt ausgeführte Audioverbindungen). Wenn das digitale Audiosignal durch ein Problem wie eine gekappte Verbindung unterbrochen wird, schaltet das System auf das analoge Audiosignal um.**

Um eine redundante Verbindung zu realisieren, müssen Sie im MENU-Bildschirm → General → Input Redundancy (Eingangsredundanz) aufrufen und dort den Eintrag "Backup" wählen, so dass das digitale **Audiosignal Vorrang hat [\(Seite 26\).](#page-25-1)**

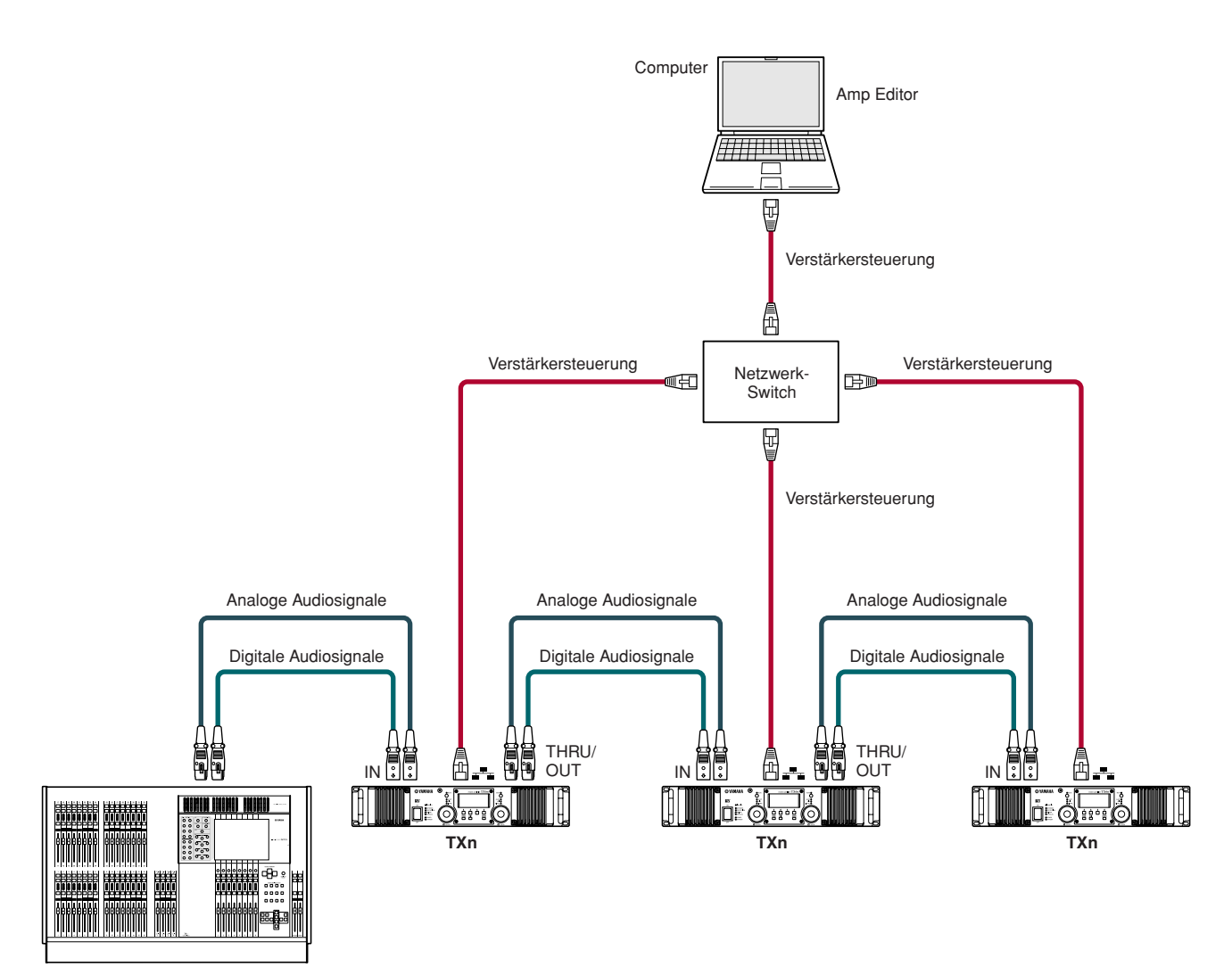

Mischpult

### <span id="page-46-1"></span><span id="page-46-0"></span>**EtherSound-Verbindungen**

**Sie können eine Schnittstellenkarte wie die MY16-ES64 verwenden, um Audiosignale über ein EtherSound-Netzwerk zu übertragen.**

**Von einem einzelnen Computer aus können Sie Amp Editor verwenden, um die Verstärker zu überwachen und zu steuern, und mit AVS-ESMonitor Einstellungen für EtherSound vornehmen. Bei den Verstärkern sind die Verbindungen für die Verstärkersteuerung und die für die EtherSound-Netzwerkverbindungen jedoch getrennt.**

• Sie können bis zu drei MY16-EX-I/O-Erweiterungskarten an einer einzelnen MY16-ES64-Karte anschließen. HINWEIS

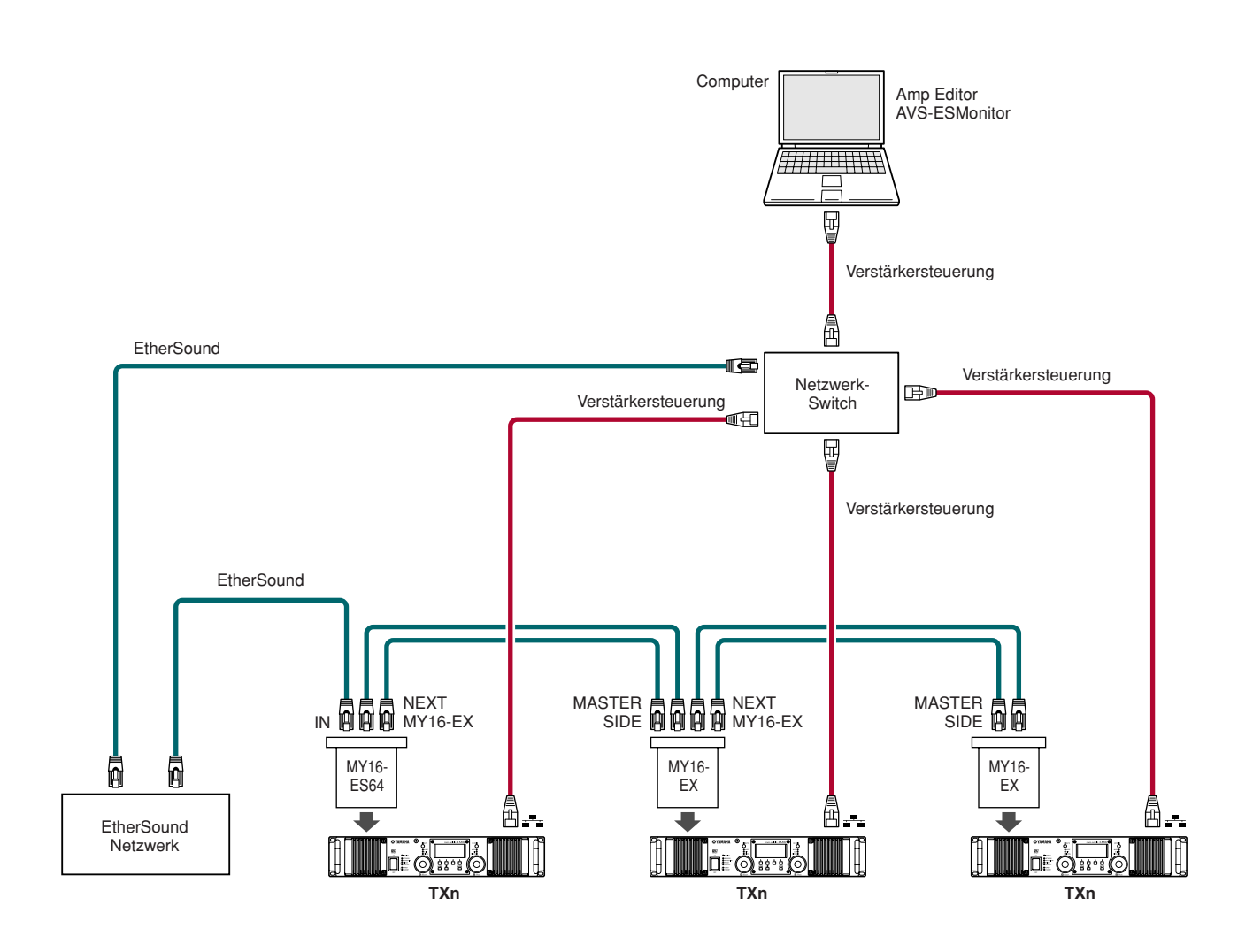

## <span id="page-47-0"></span>**Bridge von EtherSound zu AES/EBU**

**Sie können ein EtherSound-Interface wie das NAI48-ES verwenden, um eine Brückenverbindung von einem EtherSound-Netzwerk zu einem AES/EBU-Signal zu bilden.**

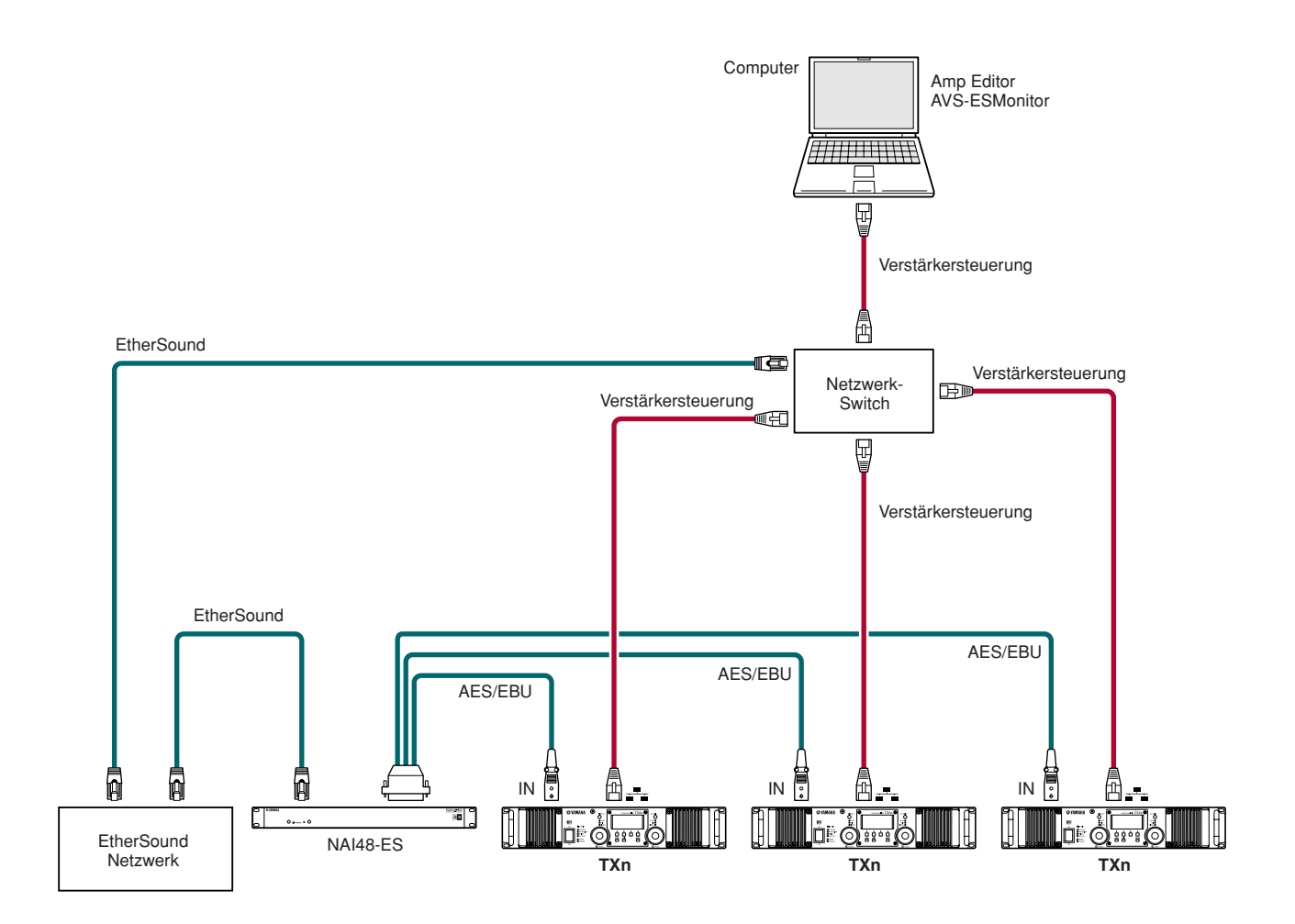

### <span id="page-48-1"></span><span id="page-48-0"></span>**CobraNet-Verbindungen**

**Sie können eine Schnittstellenkarte wie die MY16-CII verwenden, um Audiosignale über ein CobraNet-Netzwerk zu übertragen.**

**Von Amp Editor aus können Sie die Verstärker überwachen und steuern sowie CobraNet-Einstellungen für die MY16-CII-Karte vornehmen. Bei den Verstärkern sind die Verbindungen für die Verstärkersteuerung (von Amp Editor) und die für die CobraNet-Netzwerkverbindungen jedoch getrennt.**

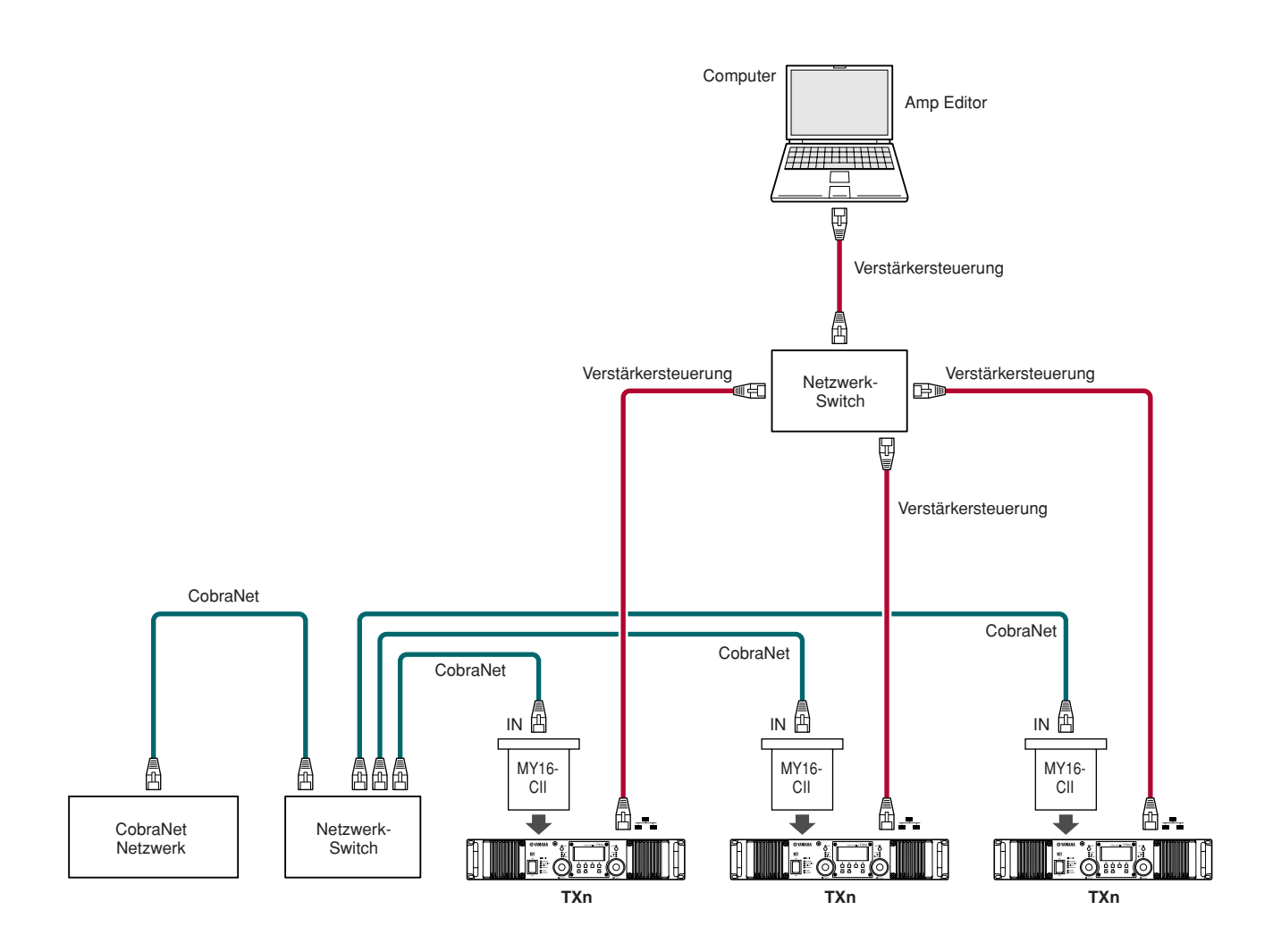

## <span id="page-49-0"></span>**Bridge von CobraNet zu AES/EBU**

**Sie können ein CobraNet-Interface wie das NHB32-C verwenden, um eine Brückenverbindung von einem EtherSound-Netzwerk zu einem AES/EBU-Signal zu bilden.**

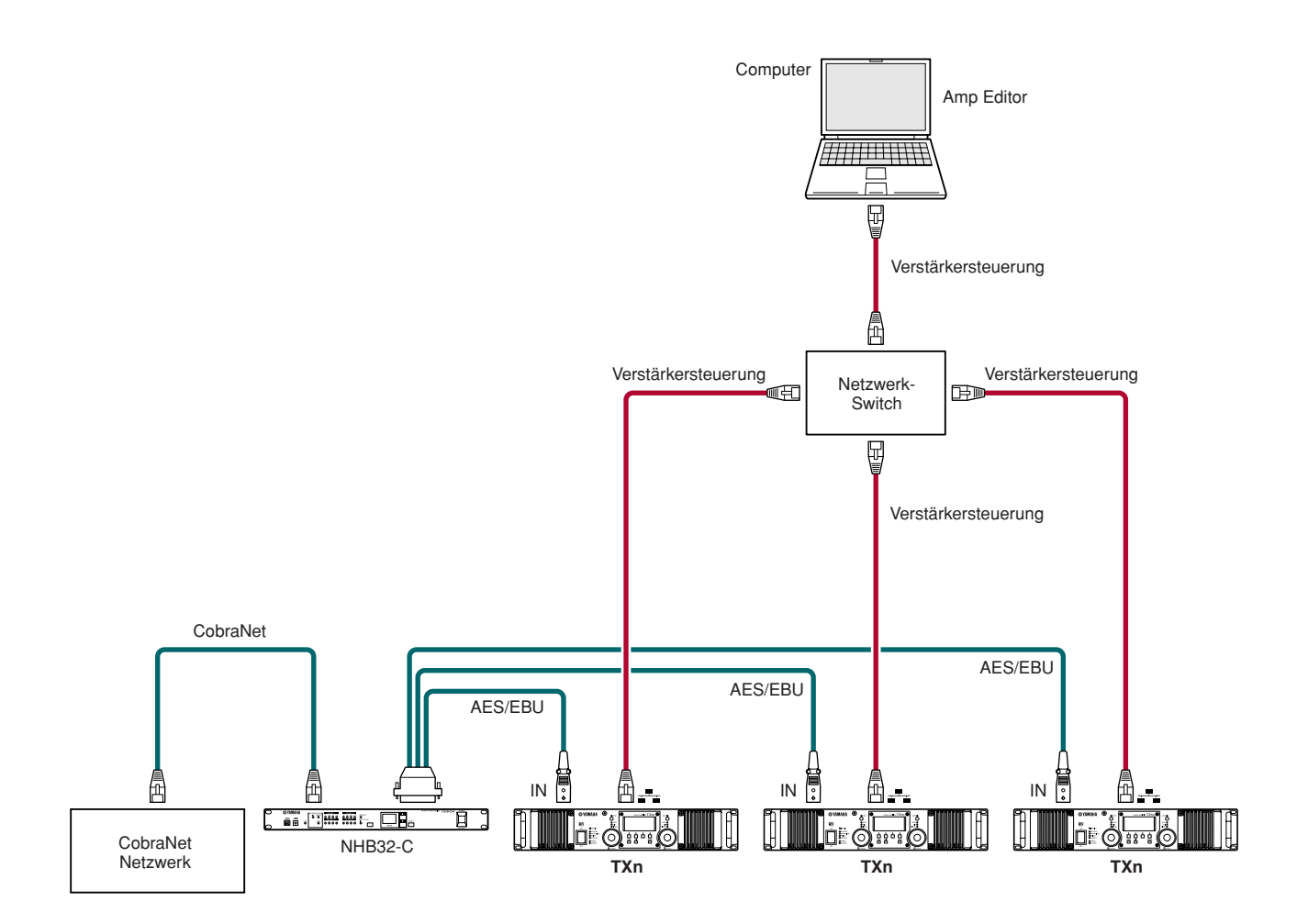

## <span id="page-50-5"></span><span id="page-50-0"></span>**Anschließen externer Controller und analoger Geräte**

## <span id="page-50-4"></span><span id="page-50-1"></span>**Fernbedienung über AMX oder Crestron ([NETWORK]-Anschluss)**

**Sie können einen Ethernet-kompatiblen Controller wie den AMX oder Crestron am [NETWORK]-Anschluss des Verstärkers anschließen und den Verstärker fernsteuern.**

**Wenn Sie eine solche Fernsteuerung anschließen, müssen Sie die Port-Nr. des Verstärkers angeben.** 

**Die Einstellung der Port-Nummer erfolgt über das Bedienfeld am TXn-Verstärker oder über Amp Editor. Näheres erfahren Sie auf [Seite 21](#page-20-2) oder in der Bedienungsanleitung zu Amp Editor.**

HINWEIS • Näheres zum Kommunikationsprotokoll für die Fernbedienung erfahren Sie in der Dokumentation "TXn Remote Control Protocol Specification" auf der Website. http://www.yamahaproaudio.com/

<span id="page-50-3"></span><span id="page-50-2"></span>**Steuerung eines analogen Gerätes ([FAULT OUTPUT]-Anschluss)**

**An die rückseitige [FAULT OUTPUT]-Buchse können Sie ein Lämpchen usw. anschließen, das anzeigt, wenn eine Anomalie aufgetreten ist.**

**FAULT OUTPUT** 

<span id="page-50-6"></span>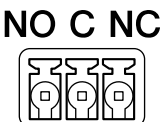

Die [FAULT OUTPUT]-Buchse besteht aus einem Schließer (NO, Normally Open), C (Common) und einem Öffner (NC, Normally Closed). Die [FAULT OUTPUT]-Buchse ist eine Relaisschaltung, die wie folgt funktioniert.

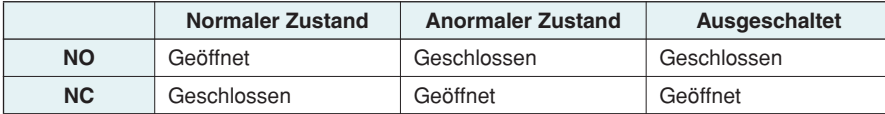

Die Relaiskontakte in der [FAULT OUTPUT]-Buchse sind auf eine Last von 1 A bei 30 V Gleichspannung ausgelegt. Verwenden Sie keine Last, die diesen Nennwert übersteigt.

Nehmen Sie die Einstellungen für die [FAULT OUTPUT]-Buchse mithilfe von Amp Editor vor.

Für die [FAULT OUTPUT]-Buchse werden Euroblock-Stecker benutzt. Die Euroblock-Anschlussmethoden werden im Abschnitt ["Verbindung mit Euroblock-Steckern" \(Seite 52\)](#page-51-0) in dieser Anleitung beschrieben.

HINWEIS • Im Menü [Device Setup] → [Alert Setup] (Geräteeinstellungen › Alarmeinstellungen) von Amp Editor können Sie den Eintrag "Type" auf "Fault" umstellen, so dass ein Fehler von einer angeschlossenen Leuchte o. ä. angezeigt werden kann. Näheres zu den Einstellungen erfahren Sie in der Bedienungsanleitung zu Amp Editor.

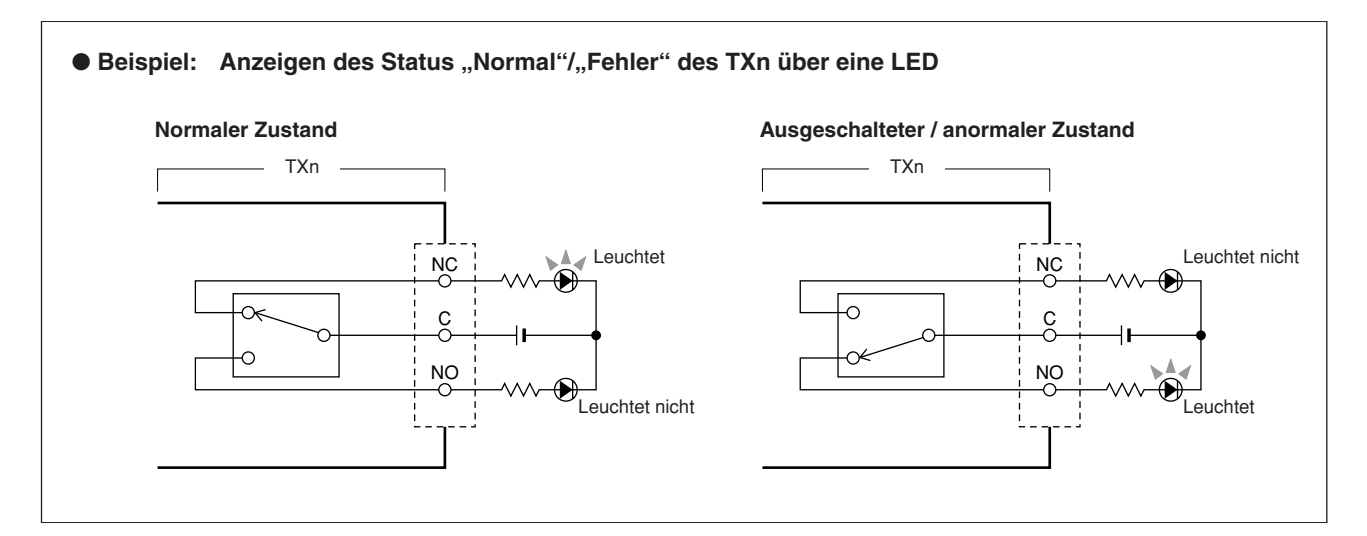

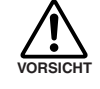

**• Die Relaiskontakte sind auf eine Ohmsche Last von 1 A bei 30 V Gleichspannung ausgelegt. Verwenden Sie keine Last, die diesen Nennwert übersteigt.**

### <span id="page-51-0"></span>**Verbindung mit Euroblock-Steckern**

**Verwenden Sie den mitgelieferten Euroblock-Stecker (3P) zum Anschließen an die Buchse [FAULT OUTPUT].**

#### ● **Vorbereitung der Kabel**

- Um das Kabel für den Anschluss an einem Euroblock-Stecker vorzubereiten, legen Sie wie in der Abbildung gezeigt den Draht frei, und verwenden Sie zum Herstellen der Verbindungen Litzendraht. Bei einer Euroblock-Verbindung ist der Litzendraht möglicherweise bruchempfindlich, weil das Metall durch das Gewicht des Kabels oder durch Vibrationen ermüdet. Verwenden Sie beim Einbau Ihrer Geräte in einem Rack wenn möglich einen Bindestreifen, um die Kabel zu bündeln und zu befestigen.
- Wenn die Kabel häufig angeschlossen und abgezogen werden sollen wie im Fall einer portablen Installation, empfehlen wir Ihnen die Verwendung von isolierenden Aderendhülsen. Verwenden Sie Aderendhülsen, deren Leiter einen Außendurchmesser von höchstens 1,3 mm und eine Länge von etwa 5 mm haben (wie die von der Phoenix Contact Corporation hergestellte AI0,5-6WH).

<span id="page-51-1"></span>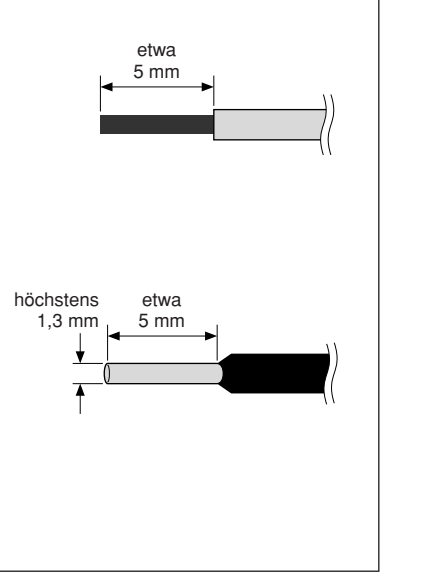

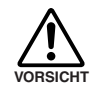

**• Falls Sie Litzendraht verwenden, verzinnen Sie die blanken Aderenden nicht (z. B. mit einem Lötkolben).**

## *1.* **Lösen Sie die Anschlussschrauben.**

• Verwenden Sie einen Schlitzschraubendreher mit einer Klingenbreite von etwa 2 Millimetern. HINWEIS

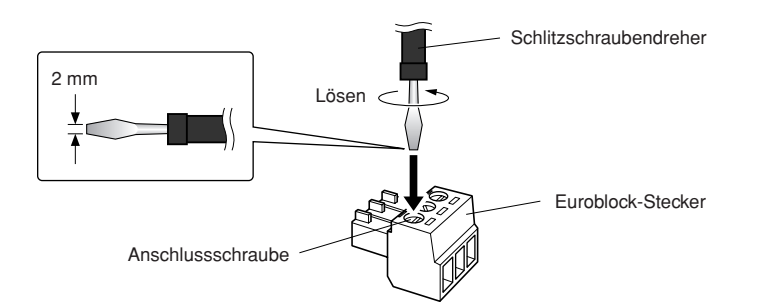

*2.* **Führen Sie die Kabelenden ein.**

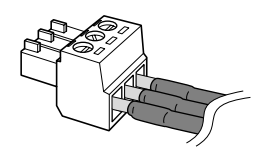

## *3.* **Drehen Sie die Anschlussschrauben gut fest.**

Ziehen Sie (nicht zu sehr) an den Kabeln, um zu prüfen, ob sie sicher mit dem Kontakt verbunden sind.

*4.* **Schließen Sie den Euroblock-Stecker an der [FAULT OUTPUT]-Buchse des TXn an.**

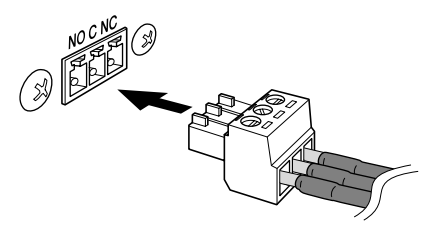

### <span id="page-52-5"></span><span id="page-52-4"></span><span id="page-52-1"></span><span id="page-52-0"></span>**Vereinfachtes Blockschaltbild und Pegeldiagramm**

**Bei den TXn-Verstärkern erfolgt die Einstellung von Spannungsverstärkung (Gain) und Empfindlichkeit bei dem Eingangspegel vor der A/D-Wandlung. Der einstellbare Gain-Bereich ist bei den Modellen TX6n/TX5n/TX4n genau gleich. Da die maximale Ausgangsleistung bei jedem Modell verschieden ist, variiert der einstellbare Bereich der Eingangsempfindlichkeit für jedes Modell. Die Parameter für Gain und Eingangsempfindlichkeit sind miteinander gekoppelt; Sie können beide einstellen.**

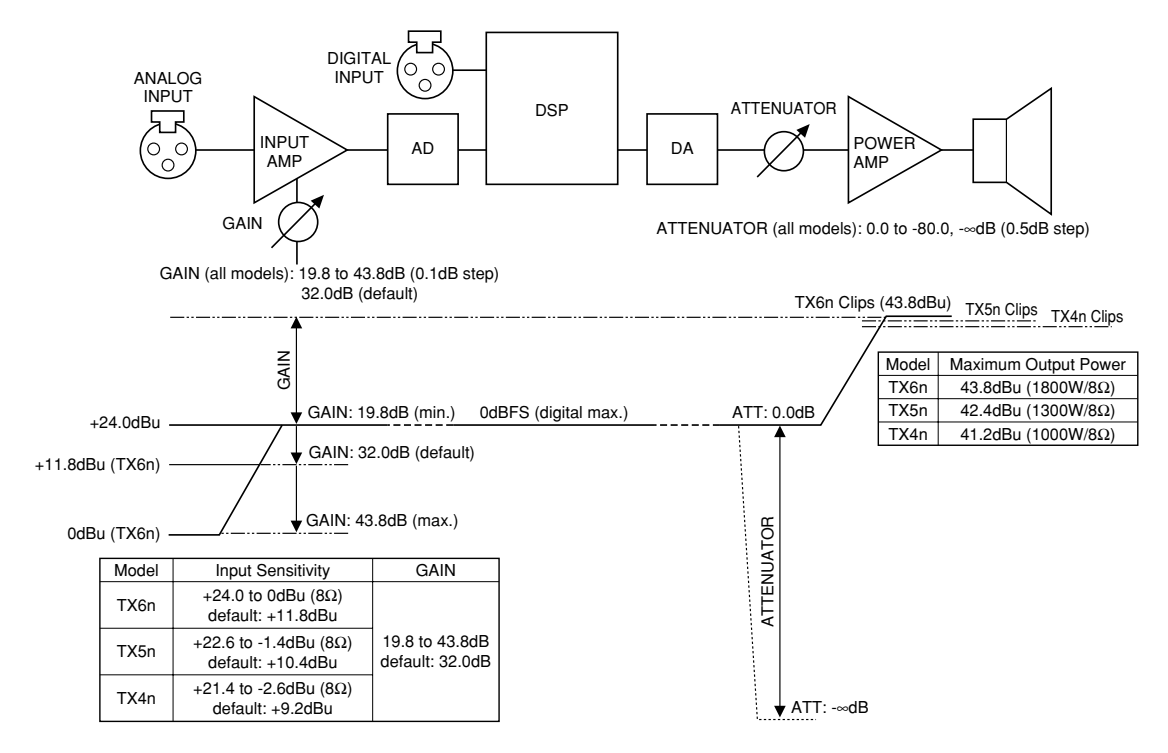

### <span id="page-52-3"></span><span id="page-52-2"></span>**Umwandlungstabelle für Gain / Eingangsempfindlichkeit**

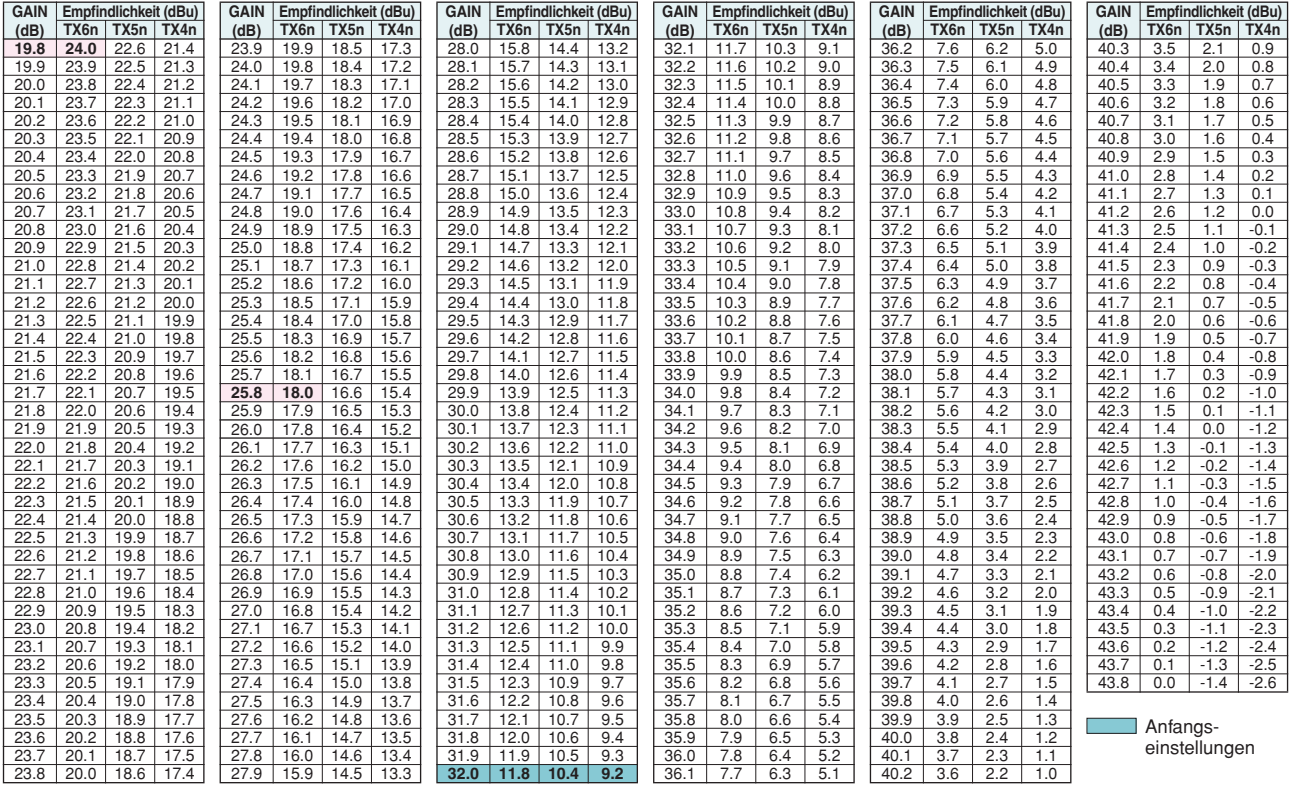

### <span id="page-53-4"></span><span id="page-53-0"></span>**Einstellen der Ein-/Ausgangspegel**

#### <span id="page-53-1"></span>■ Grundsätzliche Pegeleinstellung

Wenn wir uns den TXn-Verstärker wie einen herkömmlichen Analogverstärker vorstellen, gibt es zwei Parameter, die Verstärkung und Pegel bestimmen.

#### • **Gain / Eingangsempfindlichkeit:**

Der Eingangspegel vor der A/D-Wandlung wird am vorderseitigen Display über den MENU-Bildschirm → [General]  $\rightarrow$  [Sensitivity/Amp Gain] eingestellt.

Wenn der Pegel nicht durch den internen DSP verändert wird (SIGNAL-PATH-Bildschirm), kann man sich Gain / Eingangsempfindlichkeit genau wie bei einem herkömmlichen, analogen Verstärker vorstellen. Der Gain-Wert (die Spannungsverstärkung) lässt sich im Bereich von 19,8 bis 43,8 dB in Schritten von 0,1 dB einstellen. Der Eingangsempfindlichkeitsbereich unterscheidet sich jedoch je nach Modell.

#### • **Attenuator (Abschwächung):**

Der Ausgangspegel in der letzten Stufe nach der D/A-Wandlung lässt sich durch Drehen der Encoder A/B auf dem HOME-Bildschirm einstellen. Der Bereich ist 0,0 bis –80,0 und –∞ dB, einstellbar in Schritten von 0,5 dB.

Im Gegensatz zu einem herkömmlichen Analogverstärker lässt sich der Pegel auch über den 4x4 Matrix Mixer oder den Speaker Processor des internen DSP (SIGNAL-PATH-Bildschirm) einstellen. Diese können je nach Einsatzzweck verwendet werden: So können Sie mit dem Speaker Processor beispielsweise den Pegel für jede Lautsprechereinheit einstellen.

#### <span id="page-53-2"></span>■ Pegelabgleich unter den TX6n/TX5n/TX4n-Einheiten

In einem System, in dem verschiedene TX6n/TX5n/TX4n-Modelle verwendet werden, sollten Sie für jedes Gerät die gleiche Gain-Einstellung wählen, falls Sie für einen gegebenen Eingangspegel den gleichen Ausgangspegel (V, dBu) erhalten möchten. Diese Einstellungen sind geeignet, wenn Sie die Verstärkung für ein Mehrwegelautsprechersystem einstellen möchten. In diesem Fall unterscheidet sich der maximale Ausgangspegel je nach Modell, was bedeutet, dass z. B. die Leistungsendstufen der Modelle TX5n und TX4n früher übersteuern als die TX6n.

Wenn Sie jedoch für einen gegebenen maximalen Eingangspegel die maximale Ausgangsleistung (W) von den Verstärkern erhalten möchten, stellen Sie die Eingangsempfindlichkeit so ein, dass der maximale Eingangspegel erreicht wird. In diesem Fall unterscheidet sich die Ausgangsleistung für einen gegebenen Eingangspegel je nach Modell, aber die maximale Ausgangsleistung wird bei gleichem Eingangspegel erreicht (der Leistungsverstärker beginnt zu übersteuern, sobald der maximale Eingangspegel überschritten wird).

#### <span id="page-53-3"></span>■ **Pegelabgleich zwischen analogem und digitalem Audio**

Um den Pegel des digitalen Signals an den Pegel des analogen Signals anzupassen, ohne den Pegel des analogen Signals zu ändern, stellen Sie den Gain des Kartensteckplatzeingangs ein. Wenn Sie möchten, dass der Pegel bei analogen und digitalen Signalen von einer Audiosignalquelle mit analogen und digitalen Ausgängen (wie einem Digitalmischpult) immer gleich ist, beachten Sie die "Umwandlungstabelle für Gain / [Eingangsempfindlichkeit" \(Seite 53\).](#page-52-2) Stellen Sie den Gain so ein, dass die Eingangsempfindlichkeit der TX6n und der maximale analoge Ausgangspegel der Audiosignalquelle auch bei Verwendung der TX5n oder TX4n genau gleich sind. Das PM5D von Yamaha hat zum Beispiel einen maximalen Ausgangspegel von +24 dBu. In diesem Fall würden Sie den Gain-Wert des Verstärkers auf 19,8 dB einstellen. Das DM2000 und die Karte MY8-DA96 haben einen maximalen Ausgangspegel von +18 dBu, in diesem Fall müssten Sie den Gain-Wert des Verstärkers auf 25,8 dB einstellen. Mit diesen Einstellungen ist der Pegel beim höchsten digitalen Bit gleichwertig mit dem maximalen analogen Ausgangspegel der Audiosignalquelle.

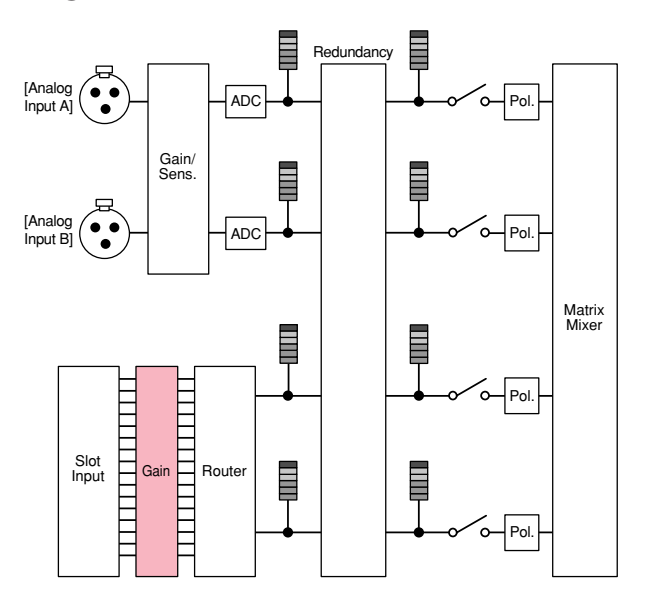

## <span id="page-54-2"></span><span id="page-54-1"></span><span id="page-54-0"></span>**Liste der Meldungen**

**Die folgende Tabelle enthält Meldungen, die im Display des TXn angezeigt werden können, sowie geeignete Korrekturmaßnahmen.**

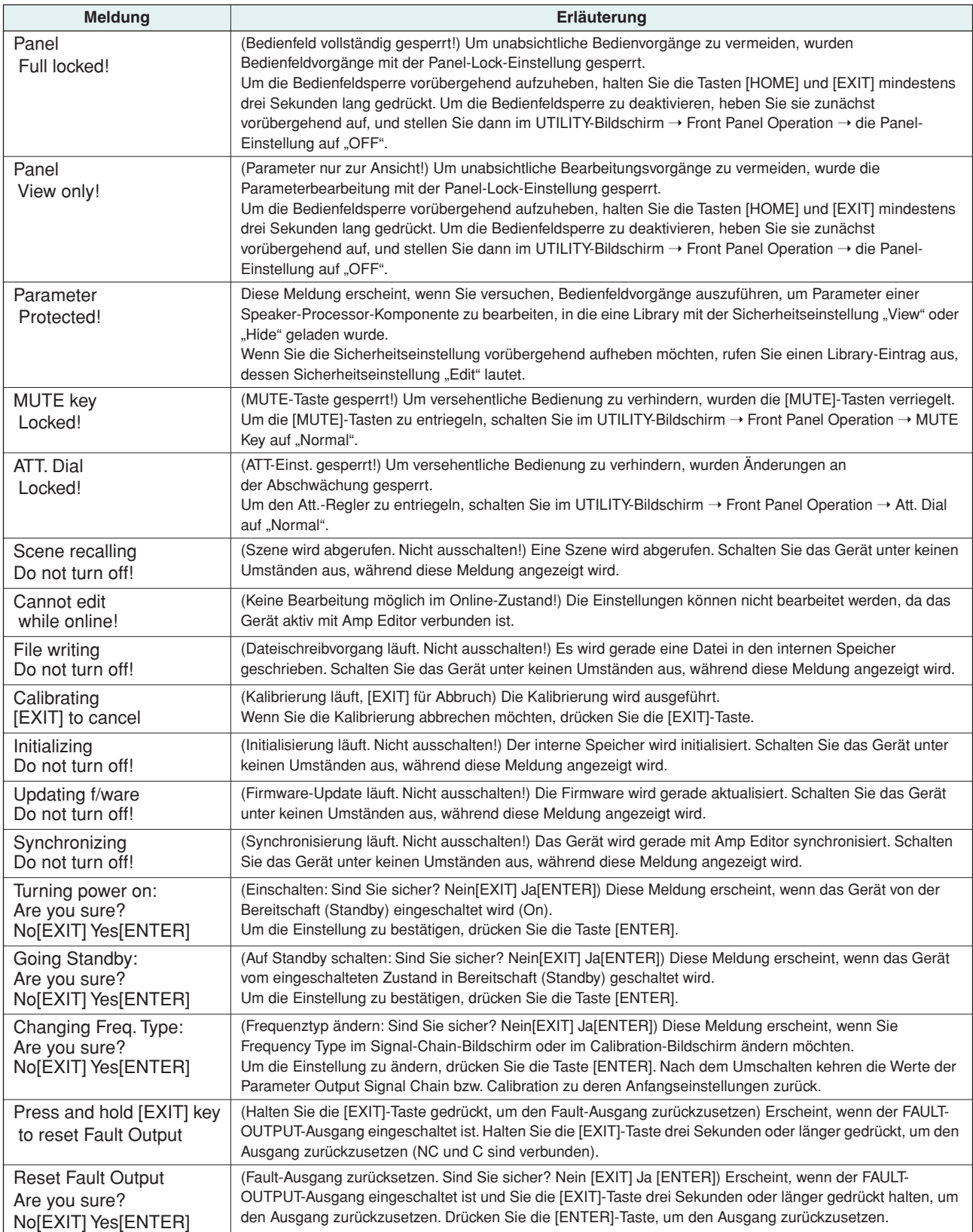

## <span id="page-55-1"></span><span id="page-55-0"></span>**Liste der Warnmeldungen (Auszug)**

**Die Alarmmeldungsanzeige zeigt den Betriebsstatus des Geräts oder sonstige Warninformationen an, deren Anzeige Sie über Amp Editor festgelegt haben.**

**Die folgenden Meldungen werden angezeigt, wenn das Eintreten bestimmter Störungen vermutet wird. Einzelheiten zu den Alarmmeldungen (einschließlich der folgenden) finden Sie in der Bedienungsanleitung zu Amp Editor.**

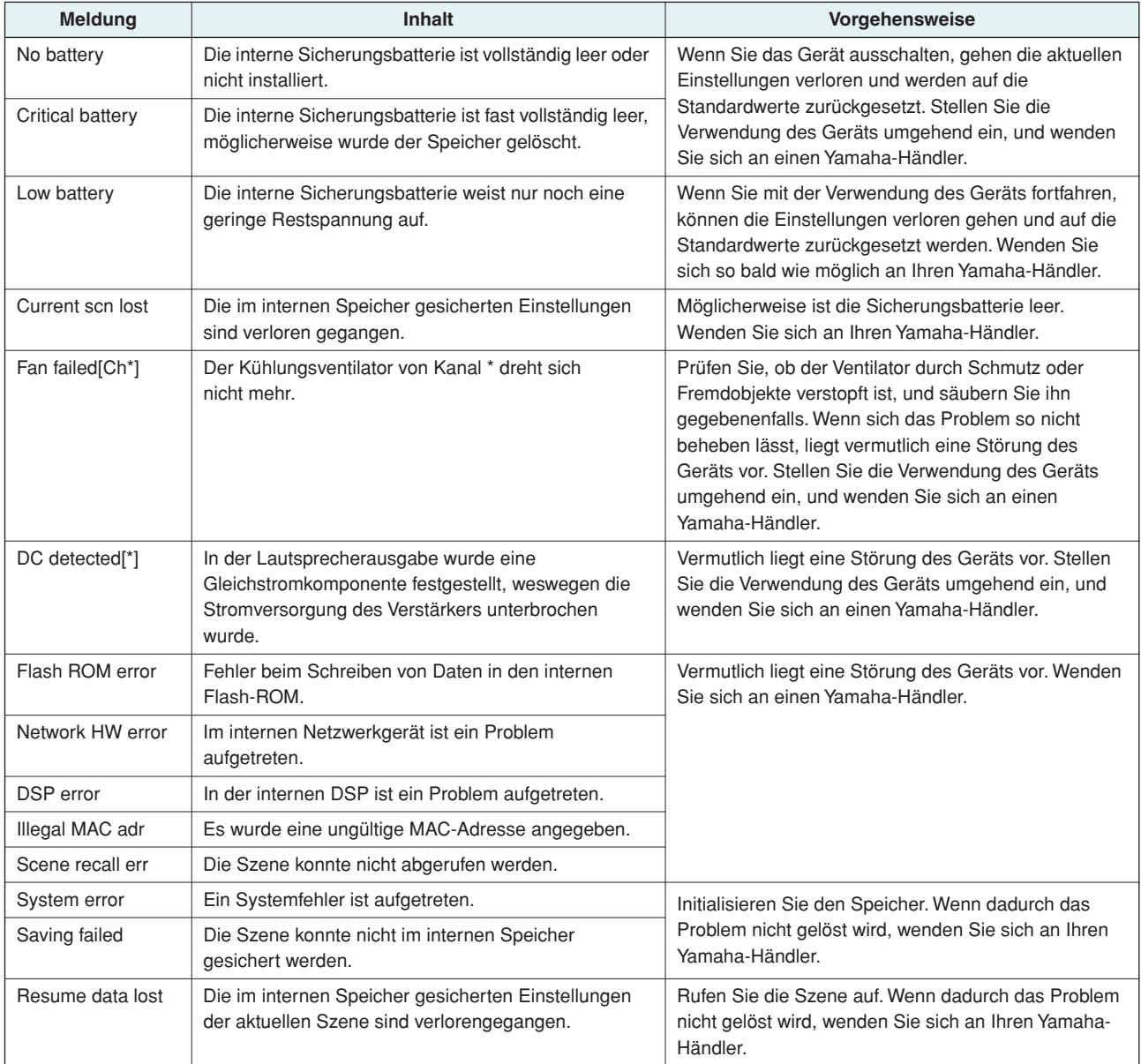

## <span id="page-56-1"></span><span id="page-56-0"></span>**Fehlerbehebung**

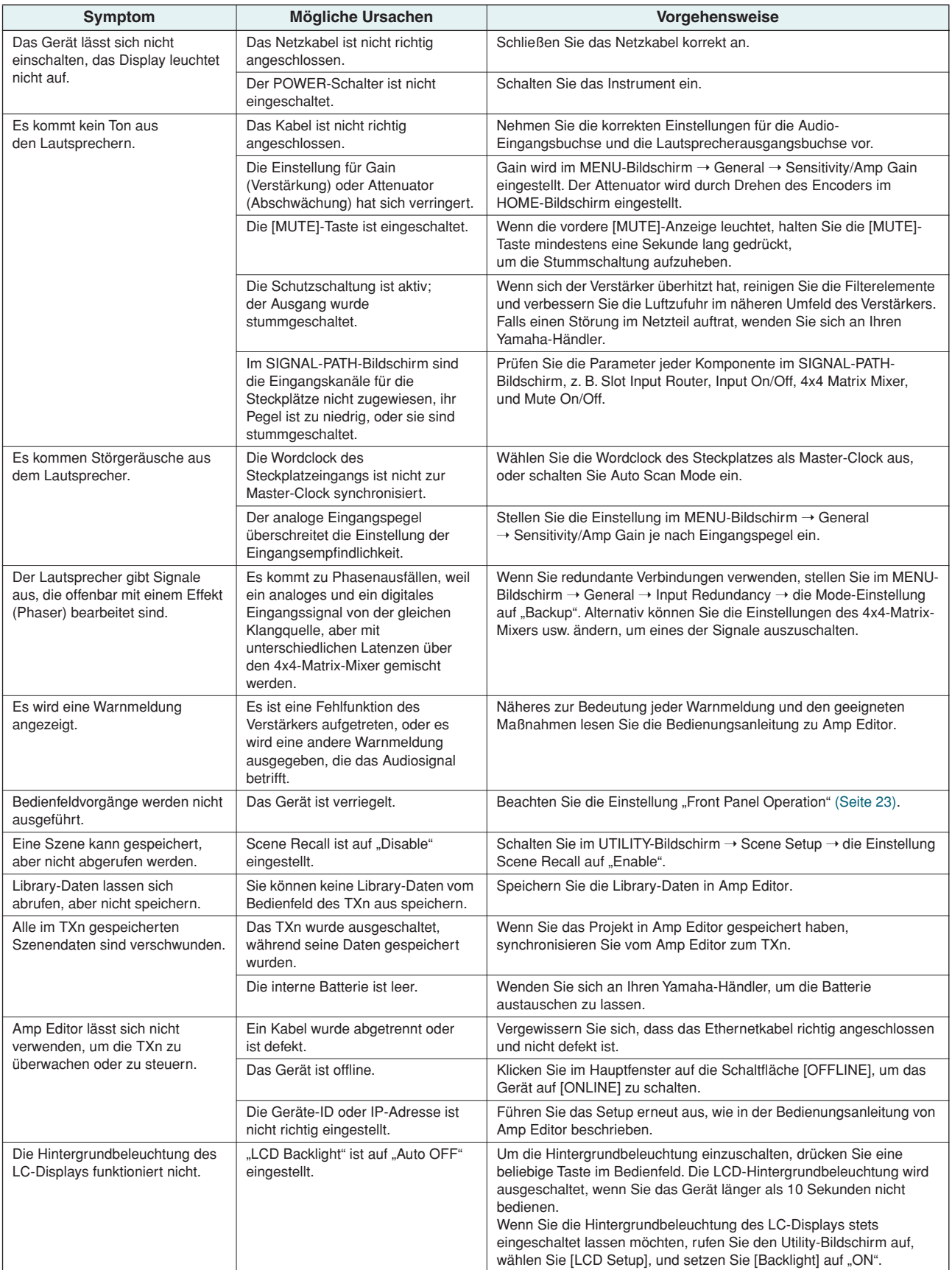

## <span id="page-57-0"></span>Index

### **Zahlen**

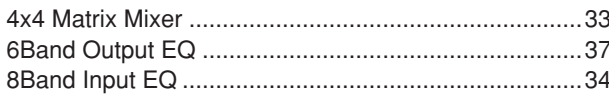

### $\pmb{\mathsf{A}}$

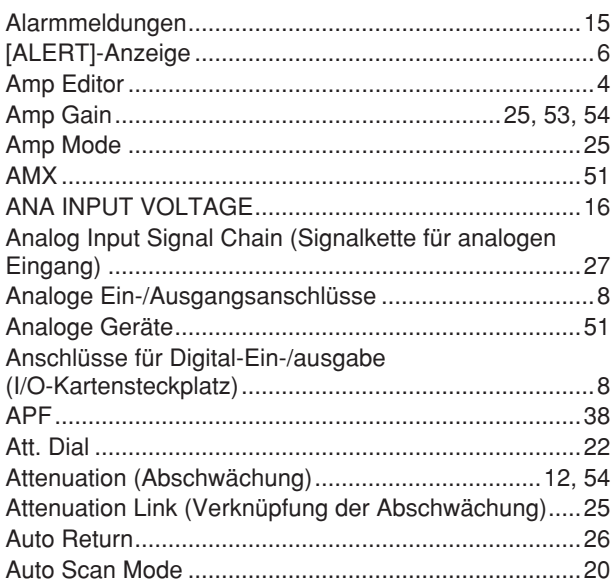

### $\mathbf B$

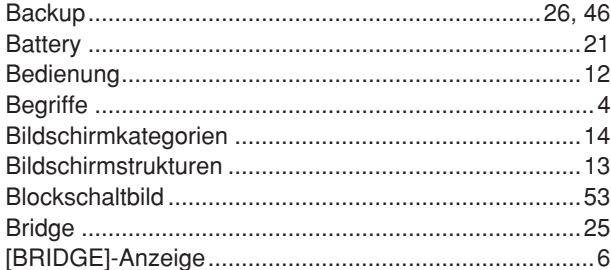

## $\mathbf{c}$

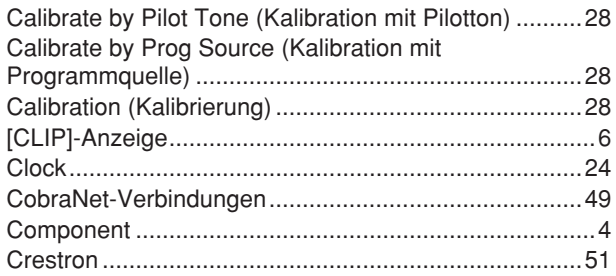

## $\begin{matrix} \n\end{matrix}$

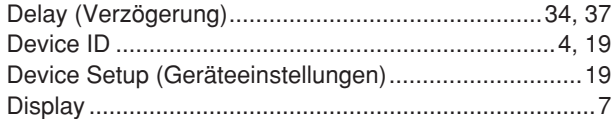

## $\overline{\mathbf{E}}$

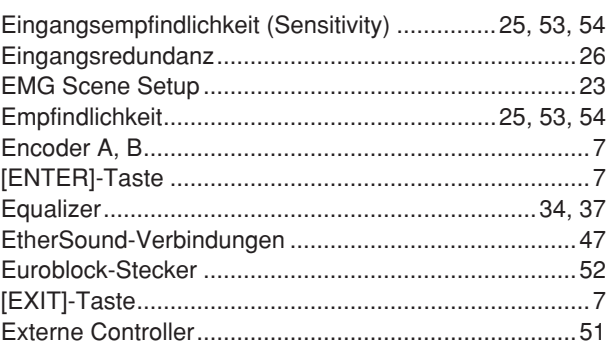

### $\mathbf{F}$

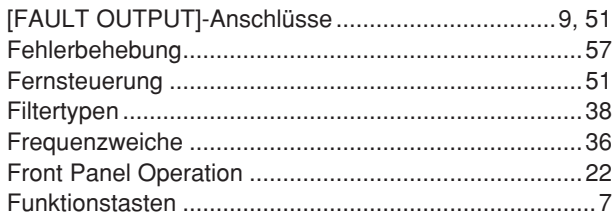

### $\mathbf{G}$

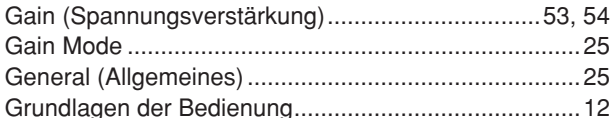

### $\mathbf H$

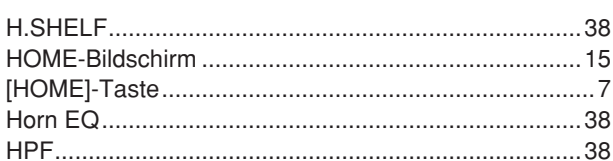

### $\mathbf{I}$

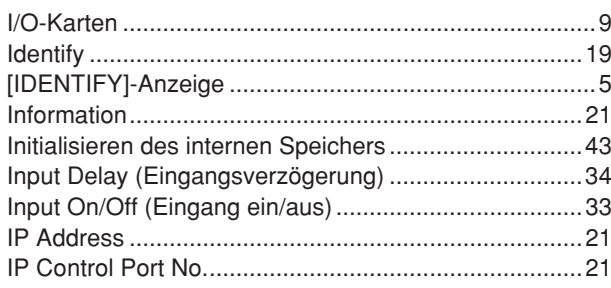

## $\mathbf K$

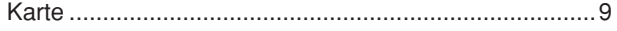

### $\mathbf{L}$

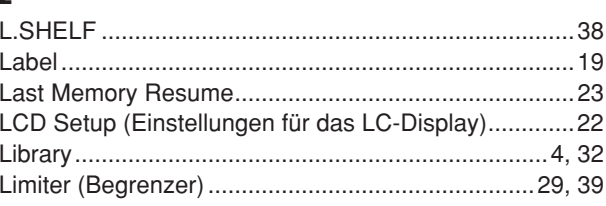

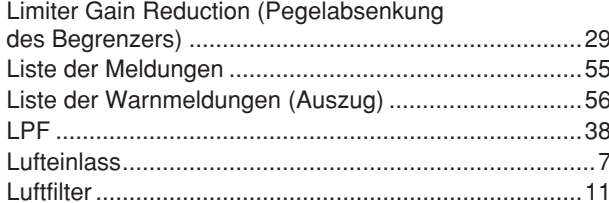

## M

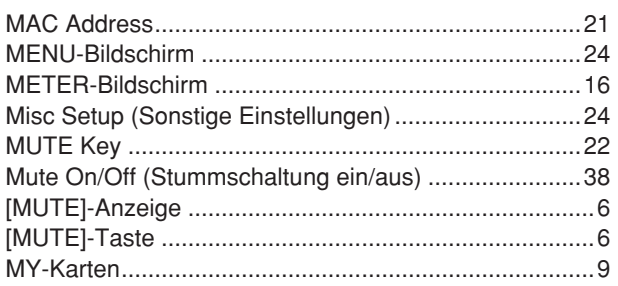

### $\mathbf N$

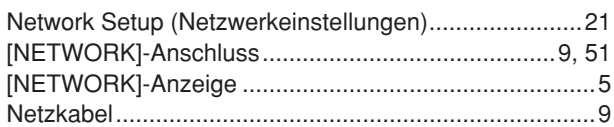

## $\mathbf{0}$

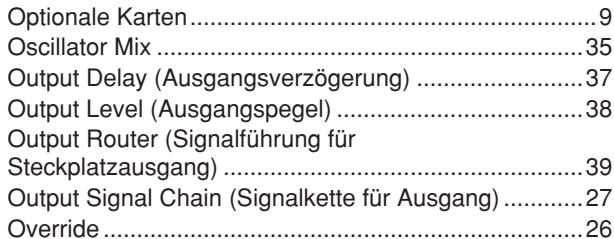

## $\mathbf P$

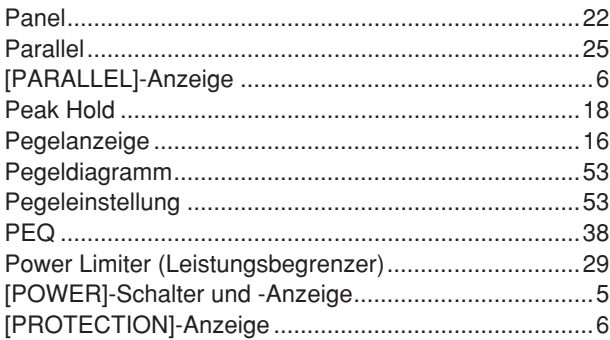

### $\mathbf R$

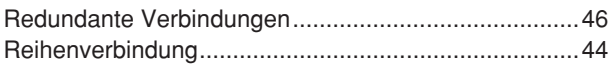

### $\boldsymbol{s}$

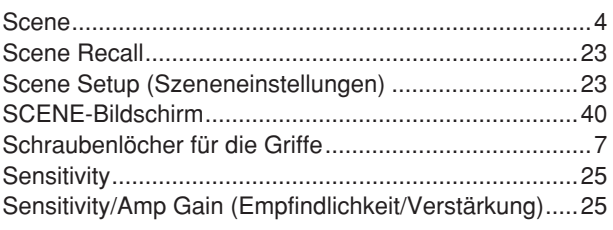

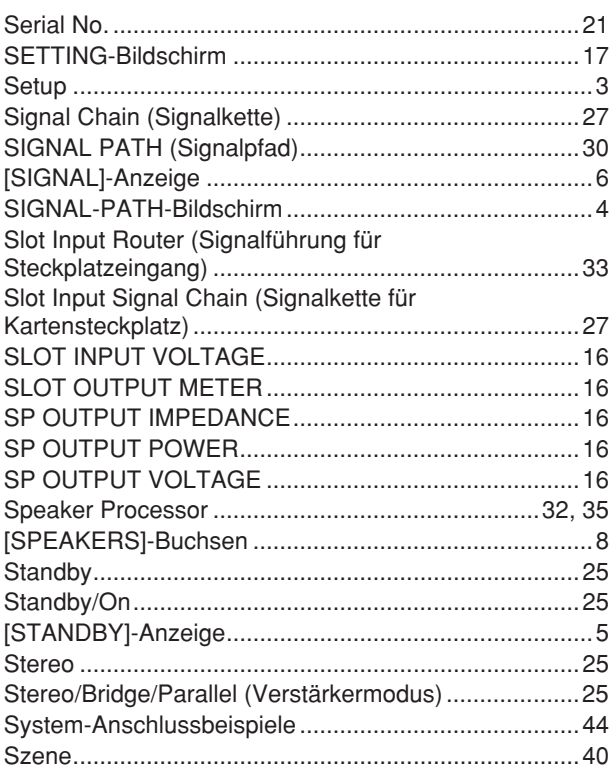

## $\mathbf T$

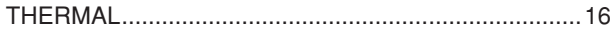

### $\mathbf{U}$

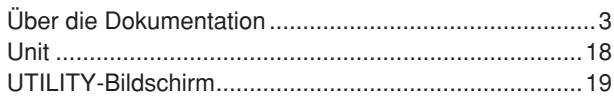

### $\mathbf V$

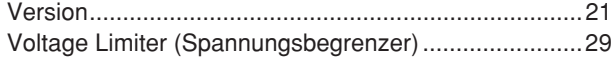

### W

```
Word Clock Setup (Wordclock-Einstellungen)...............20
```
## $\boldsymbol{X}$

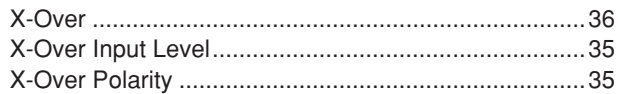